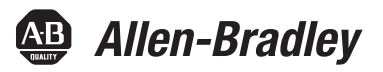

# **PowerFlex 6000 Medium Voltage Variable Frequency Drive Commissioning Manual**

Publication 6000-IN007B-EN-P

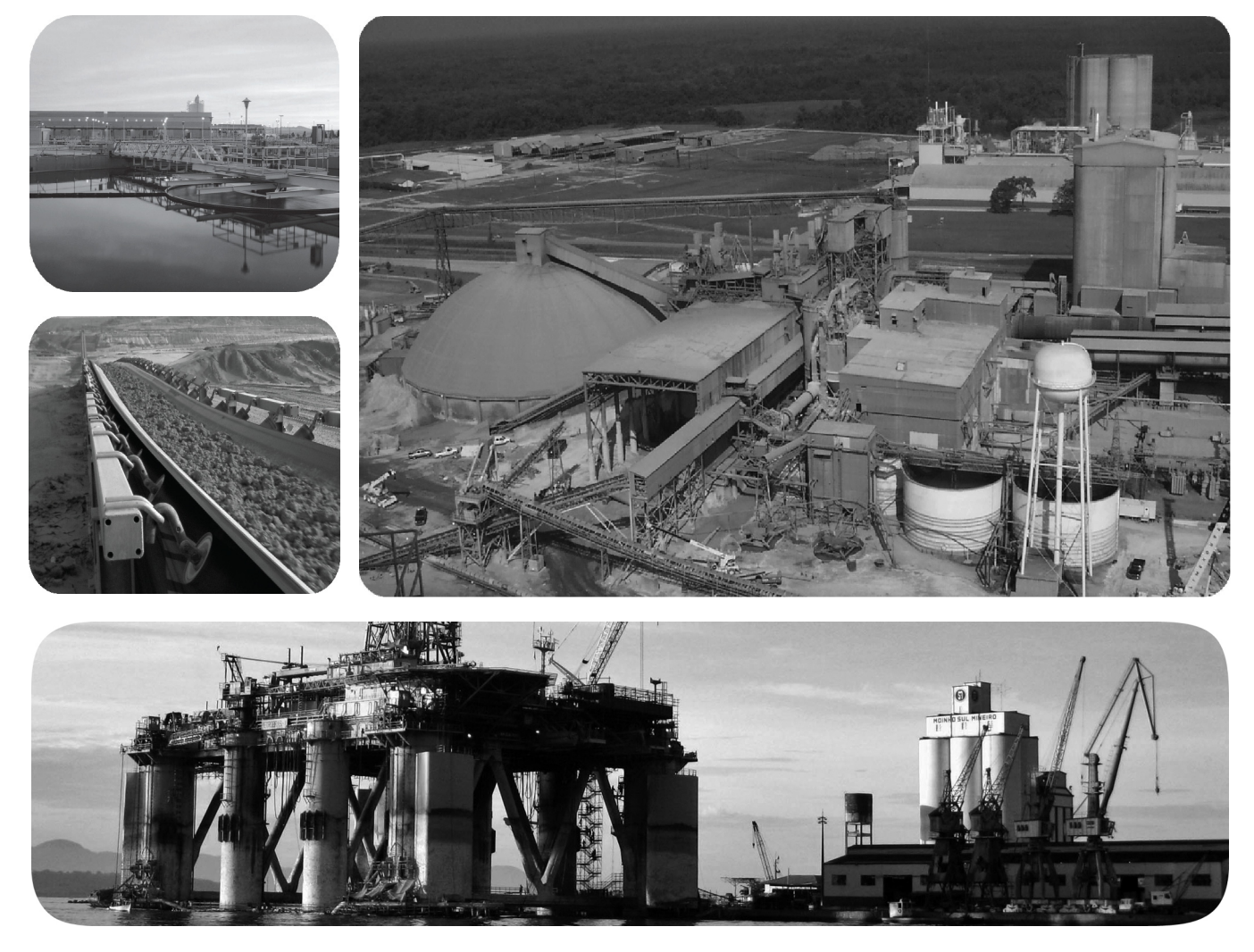

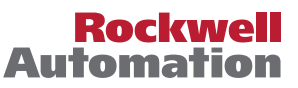

# **Important User Information**

Read this document and the documents listed in the additional resources section about installation, configuration, and operation of this equipment before you install, configure, operate, or maintain this product. Users are required to familiarize themselves with installation and wiring instructions in addition to requirements of all applicable codes, laws, and standards.

Activities including installation, adjustments, putting into service, use, assembly, disassembly, and maintenance are required to be carried out by suitably trained personnel in accordance with applicable code of practice.

If this equipment is used in a manner not specified by the manufacturer, the protection provided by the equipment may be impaired.

In no event will Rockwell Automation, Inc. be responsible or liable for indirect or consequential damages resulting from the use or application of this equipment.

The examples and diagrams in this manual are included solely for illustrative purposes. Because of the many variables and requirements associated with any particular installation, Rockwell Automation, Inc. cannot assume responsibility or liability for actual use based on the examples and diagrams.

No patent liability is assumed by Rockwell Automation, Inc. with respect to use of information, circuits, equipment, or software described in this manual.

Reproduction of the contents of this manual, in whole or in part, without written permission of Rockwell Automation, Inc., is prohibited.

Throughout this manual, when necessary, we use notes to make you aware of safety considerations.

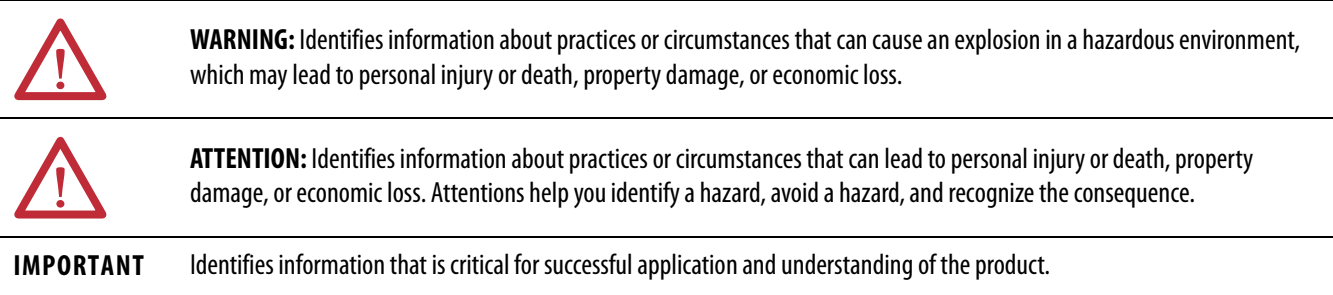

Labels may also be on or inside the equipment to provide specific precautions.

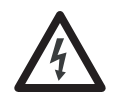

**SHOCK HAZARD:** Labels may be on or inside the equipment, for example, a drive or motor, to alert people that dangerous voltage may be present.

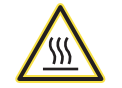

**BURN HAZARD:** Labels may be on or inside the equipment, for example, a drive or motor, to alert people that surfaces may reach dangerous temperatures.

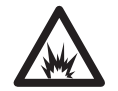

**ARC FLASH HAZARD:** Labels may be on or inside the equipment, for example, a motor control center, to alert people to potential Arc Flash. Arc Flash will cause severe injury or death. Wear proper Personal Protective Equipment (PPE). Follow ALL Regulatory requirements for safe work practices and for Personal Protective Equipment (PPE).

Allen-Bradley, Rockwell Software, Rockwell Automation, PowerFlex, and TechConnect are trademarks of Rockwell Automation, Inc.

Trademarks not belonging to Rockwell Automation are property of their respective companies.

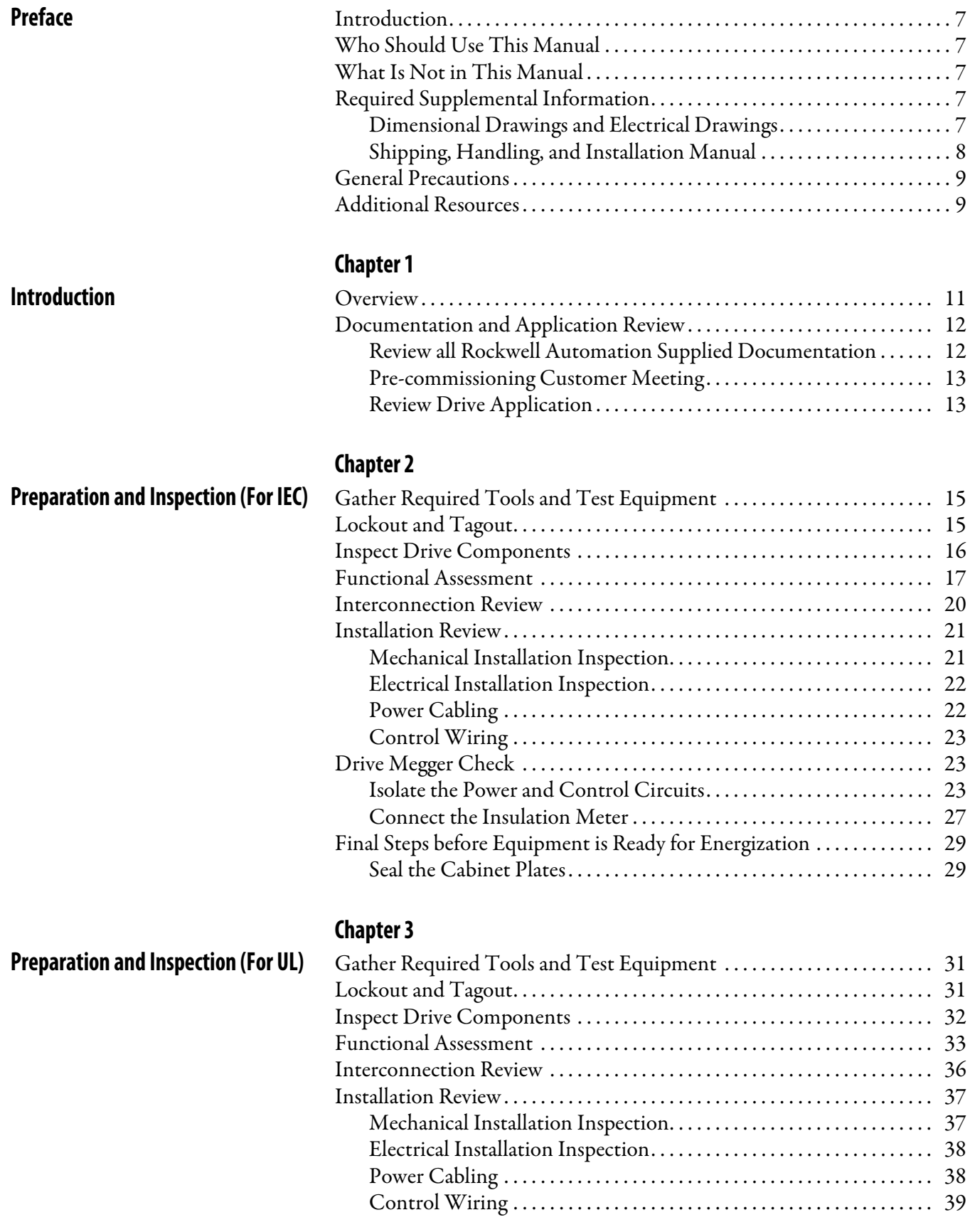

**[Commissioning](#page-46-1)** 

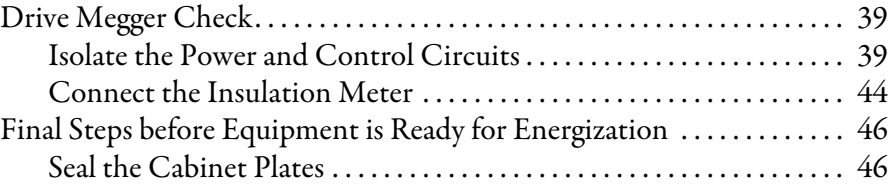

# **[Chapter 4](#page-46-0)**

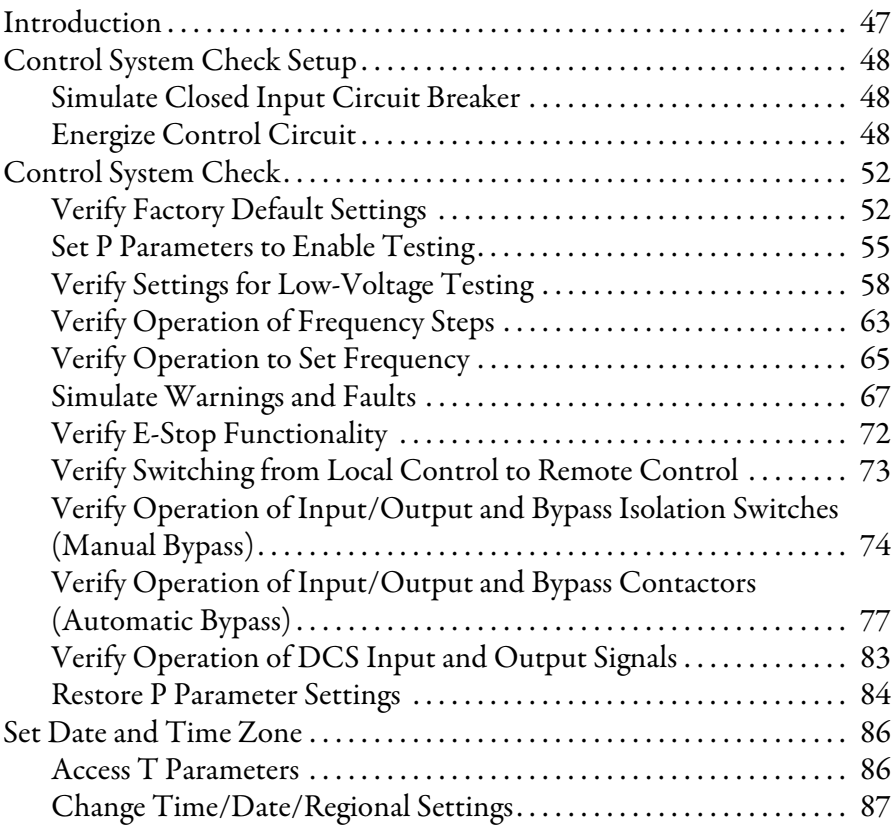

# **[Chapter 5](#page-88-0)**

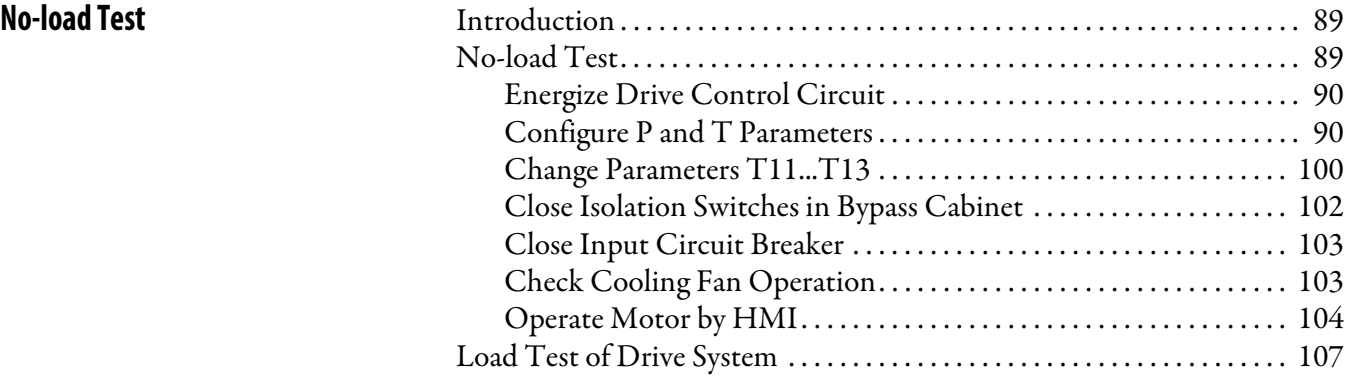

# **[Appendix A](#page-108-0)**

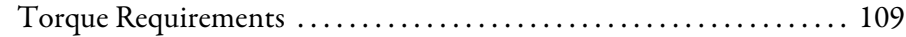

## **[Appendix B](#page-110-0)**

**[Single Line Diagrams](#page-110-1)** [. . . . . . . . . . . . . . . . . . . . . . . . . . . . . . . . . . . . . . . . . . . . . . . . . . . . . . . . . . . . . . . . 111](#page-110-2)

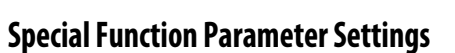

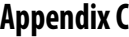

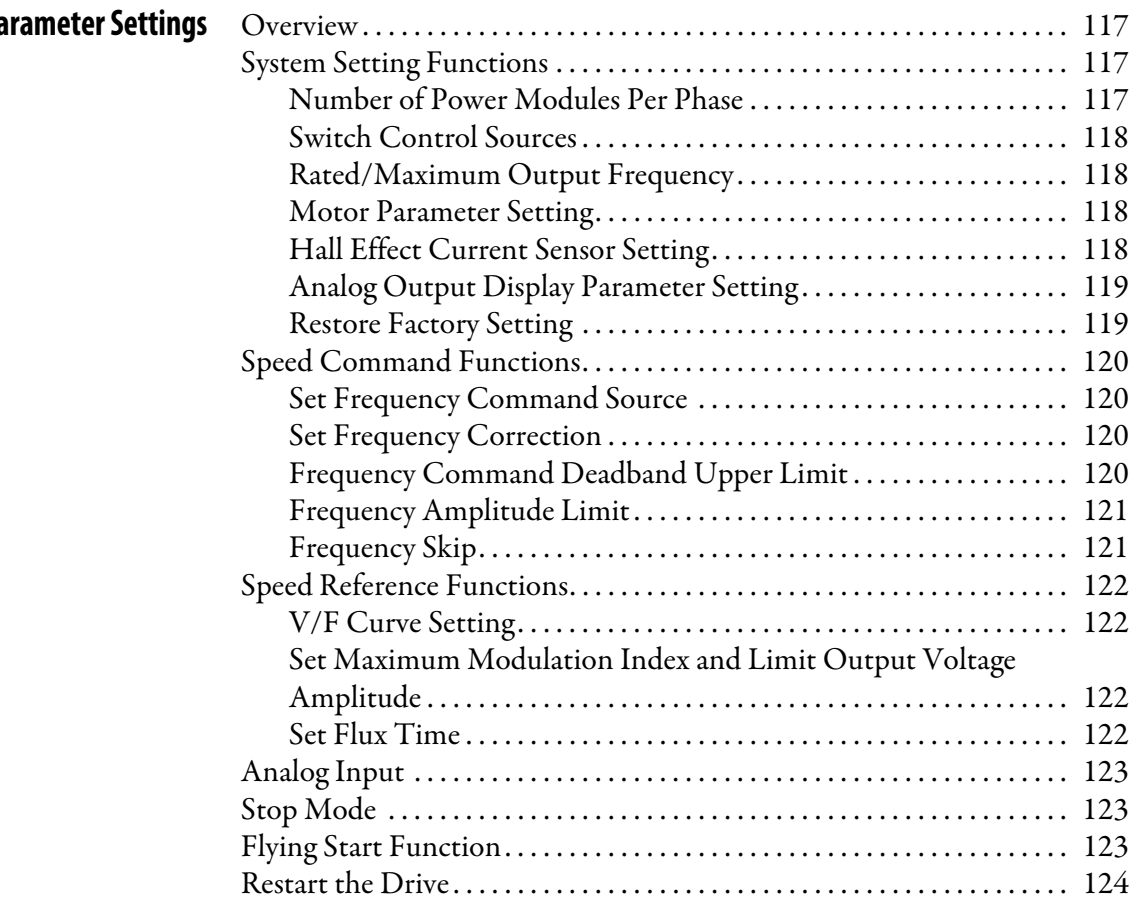

**[Index](#page-124-0)**

# **Notes:**

<span id="page-6-1"></span><span id="page-6-0"></span>**Introduction** This document provides procedural information for commissioning PowerFlex<sup>®</sup> 6000 medium voltage drives with version 4.001 firmware.

<span id="page-6-2"></span>**Who Should Use This Manual** This manual is intended for Rockwell Automation Field Service Engineers with Medium Voltage Drive factory training and field experience commissioning medium voltage solid-state variable speed drive equipment.

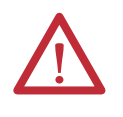

**WARNING:** This document is for internal use only (for Rockwell CSM/field support Engineers). **DO NOT** disclose this document to customers or any non-Rockwell Automation employee. Disclosure of sensitive information in this document may cause dire consequences to the drive.

<span id="page-6-3"></span>What Is Not in This Manual This manual is generic and does not include project-specific or drive-specific information. Contact the Start-up Project Manager for required project-specific or drive-specific information such as:

- **•** Dimensional Drawings and Electrical Drawings generated for the customer's order.
- **•** Spare parts lists compiled for the customer's order.
- **•** Drive-specific technical specifications.
- **•** Pre-commissioning Checklist
- **•** PLC program for standard, integral PLC

# <span id="page-6-4"></span>**Required Supplemental Information**

## <span id="page-6-5"></span>**Dimensional Drawings and Electrical Drawings**

Thoroughly review the project-specific Dimensional Drawings (DDs) and Electrical Drawings (EDs) to understand the specific drive system being commissioned, before performing any mechanical or electrical work.

Within these drawings is detailed information which is important to understand for the commissioning and installation of the equipment.

#### **Table 1 - Electrical Drawings**

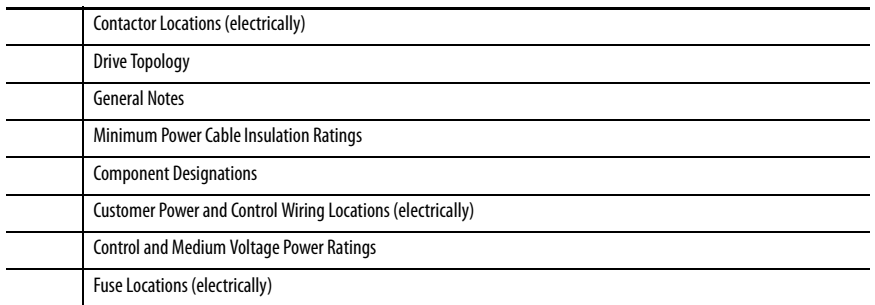

#### **Table 2 - Dimensional Drawings**

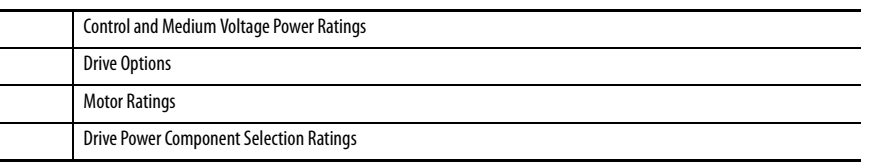

If the drawings require changes to suit the installation and application of the system, fax or e-mail the marked up drawings to the Start-up Project Manager.

### <span id="page-7-0"></span>**Shipping, Handling, and Installation Manual**

Review publication <u>6000-IN006\_-EN-P</u>, PowerFlex 6000 Medium Voltage Variable Frequency Drive Shipping, Handling, and Installation manual.

The customer/contractor has the option to perform the electrical interconnection work between cabinet shipping splits, as shown in this manual, or contract Rockwell Automation to perform this work. This will be reflected in the Services Purchase Order and the pre-commissioning checklist. Verify that the documentation matches the actual scope of work done by the customer/ contractor. You will be required to either perform this interconnection work immediately prior to the commissioning process or to verify the work was done correctly by the contractor. It is very important to confirm the alignment of the paperwork with the actual scope of work.

It is also extremely important to understand the contractor's basic scope of work, preceding the commissioning process. Part of the overall commissioning process is to ensure this work has been done correctly. If this work has not been done properly, this must be brought to the attention of the customer immediately. Do not proceed with commissioning until this issue is resolved.

Additional required information about the PowerFlex 6000 can be downloaded from [http:/www.rockwellautomation.com/literature/.](http://www.rockwellautomation.com/literature/)

- 6000-IN006 -EN-P: PowerFlex 6000 Medium Voltage Variable Frequency Drive Shipping, Handling, and Installation Instructions
- <u>[6000-UM002\\_-EN-P](http://literature.rockwellautomation.com/idc/groups/literature/documents/um/6000-um002_-en-p.pdf)</u>: PowerFlex 6000 Medium Voltage Variable Frequency Drive User Manual (operating the HMI, full parameter listing)

You must review these publications thoroughly before beginning the commissioning process. They contain supplemental information that will aid in the commissioning process.

# <span id="page-8-0"></span>**General Precautions**

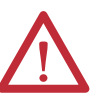

**ATTENTION:** This drive contains ESD (Electrostatic Discharge) sensitive parts and assemblies. Static control precautions are required when installing, testing, servicing or repairing this assembly. Component damage may result if ESD control procedures are not followed. If you are not familiar with static control procedures, reference Allen-Bradley publication 8000-4.5.2, "Guarding Against Electrostatic Damage" or any other applicable ESD protection handbook.

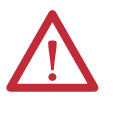

**ATTENTION:** An incorrectly applied or installed drive can result in component damage or a reduction in product life. Wiring or application errors, such as, undersizing the motor, incorrect or inadequate AC supply, or excessive ambient temperatures may result in malfunction of the system.

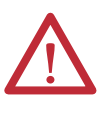

**ATTENTION:** Only personnel familiar with the PowerFlex 6000 Adjustable Speed Drive (ASD) and associated machinery should plan or implement the installation, start-up and subsequent maintenance of the system. Failure to comply may result in personal injury and/or equipment damage.

<span id="page-8-1"></span>**Additional Resources** These documents contain additional information concerning related products from Rockwell Automation.

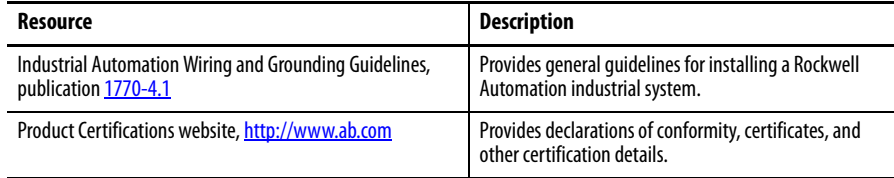

# **Notes:**

# <span id="page-10-1"></span>**Introduction**

<span id="page-10-2"></span><span id="page-10-0"></span>**Overview** Information contained in this chapter will assist in commissioning a PowerFlex 6000 medium voltage AC drive.

> Review the information contained in this chapter prior to commissioning the drive and use it as a reference while the drive commissioning is performed.

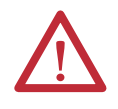

**WARNING:** Perform the commissioning checks illustrated in the sequence that they have been presented. Failure to do so may result in equipment failure, personal injury, or death.

Prior to commissioning, the following work will have been performed by the customer or the customer's electrical contractor:

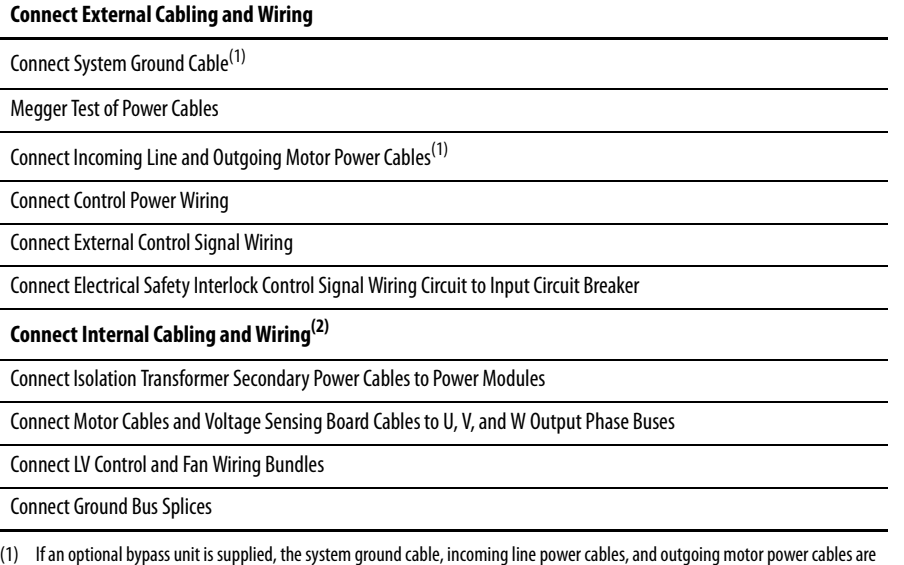

(2) Interconnection of power cables and low voltage control wiring bundles, between separately shipped cabinets, can be done by the contractor or Rockwell Automation. The commissioning quote from Rockwell Automation reflects this and will contain two options: a) the base quote, reflecting the power cable and control wiring interconnection work being done by the contractor b) the optional quote adder, reflecting the additional time and cost for Rockwell Automation to perform the power cable and control wiring interconnection work immediately prior to the commissioning process.

This work will be reviewed during the pre-commissioning customer meeting and validated during the commissioning process; see Installaion Review on [page 21](#page-20-2) or [page 37.](#page-36-2)

connected to the bypass unit.

## **Process Flowcharts**

Documentation and Application Review

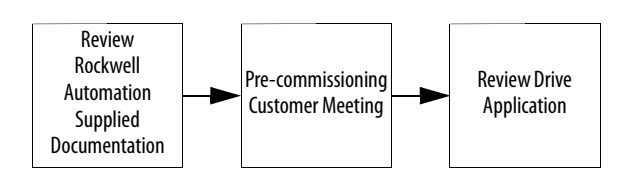

Preparation and Inspection

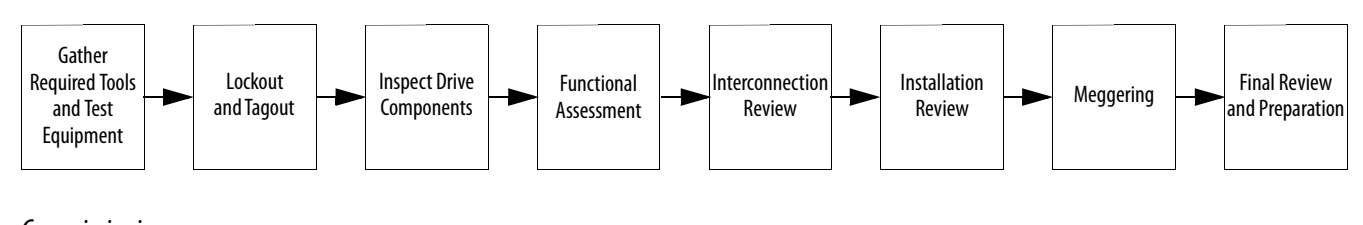

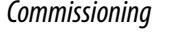

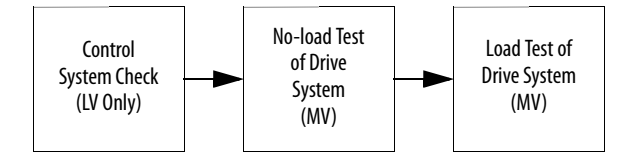

# <span id="page-11-0"></span>**Documentation and Application Review**

## <span id="page-11-1"></span>**Review all Rockwell Automation Supplied Documentation**

Each drive is shipped with the technical publications required to assist in commissioning and troubleshooting the drive. Request copies or revisions of these documents from the Start-up Project Manager. However, you will have received e-copies of this information prior to commissioning by the Start-up Project Manager.

Before commissioning the drive, ensure you have the following resources:

- **•** Project-specific Electrical Drawings and Dimensional Drawings
- **•** PowerFlex 6000 Medium Voltage Variable Frequency Drive Shipping, Handling, and Installation Manual 6000-IN006 - EN-P): provides procedural information for physically unloading, moving, and installing equipment
- **•** PowerFlex 6000 Medium Voltage Variable Frequency Drive Commissioning Manual (6000-IN007 - EN-P): required procedures and checklists for Rockwell Automation Field Service Engineers.
- **•** PowerFlex 6000 Medium Voltage Variable Frequency Drive User Manual  $(6000$ -UM002 -EN-P): instructions for daily recurring drive usage, HMI interface, and maintenance tasks

**•** PLC Program: The PLC I/O processes control signals within the drive and I/O signals to and from the customer's control system and input circuit breaker. The PLC program is standardized. However, it may be customized to address specific customer requirements by Rockwell Automation during the Application Engineering phase of order execution.

## <span id="page-12-0"></span>**Pre-commissioning Customer Meeting**

Before commissioning the drive, it is recommended to schedule a meeting with the customer.

- **1.** Discuss the activities and documentation needed to review the drive application
- **2.** Review the start-up activities and timelines
- **3.** Review the Pre-commissioning Checklist (see [6000-IN006\\_-EN-P\)](http://literature.rockwellautomation.com/idc/groups/literature/documents/in/6000-in006_-en-p.pdf)
- **4.** Review the drive application

## <span id="page-12-1"></span>**Review Drive Application**

To ensure trouble-free commissioning, it is necessary for all personnel involved in the start-up to familiarize themselves with the drive and actual application. Service on the equipment should not be performed without a clear understanding of how the equipment has been designed to function and how the equipment has been applied.

Before commissioning the drive, inspect the process that the drive is intended to control. This identifies how the equipment is designed to suit the application, and any potential hazards. Determine what measures must be taken to ensure that commissioning the equipment does not expose anyone to hazardous situations or damage to the equipment. Verify that the load is not turning due to the process, as a freewheeling motor can generate voltage that will be back-fed to the equipment being serviced. Take all actions necessary to ensure that motor regeneration into the drive does not occur while the equipment is being started up or being serviced.

#### Review Electrical System One-line Diagram

Identify all relevant equipment Tag Identification names and numbers. Study the system for sources of power and parallel paths of medium voltage power. Retain a copy of the one-line diagram for commissioning the drive. If applicable, send a copy of the one-line diagram to the Start-up Project Manager to be archived and used for future customer assistance.

On-site Verification of Electrical System One-line Diagram

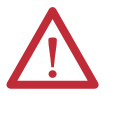

**ATTENTION:** Make sure the medium voltage input circuit breaker feeding the drive is locked out and tagged out. Make sure the LV circuit breaker feeding control power to the drive is locked out and tagged out. Make sure the drive is de-energized before conducting the drive inspection process.

Once all documentation has been reviewed, an on-site inspection of the drive is required. Identify the physical locations of the connections to the drive using Tag Identification names or numbers from the one-line diagram and Rockwell Automation Electrical Drawings.

All customer power and control wiring required for the drive line-up installation has been identified on the Rockwell Automation Electrical Drawings by a dashed line.

Installation of all external power cabling and control wiring interfacing with the drive is completed by the customer or their electrical contractor. Verify that this wiring is installed correctly and meets electrical voltage and current capacity requirements. Trace the power cables point-to-point from the input circuit breaker to the drive, and from the drive to the motor using the Electrical Drawings as a reference for proper drive power cable termination locations. Any discrepancy between the physical installation and the Electrical Drawings of the following items should be reviewed prior to commissioning the drive:

- **•** Medium voltage power cabling in from the input circuit breaker to drive
- **•** Medium voltage power cabling out from drive to motor
- **•** Low Voltage control power cables from LV MCC or circuit breaker to drive
- **•** Ground connection from system ground to drive
- **•** Control signal wires and communication cables from remote DCS/PLC or other remote device to drive
- **•** Electrical safety interlock/control wiring from the drive to the input circuit breaker

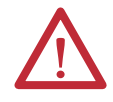

**ATTENTION:** Do not change wiring or remove terminal wiring.

# <span id="page-14-1"></span>**Preparation and Inspection (For IEC)**

# <span id="page-14-2"></span><span id="page-14-0"></span>**Gather Required Tools and Test Equipment**

## Hand Tools

- **•** Metric wrenches and sockets
- **•** Torque wrench
- **•** Assortment of screw drivers
- **•** Wire stripper/cutter

#### Electrical Equipment

- **•** High voltage gloves 17 kV insulation rating (minimum)
- **•** Anti-static strap
- **•** Live-line tool (Hot stick)
- **•** 5 kV Insulation Tester

#### Test Equipment

**•** 600V (1000V rating) digital multimeter with assorted clip leads

#### Computer Requirements and Software

- **•** Laptop computer
- **•** USB cable
- **•** PLC program
- **•** CCW software

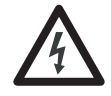

<span id="page-14-3"></span>**Lockout and Tagout SHOCK HAZARD:** Servicing energized industrial control equipment can be dangerous. Severe injury or death can result from electrical shock, burn, or unintended actuation of control equipment. Hazardous voltages may exist in the cabinet even with the input circuit breaker in the off position. Required practice is to disconnect and lock out control equipment from power sources, and confirm discharge of stored energy in capacitors. If it is necessary to work in the vicinity of energized equipment, the safety related work practices outlined in Electrical Safety requirements for Employee Work places must be followed. Before attempting any work, verify the system has been locked out and tested to have no potential.

Lockout and tagout the input circuit breaker before opening the doors to the drive system cabinets. After the cabinet doors are opened, immediately test the incoming and outgoing power cables and any components connected to medium voltage with a live-line tool (hot stick) while wearing high voltage gloves. Pay special attention to any capacitors connected to medium voltage that can retain a charge for a period of time. Only after the equipment has been verified as isolated and de-energized can subsequent work be performed. Even though the input to the drive may be open, it is still possible for hazardous voltage to be present.

Refer to local safety guidelines for detailed procedures on how to safely isolate the equipment from hazards.

#### Safety Test

Complete every point included in this section prior to continuing with the drive commissioning, to ensure that the commissioning continues in an environment safe to all those involved in servicing the drive. Ensure that commissioning of this drive is performed in accordance with local safety standards.

<span id="page-15-0"></span>**Inspect Drive Components** After performing the lockout and tagout procedure (see [page 15\)](#page-14-3), open all of the cabinet doors. Inspect each component for signs of shipping damage (see Table 3 on page  $18$ ). An initial inspection would have been done by the customer when the equipment was received. However, this would have been done from the front only and was just looking for obvious signs of damage (see publication [6000-](http://literature.rockwellautomation.com/idc/groups/literature/documents/in/6000-in006_-en-p.pdf) [IN006\\_-EN-P\)](http://literature.rockwellautomation.com/idc/groups/literature/documents/in/6000-in006_-en-p.pdf). Record the part number and description of any damaged components and immediately contact the Start-up Project Manager to order replacement components, if required.

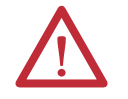

**ATTENTION:** Verify the equipment against any damage. Do not install a damaged drive.

Verify that all components are securely affixed to the cabinet.

Most components will be easily visible on the doors or from the front of the cabinets after the doors are opened. Some components are best viewed from the rear of the cabinet.

For rear inspection, remove top and bottom rear access plates from the drive and bypass cabinet (if supplied). See publication [6000-IN006\\_-EN-P.](http://literature.rockwellautomation.com/idc/groups/literature/documents/in/6000-in006_-en-p.pdf)

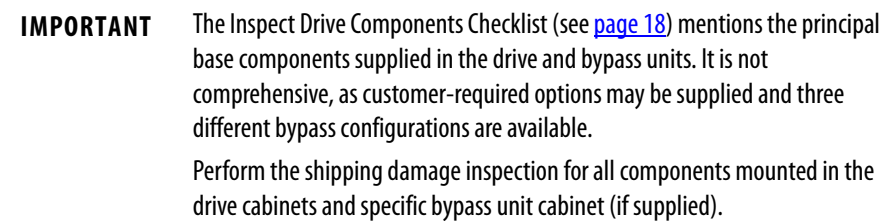

<span id="page-16-0"></span>**Functional Assessment** After the components are visually inspected to identify any shipping damage, a thorough functional assessment should be performed (see [Table 4 on page 19\)](#page-18-0). The main purpose of this assessment is to ensure that all movable parts and assemblies operate properly, connect properly, and components are wired properly and securely.

> The Functional Assessment procedure can be combined with the "Inspect Drive Components" checklist on [page 18](#page-17-0).

Descriptions of the Power Cable Connections to be inspected and torqued to specifications are in the Interconnection Review and Installation Review sections.

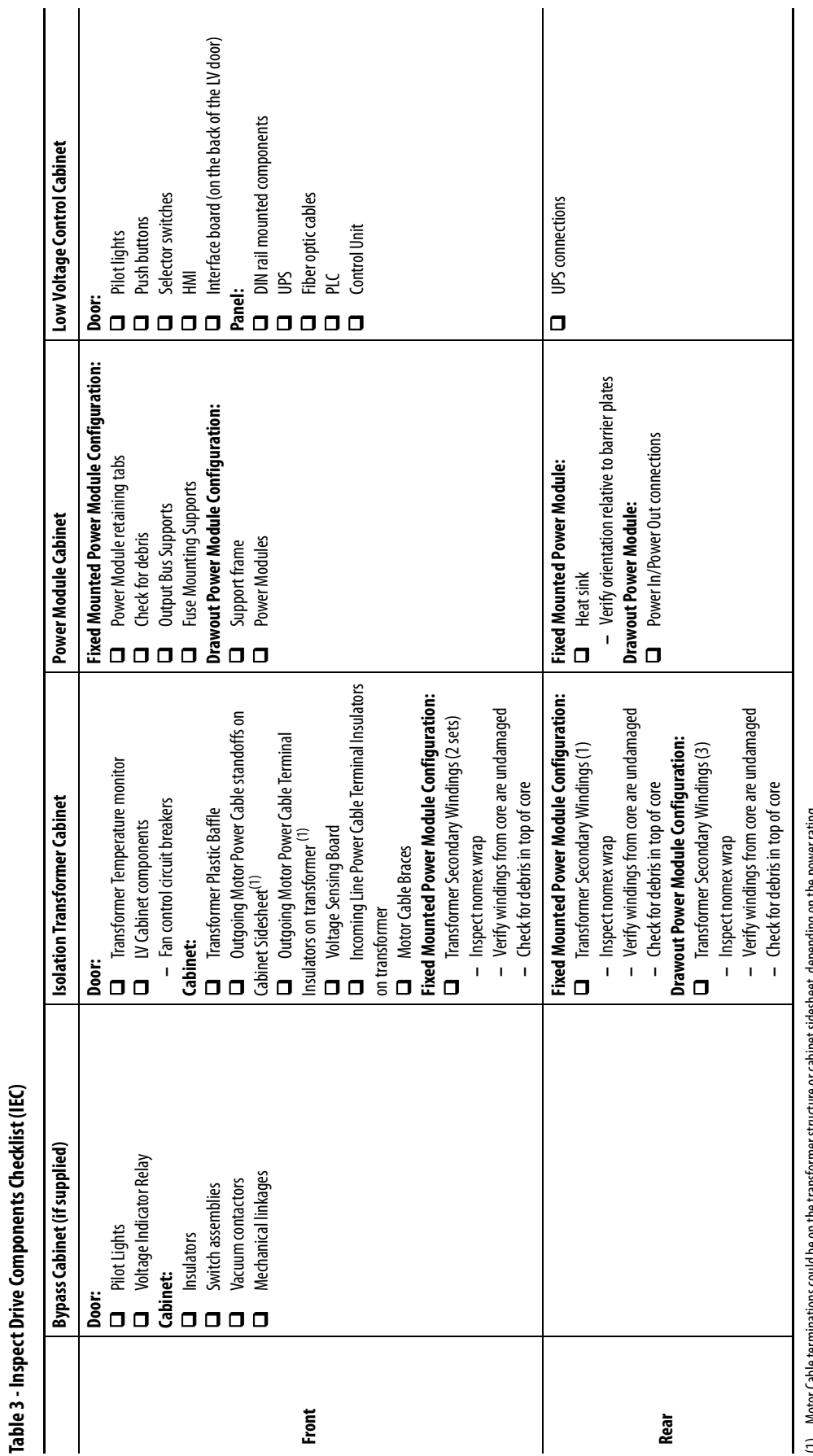

<span id="page-17-0"></span>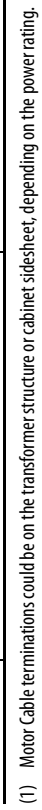

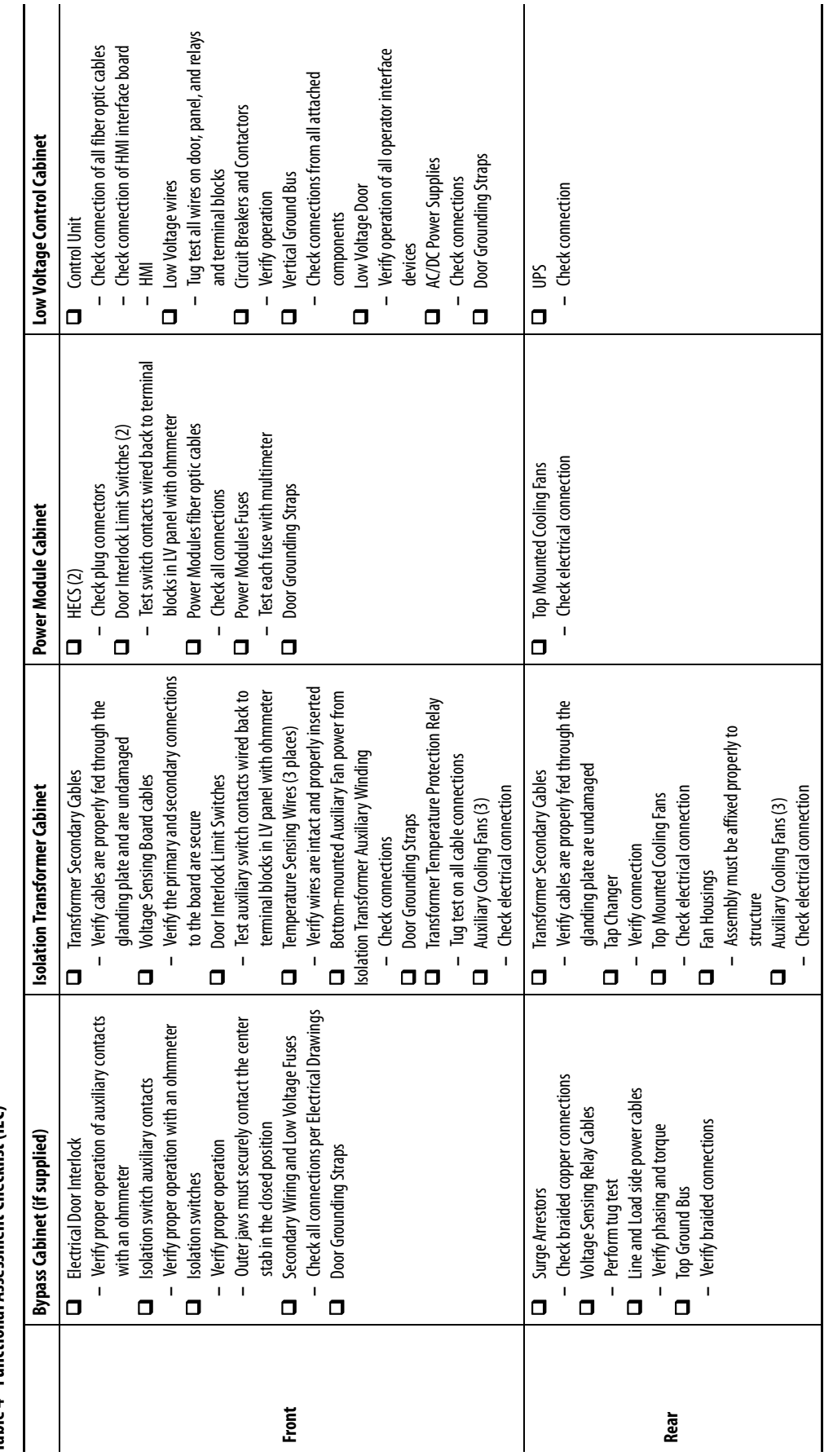

# <span id="page-18-0"></span>Table 4 - Functional Assessment Checklist (IEC) **Table 4 - Functional Assessment Checklist (IEC)**

<span id="page-19-0"></span>**Interconnection Review** The interconnection checklist summarizes the required items to review to validate the reconnection of power, ground, and control cables between cabinets within the drive system, that were disconnected for shipment. Power and control cables that pass from one cabinet to another are bundled in the appropriate cabinet. These cables are connected for system test at the factory but disconnected and coiled up for shipment. If this interconnection work was done by the contractor, use this checklist to review and ensure the work was done correctly. If the interconnection work was not done by the contractor, the scope of work required to be performed is described in [6000-IN006\\_-EN-P.](http://literature.rockwellautomation.com/idc/groups/literature/documents/in/6000-in006_-en-p.pdf)

> **IMPORTANT** Check torque on all power and ground cable connections per specifications listed in [Torque Requirements on page 109](#page-108-3).

#### **Table 5 - Interconnection Review Checklist (IEC)**

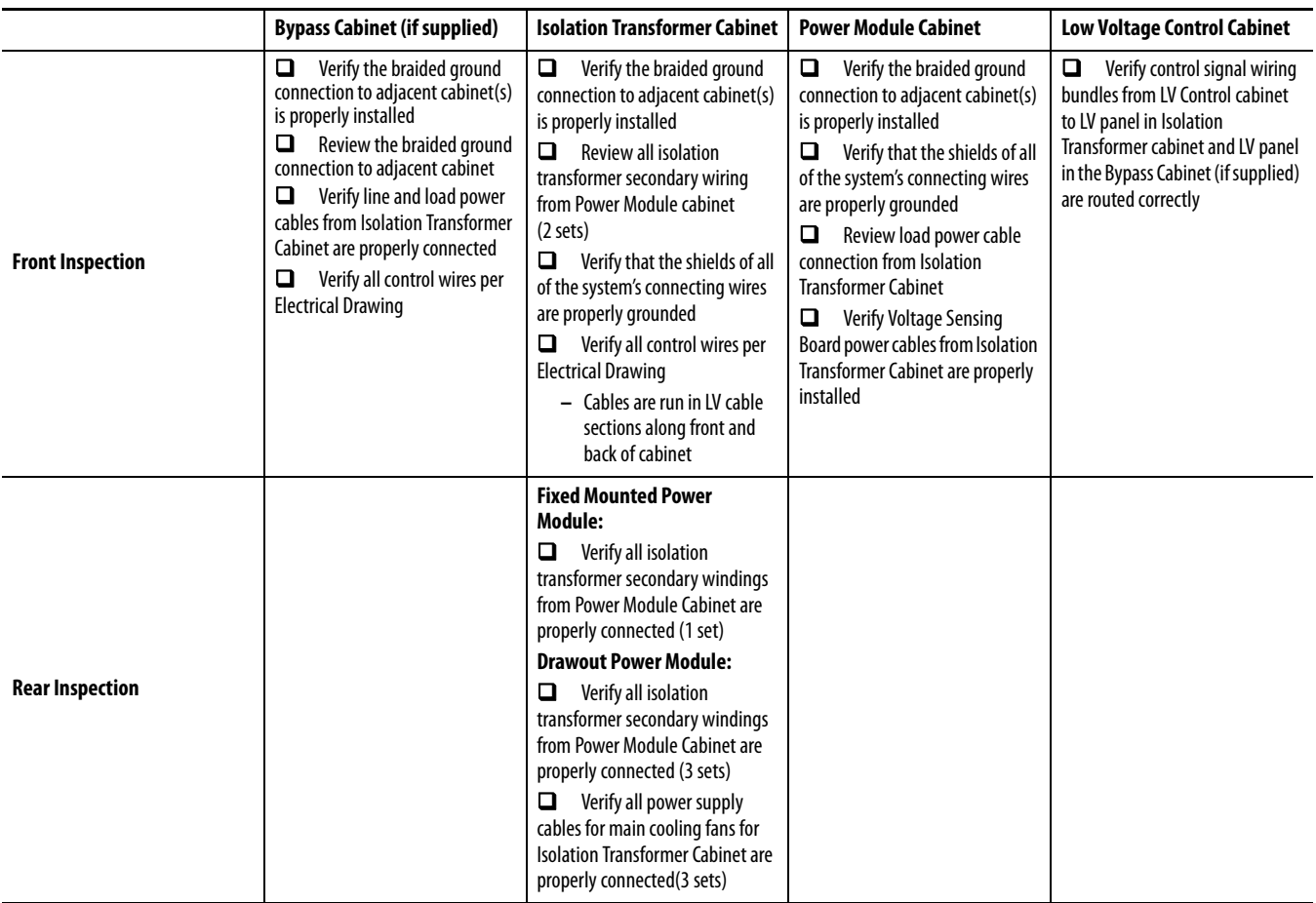

[6000-IN006\\_-EN-P](http://literature.rockwellautomation.com/idc/groups/literature/documents/in/6000-in006_-en-p.pdf)

<span id="page-20-2"></span><span id="page-20-0"></span>**Installation Review** Prior to commencing the commissioning of the drive, verify the equipment was properly installed. Identifying errors in the drive installation prior to commencing the commissioning as opposed to mid-way through the commissioning process will greatly reduce the amount of time required to commission the drive. Verify the drive and all associated equipment have the system power grounding cable installed. Refer to [6000-IN006\\_-EN-P](http://literature.rockwellautomation.com/idc/groups/literature/documents/in/6000-in006_-en-p.pdf) to review the contractor's drive installation responsibilities and understand the scope of the work you will be reviewing.

# **Sequence Task Task Reference Document** 1 Verify line up positioning and a set of the Dimensional Drawings 2 Verify cabinets are bolted together correctly 6000-IN006 - EN-P 3 Verify cabinets are affixed to the floor properly **Example 20 Series 20 Series 20 Series 20 Series 20 Series 20 Series 20 Series 20 Series 20 Series 20 Series 20 Series 20 Series 20 Series 20 Series 20 Series 20 Series 2** [6000-IN006\\_-EN-P](http://literature.rockwellautomation.com/idc/groups/literature/documents/in/6000-in006_-en-p.pdf) 4 Verify fans are installed correctly example of the control of the control of the control of the control of the control of the control of the control of the control of the control of the control of the control of the cont 5 Verify power modules are installed correctly 6000-IN006 -EN-P 6 Review duct installation (if applicable) 6000-IN006 - EN-P 7 Verify the cable trenches meet design requirements 6000-IN006 - EN-P 8 Verify required cabinet clearances 6000-IN006 - EN-P 9 Verify there are no scratches or damage to the cabinet body N/A

10 Verify the top cover of the isolation transformer cabinet is securely

mounted

## <span id="page-20-1"></span>**Mechanical Installation Inspection**

Refer to project-specific EDs to review all electrical connections to external input and output devices.

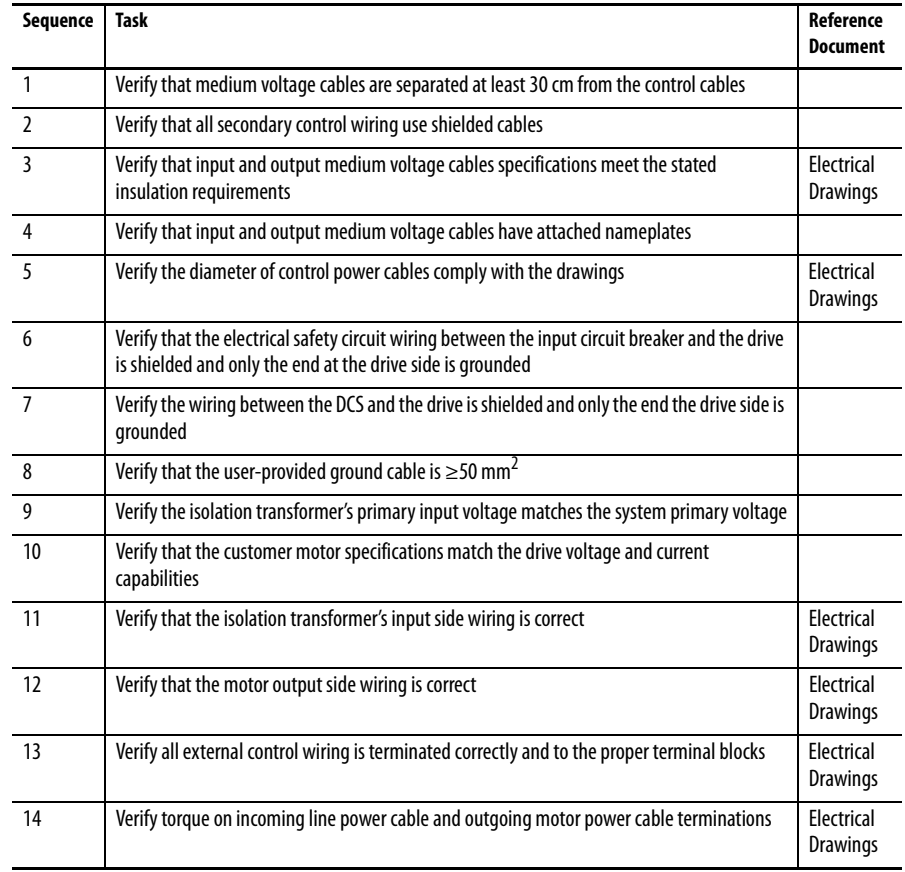

## <span id="page-21-0"></span>**Electrical Installation Inspection**

## <span id="page-21-1"></span>**Power Cabling**

Trace the power cabling from termination point to termination point while examining the cable and its routing for mechanical damage, sharp bend radiuses and sources of induced noise and heat. The power cabling must be is sufficiently braced to contain the cabling in the event of a ground fault. Color coding is used to indicate the phase orientation of the drive.

#### **Table 6 - Color Coding**

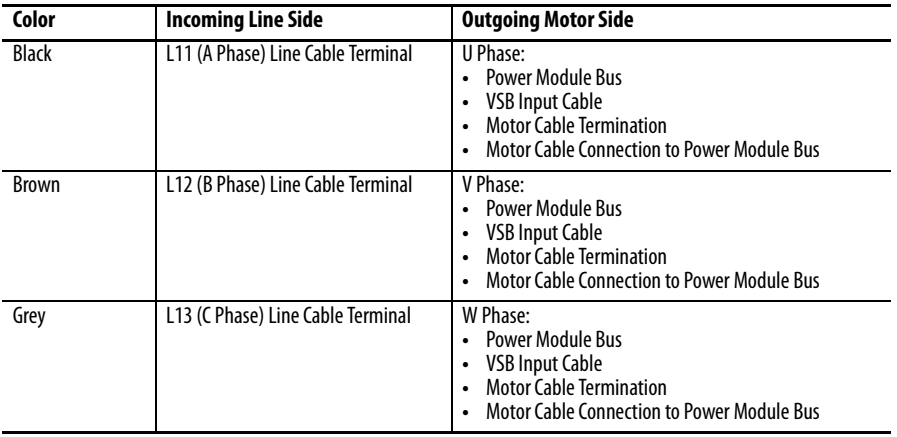

Incoming Line and Outgoing Motor cables must be routed separately to prevent cable insulation damage.

All cables must be terminated on each end and sufficiently torqued.

All customer power cables must be Hi-Potted or Meggered and read a sufficient insulation value. Review Hi-Pot or megger test report from the customer.

## <span id="page-22-0"></span>**Control Wiring**

Identify all customer-required control wiring detailed on the Electrical Drawings and locate it within the terminal blocks. Verify the cable insulation is not tightened in a terminal connection. All connections must have proper continuity.

Inspect the control cable routing to ensure that DC control wiring and AC control wiring are separated from each other. Routing them together in the same bundle or cabling product may result in unwanted noise being induced in the drive control. In the overhead cable tray provided at the front of the drive, the AC control, DC control and fiber optic cables must be separate. These cables may also be from the bottom.

Control wiring must be routed separately from power cabling.

Inspect for additional control not shown on the Electrical Drawings. Determine its purpose, mark the changes on the electrical diagram and send the prints to the Start-up Project Manager for future reference.

Perform a tug test on all control cables to ensure that they are securely fastened, and check each plug and connector to ensure it is properly seated in its socket.

## <span id="page-22-1"></span>**Drive Megger Check Isolate the Power and Control Circuits**

<span id="page-22-2"></span>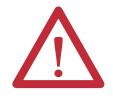

**ATTENTION:** Verify the grounding cable connection is secure. Disconnect the low voltage power before the megger test. Short circuit the 3 input cables and 3 output cables on one point.

**1.** Isolate and lock out the drive system from any high voltage source.

Disconnect any incoming power sources, medium voltage sources should be isolated and locked out and all control power sources should be turned off at their respective circuit breaker(s).

Verify with a potential indicator that power sources have been disconnected, and that the control power in the drive is de-energized. **2.** Disconnect four 380V AC cables (a, b, c, and o cables) from the bottom of the Isolation Transformer.

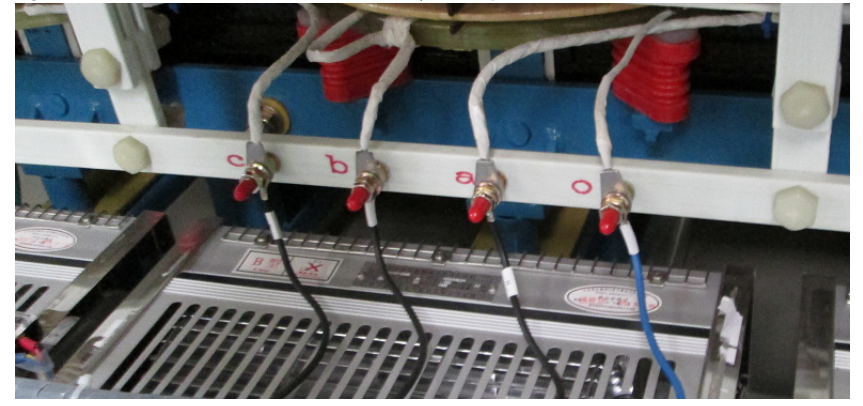

**Figure 1 - 380V AC Bottom-mounted Auxiliary Fan Input Cables (IEC)**

**3.** Disconnect the Voltage Sensing Board Output Cable. Keep the plug at least 100 mm away from the Voltage Sensing Board.

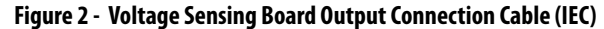

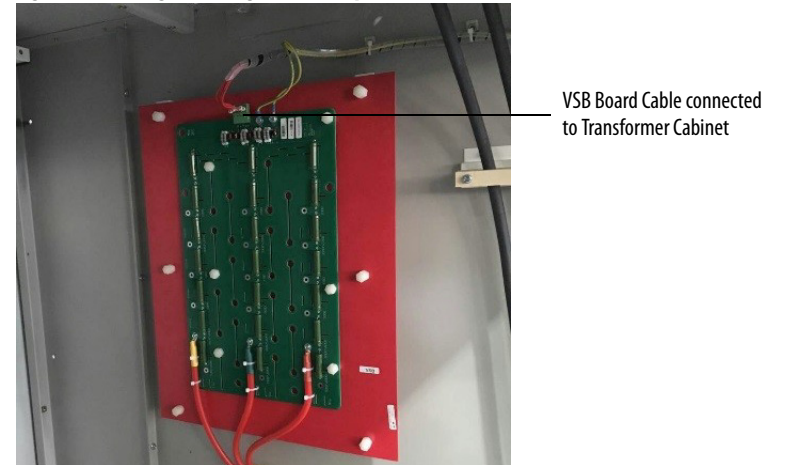

**4.** Disconnect the Isolation Transformer Temperature Monitor. Keep the plug at least 100 mm away from the connection point on the Monitor.

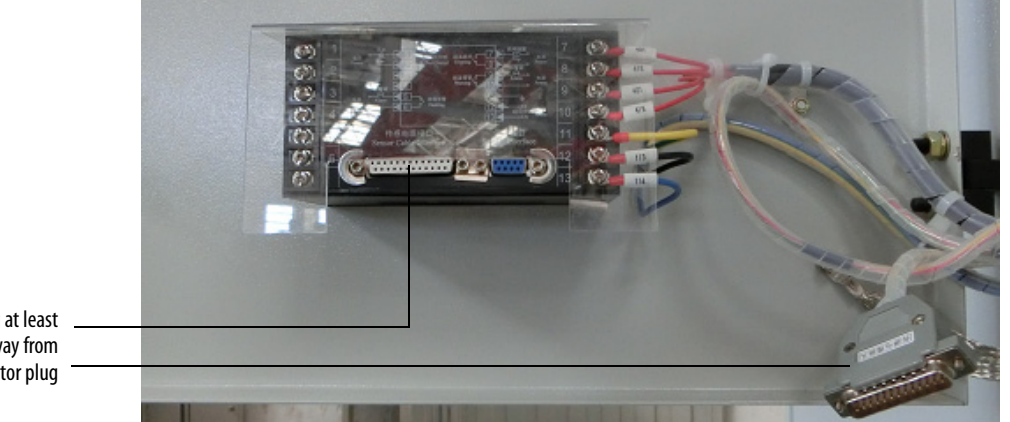

#### **Figure 3 - Isolation Transformer Temperature Monitor (IEC)**

Keep the plug at least 100 mm away from Temperature Monitor plug **5.** Switch the miniature circuit breakers in the LV Cabinet off.

#### **Figure 4 - Control Switches (IEC)**

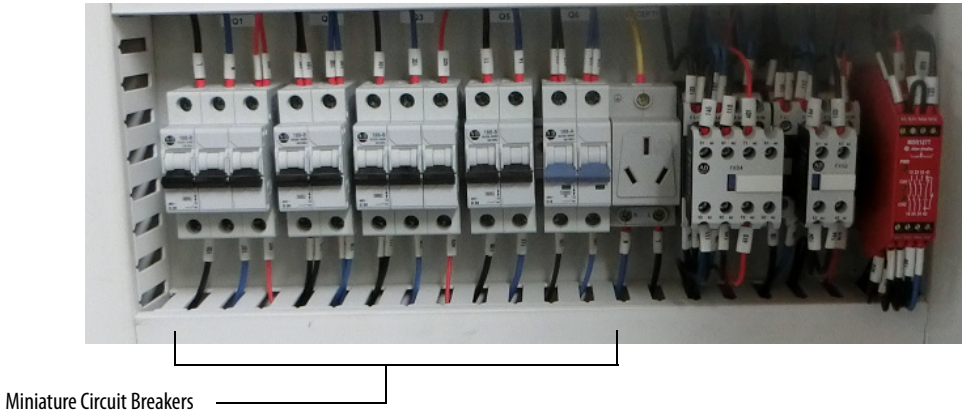

**6.** Switch the miniature circuit breakers in the Isolation Transformer Cabinet LV Control panel off. Switch the Top Main Cooling Fan circuit breakers off.

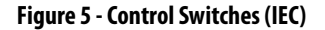

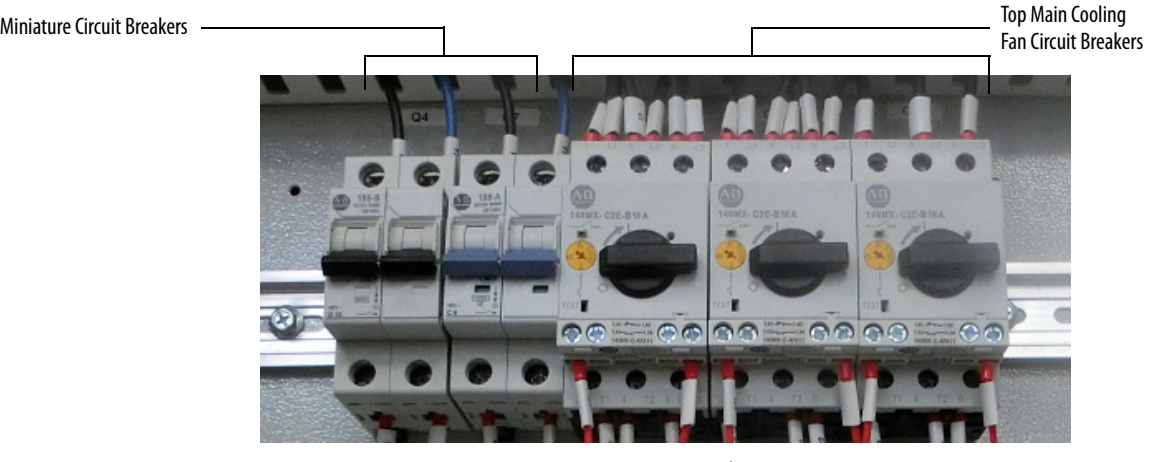

**7.** Remove two star connection cables (the cabling that goes through the HECS) and connect them to the output connections of any two power modules within a phase.

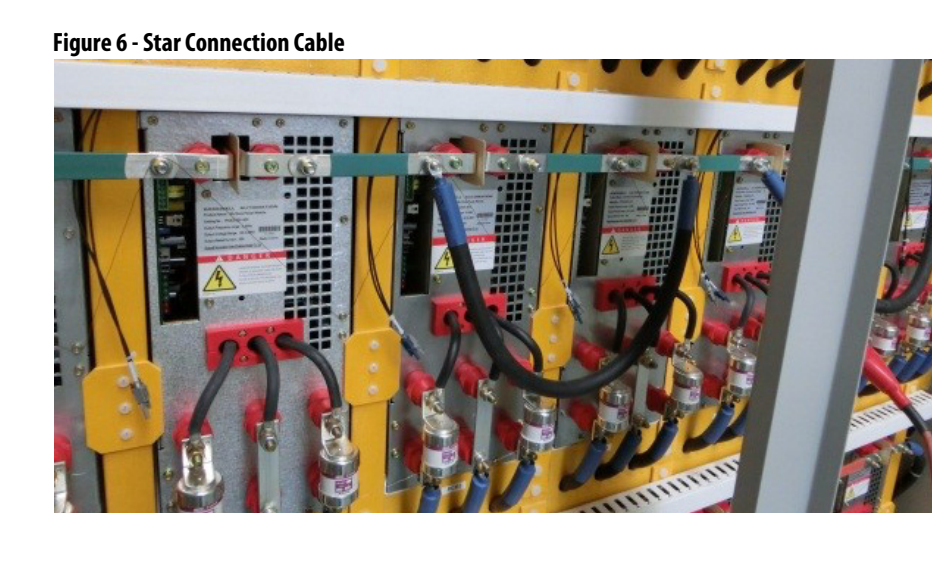

**8.** Disconnect the control cable of HECS.

**Figure 7 - Hall Effect Current Sensor**

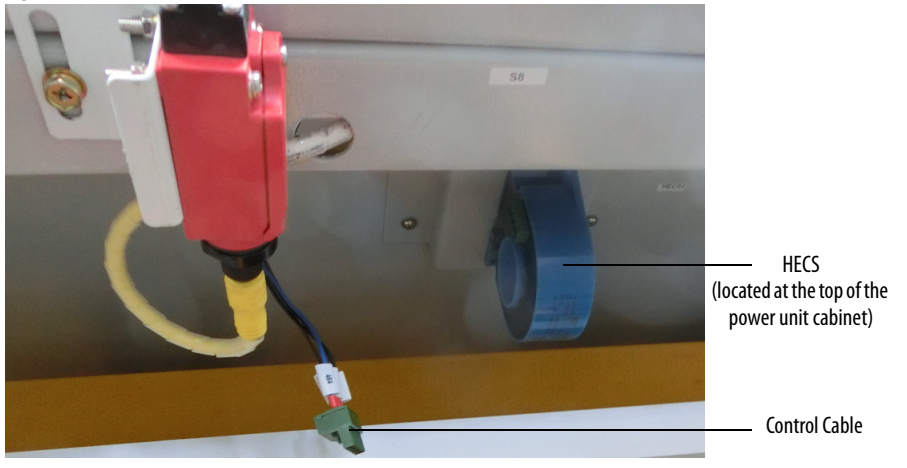

**9.** Disconnect the HMI and Control Board power cables.

## **Figure 8 - Back of HMI**

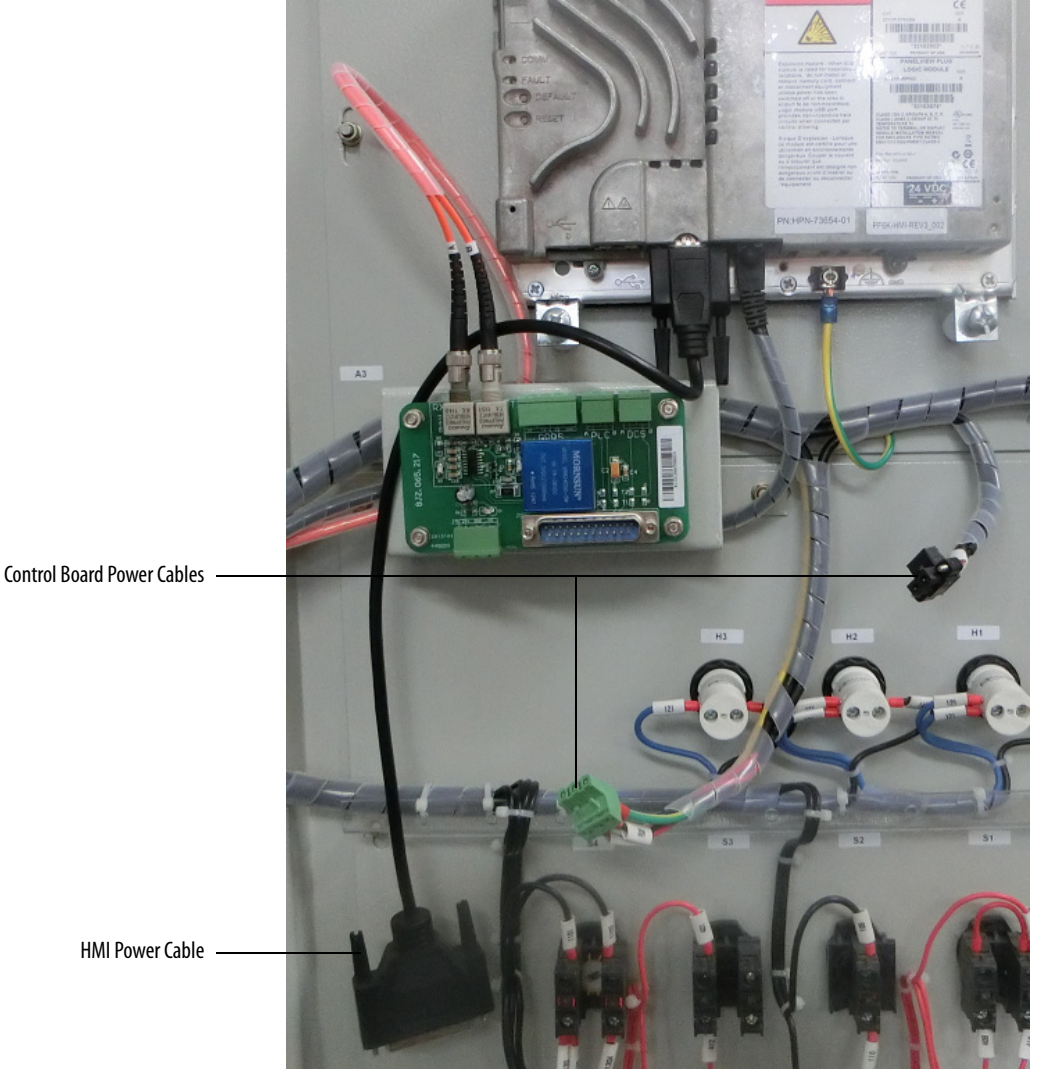

**10.** Remove the Analog Interface board and disconnect all of the terminals from the Control Unit.

#### **Figure 9 - Back of Control Unit**

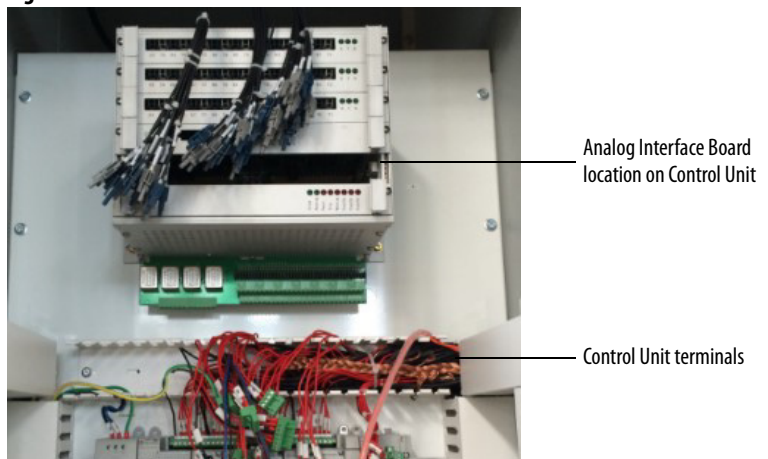

## <span id="page-26-0"></span>**Connect the Insulation Meter**

**1.** Connect the red wire from the insulation meter to the U Phase and the black wire to the grounding bus.

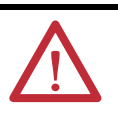

**ATTENTION:** Verify the drive and any connected equipment is clear of personnel and tools prior to commencing the Megger test. Barricade off any open or exposed conductors. Conduct a walk-around inspection before commencing the test.

**2.** Use jumper wires to make the connections as shown in **[Figure 10](#page-27-0)**.

The jumper wires must be rated for greater than 5 kV or must maintain sufficient clearance to any metal surface.

- **3.** If the Megger has a lower voltage setting (normally 500V or 1000V), apply that voltage for 5 seconds as a precursor for the higher voltage rating. This may limit the damage if there is a problem. If the reading is very high, apply the test voltage per **[Figure 10](#page-27-0).**
- **4.** Perform a Megger test with the insulation meter voltage set according to the voltages shown in **Table 7** for 1 minute and record the result.

The test should produce a reading greater than the minimum values listed below. If the test results produced a value lower than these values start segmenting the drive system down into smaller components and repeat the test on each segment to identify the source of the ground fault.

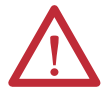

**ATTENTION:** Discharge the Megger prior to disconnecting it from the equipment.

- **5.** Disconnect the Insulation Meter and jumpers installed in steps 1 and 2.
- **6.** Reconnect all wires, cables, and connections in reverse order of removal.

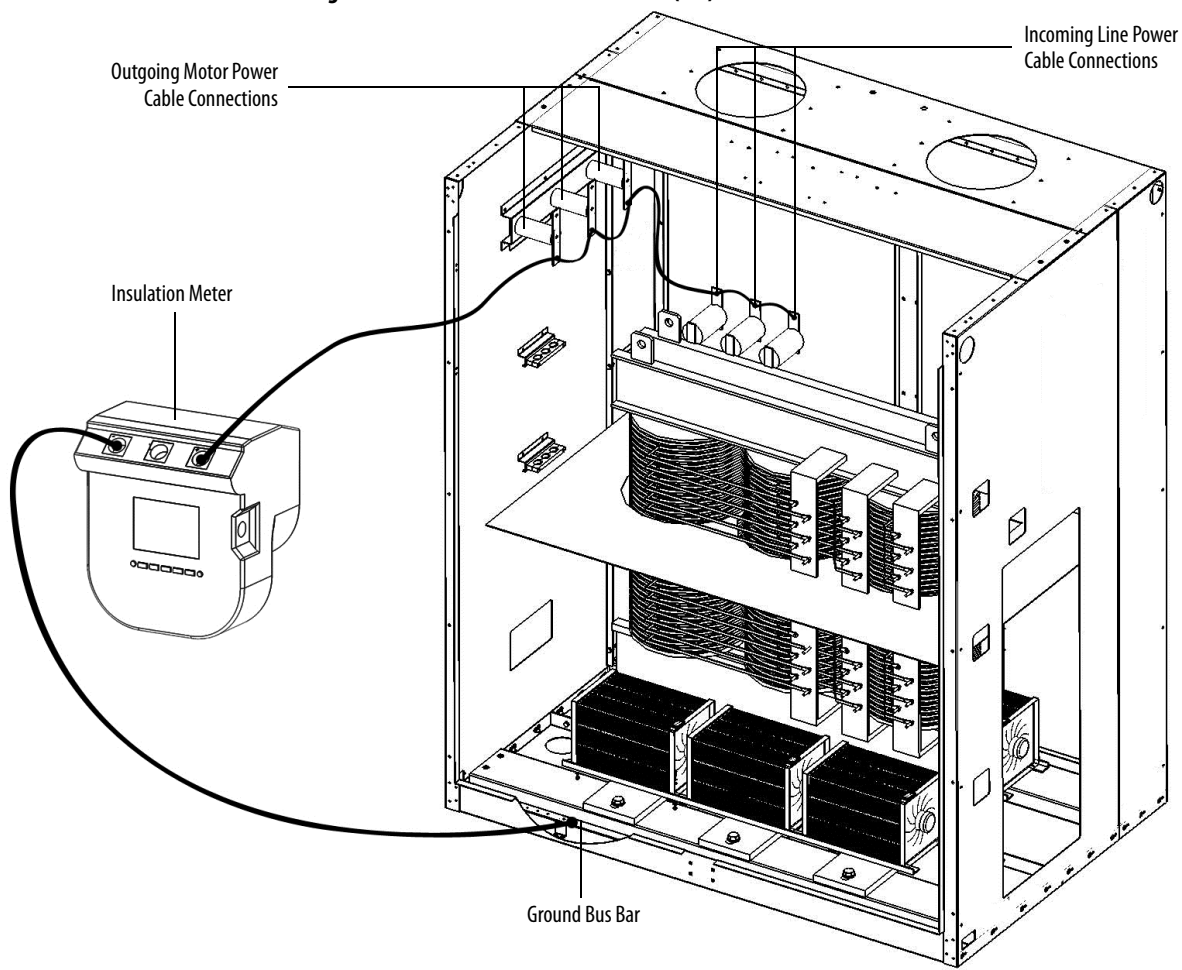

<span id="page-27-0"></span>**Figure 10 - Connected Insulation Meter (IEC)**

#### <span id="page-27-1"></span>**Table 7 - Insulation Test Voltage Values**

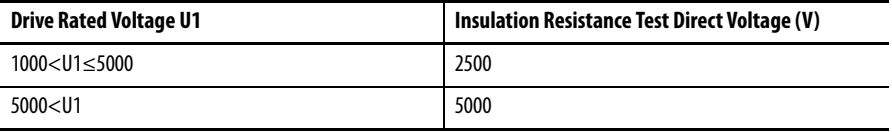

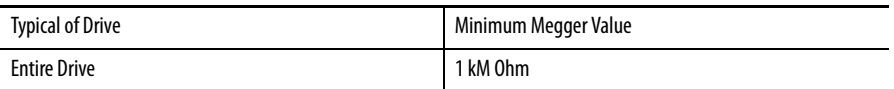

# <span id="page-28-0"></span>**Final Steps before Equipment is Ready for Energization**

- **1.** Review interior of all cabinets for foreign material that might have been left behind during the installation process. Ensure no tools, hardware, or wiring debris remain in the drive system cabinets. Clear any metal shavings that may result from any drilling activities.
- **2.** If any internal barriers were removed during the commissioning process, ensure they are reinstalled.

## <span id="page-28-1"></span>**Seal the Cabinet Plates**

Once the back plates have been reattached, the seams along the plates must be sealed with silicone. Where the silicone is applied is dependent on the cabinet configuration (Fixed-mounted or Drawout Power Module).

**IMPORTANT** Use the approved silicone that is shipped with the drive.

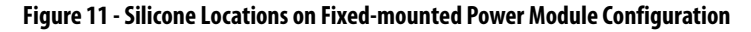

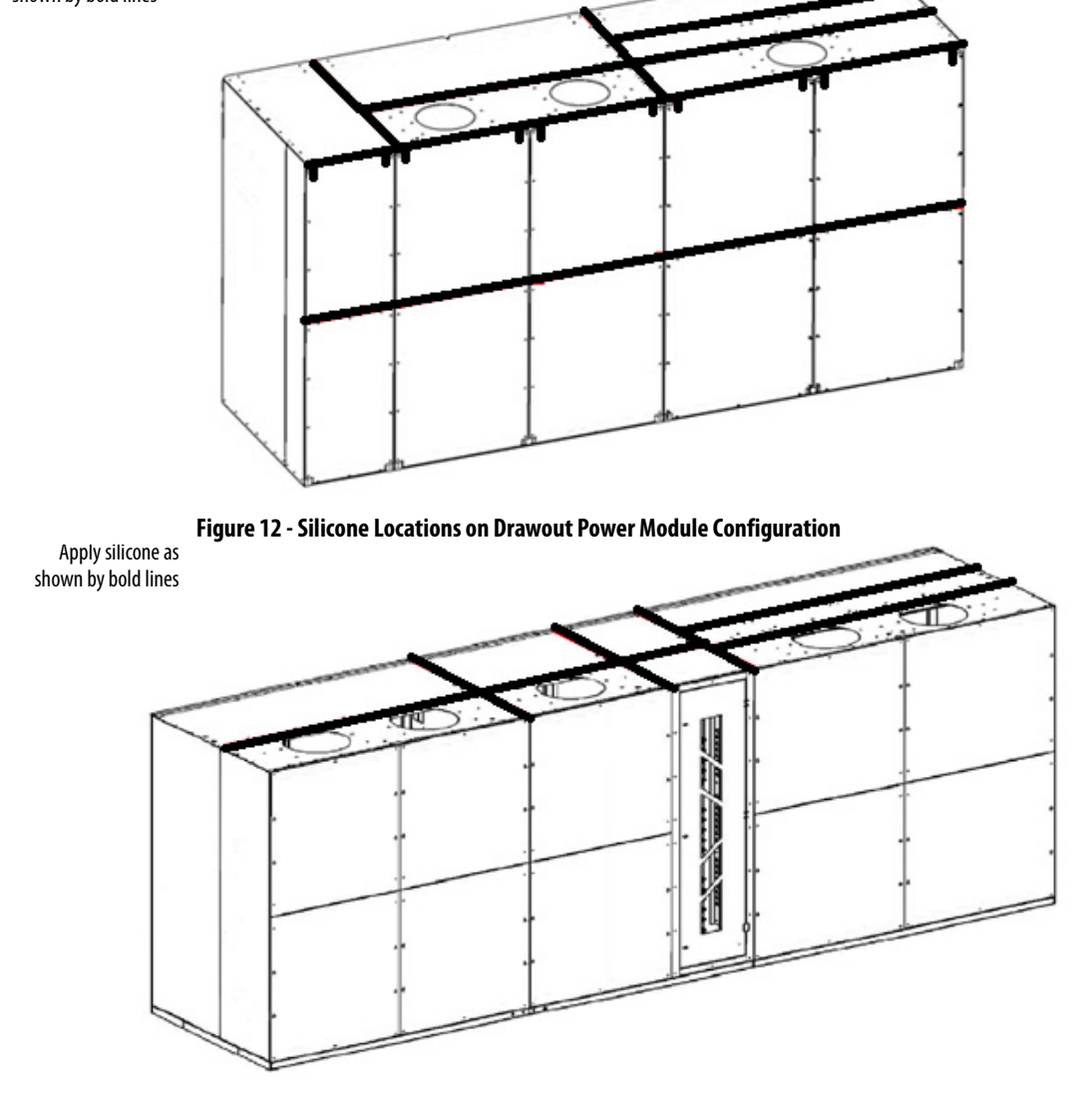

Apply silicone as shown by bold lines

# **Notes:**

# <span id="page-30-1"></span>**Preparation and Inspection (For UL)**

# <span id="page-30-2"></span><span id="page-30-0"></span>**Gather Required Tools and Test Equipment**

### Hand Tools

- **•** Metric wrenches and sockets
- **•** Torque wrench
- **•** Assortment of screw drivers
- **•** Wire stripper/cutter

#### Electrical Equipment

- **•** High voltage gloves 17 kV insulation rating (minimum)
- **•** Anti-static strap
- **•** Live-line tool (Hot stick)
- **•** 5 kV Insulation Tester

#### Test Equipment

**•** 600V (1000V rating) digital multimeter with assorted clip leads

#### Computer Requirements and Software

- **•** Laptop computer
- **•** USB cable
- **•** PLC program
- **•** CCW software

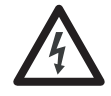

<span id="page-30-3"></span>**Lockout and Tagout SHOCK HAZARD:** Servicing energized industrial control equipment can be dangerous. Severe injury or death can result from electrical shock, burn, or unintended actuation of control equipment. Hazardous voltages may exist in the cabinet even with the input circuit breaker in the off position. Required practice is to disconnect and lock out control equipment from power sources, and confirm discharge of stored energy in capacitors. If it is necessary to work in the vicinity of energized equipment, the safety related work practices outlined in Electrical Safety requirements for Employee Work places must be followed. Before attempting any work, verify the system has been locked out and tested to have no potential.

Lockout and tagout the input circuit breaker before opening the doors to the drive system cabinets. After the cabinet doors are opened, immediately test the incoming and outgoing power cables and any components connected to medium voltage with a live-line tool (hot stick) while wearing high voltage gloves. Pay special attention to any capacitors connected to medium voltage that can retain a charge for a period of time. Only after the equipment has been verified as isolated and de-energized can subsequent work be performed. Even though the input to the drive may be open, it is still possible for hazardous voltage to be present.

Refer to local safety guidelines for detailed procedures on how to safely isolate the equipment from hazards.

#### Safety Test

Complete every point included in this section prior to continuing with the drive commissioning, to ensure that the commissioning continues in an environment safe to all those involved in servicing the drive. Ensure that commissioning of this drive is performed in accordance with local safety standards.

<span id="page-31-0"></span>**Inspect Drive Components** After performing the lockout and tagout procedure (see [page 31\)](#page-30-3), open all of the cabinet doors. Inspect each component for signs of shipping damage (see Table 8 on page  $34$ ). An initial inspection would have been done by the customer when the equipment was received. However, this would have been done from the front only and was just looking for obvious signs of damage (see publication [6000-](http://literature.rockwellautomation.com/idc/groups/literature/documents/in/6000-in006_-en-p.pdf) [IN006\\_-EN-P\)](http://literature.rockwellautomation.com/idc/groups/literature/documents/in/6000-in006_-en-p.pdf). Record the part number and description of any damaged components and immediately contact the Start-up Project Manager to order replacement components, if required.

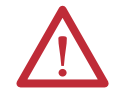

**ATTENTION:** Verify the equipment against any damage. Do not install a damaged drive.

Verify that all components are securely affixed to the cabinet.

Most components will be easily visible on the doors or from the front of the cabinets after the doors are opened. Some components are best viewed from the rear of the cabinet.

For rear inspection, remove top and bottom rear access plates from the drive and bypass cabinet (if supplied). See publication [6000-IN006\\_-EN-P.](http://literature.rockwellautomation.com/idc/groups/literature/documents/in/6000-in006_-en-p.pdf)

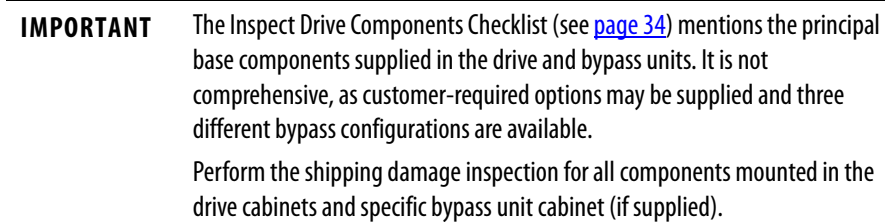

<span id="page-32-0"></span>**Functional Assessment** After the components are visually inspected to identify any shipping damage, a thorough functional assessment should be performed (see [Table 9 on page 35\)](#page-34-0). The main purpose of this assessment is to ensure that all movable parts and assemblies operate properly, connect properly, and components are wired properly and securely.

> The Functional Assessment procedure can be combined with the "Inspect Drive Components" checklist on [page 34](#page-33-0).

Descriptions of the Power Cable Connections to be inspected and torqued to specifications are in the Interconnection Review and Installation Review sections.

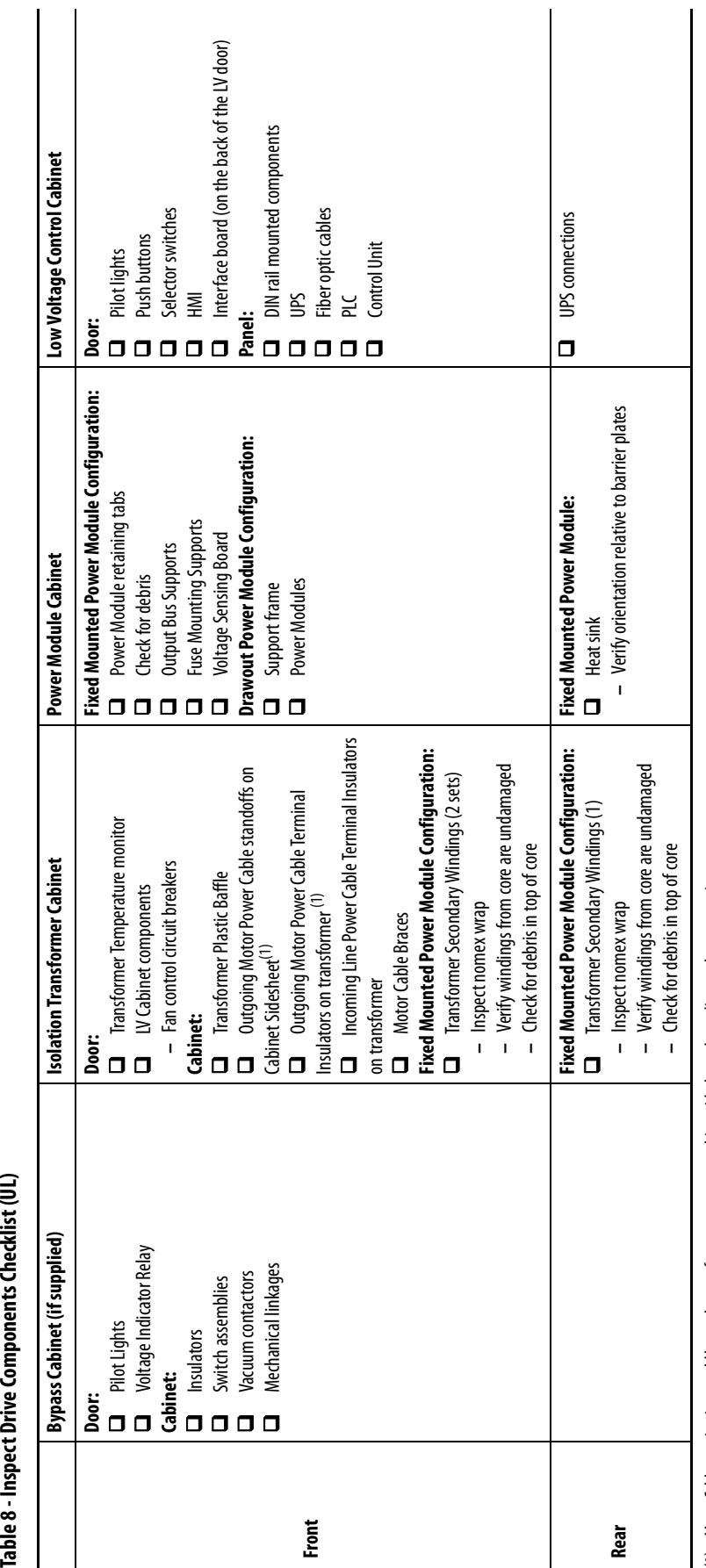

<span id="page-33-0"></span>(1) Motor Cable terminations could be on the transformer structure or cabinet sidesheet, depending on the power rating. (1) Motor Cable terminations could be on the transformer structure or cabinet sidesheet, depending on the power rating.

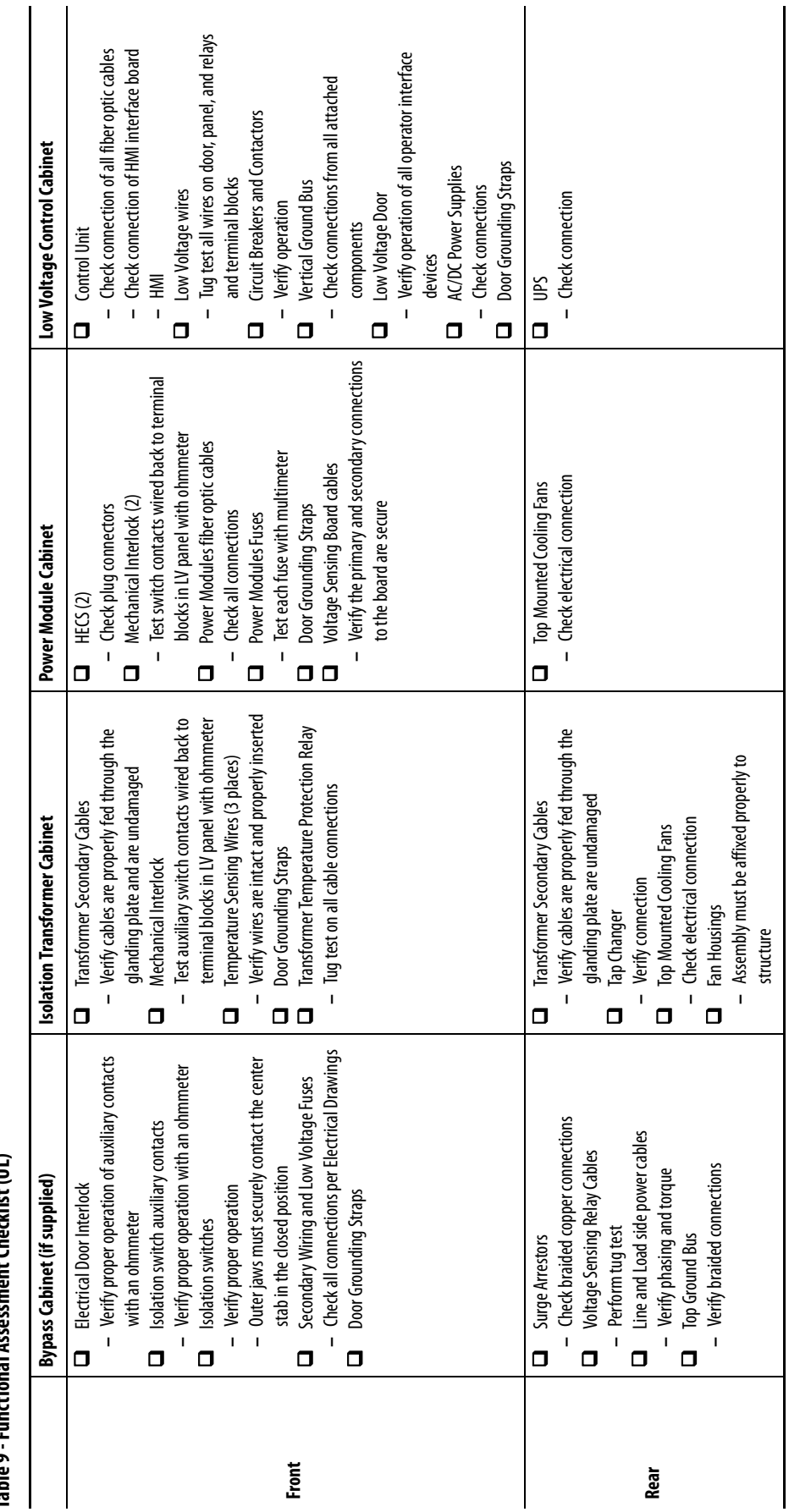

# <span id="page-34-0"></span>Table 9 - Functional Assessment Checklist (UL) **Table 9 - Functional Assessment Checklist (UL)**

<span id="page-35-0"></span>**Interconnection Review** The interconnection checklist summarizes the required items to review to validate the reconnection of power, ground, and control cables between cabinets within the drive system, that were disconnected for shipment. Power and control cables that pass from one cabinet to another are bundled in the appropriate cabinet. These cables are connected for system test at the factory but disconnected and coiled up for shipment. If this interconnection work was done by the contractor, use this checklist to review and ensure the work was done correctly. If the interconnection work was not done by the contractor, the scope of work required to be performed is described in [6000-IN006\\_-EN-P.](http://literature.rockwellautomation.com/idc/groups/literature/documents/in/6000-in006_-en-p.pdf)

> **IMPORTANT** Check torque on all power and ground cable connections per specifications listed in [Torque Requirements on page 109](#page-108-3).

#### **Table 10 - Interconnection Review Checklist (UL)**

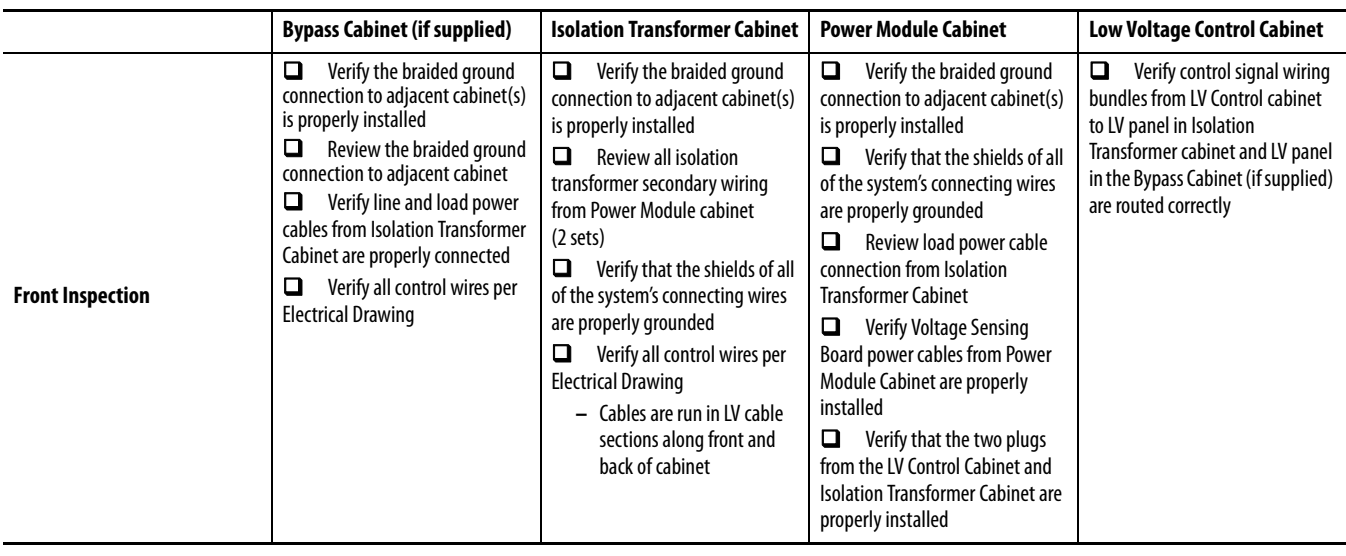
**Installation Review** Prior to commencing the commissioning of the drive, verify the equipment was properly installed. Identifying errors in the drive installation prior to commencing the commissioning as opposed to mid-way through the commissioning process will greatly reduce the amount of time required to commission the drive. Verify the drive and all associated equipment have the system power grounding cable installed. Refer to [6000-IN006\\_-EN-P](http://literature.rockwellautomation.com/idc/groups/literature/documents/in/6000-in006_-en-p.pdf) to review the contractor's drive installation responsibilities and understand the scope of the work you will be reviewing.

# Sequence Task Task **Reference Document** 1 Verify line up positioning and a set of the Dimensional Drawings 2 Verify cabinets are bolted together correctly 6000-IN006 - EN-P 3 Verify cabinets are affixed to the floor properly **Example 20 Series 20 Series 20 Series 20 Series 20 Series 20 Series 20 Series 20 Series 20 Series 20 Series 20 Series 20 Series 20 Series 20 Series 20 Series 20 Series 2** [6000-IN006\\_-EN-P](http://literature.rockwellautomation.com/idc/groups/literature/documents/in/6000-in006_-en-p.pdf) 4 Verify fans are installed correctly example of the control of the GOOD-INOO6 -EN-P 5 Verify power modules are installed correctly 6000-IN006 -EN-P 6 Review duct installation (if applicable) 6000-IN006 - EN-P 7 Verify the cable trenches meet design requirements 6000-IN006 - EN-P 8 Verify required cabinet clearances 6000-IN006 - EN-P 9 Verify there are no scratches or damage to the cabinet body N/A 10 Verify the top cover of the isolation transformer cabinet is securely mounted [6000-IN006\\_-EN-P](http://literature.rockwellautomation.com/idc/groups/literature/documents/in/6000-in006_-en-p.pdf)

## **Mechanical Installation Inspection**

Refer to project-specific EDs to review all electrical connections to external input and output devices.

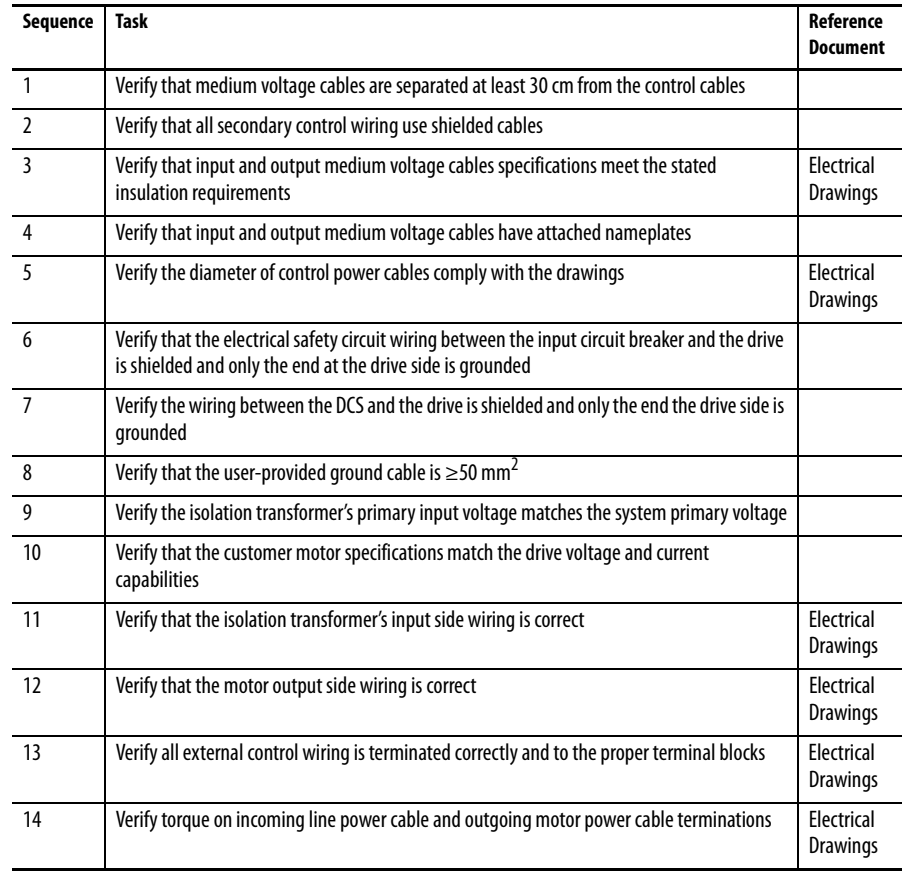

# **Electrical Installation Inspection**

# **Power Cabling**

Trace the power cabling from termination point to termination point while examining the cable and its routing for mechanical damage, sharp bend radiuses and sources of induced noise and heat. The power cabling must be is sufficiently braced to contain the cabling in the event of a ground fault. Color coding is used to indicate the phase orientation of the drive.

#### **Table 11 - Color Coding (UL)**

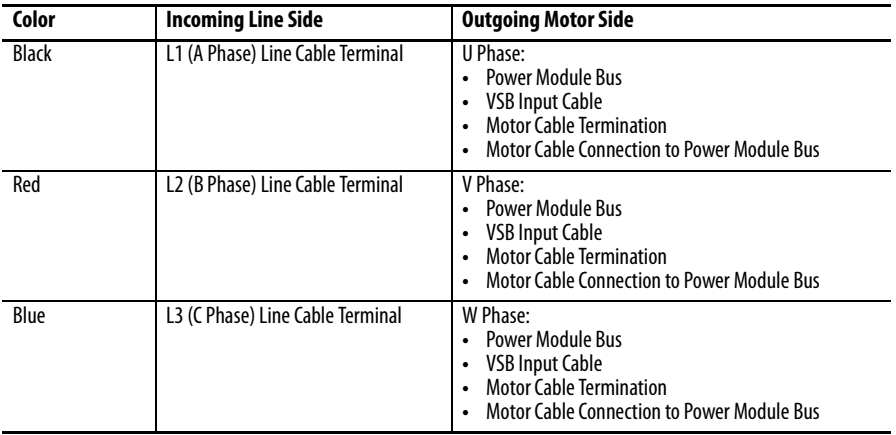

Incoming Line and Outgoing Motor cables must be routed separately to prevent cable insulation damage.

All cables must be terminated on each end and sufficiently torqued.

All customer power cables must be Hi-Potted or Meggered and read a sufficient insulation value. Review Hi-Pot or megger test report from the customer.

# **Control Wiring**

Identify all customer-required control wiring detailed on the Electrical Drawings and locate it within the terminal blocks. Verify the cable insulation is not tightened in a terminal connection. All connections must have proper continuity.

Inspect the control cable routing to ensure that DC control wiring and AC control wiring are separated from each other. Routing them together in the same bundle or cabling product may result in unwanted noise being induced in the drive control. In the overhead cable tray provided at the front of the drive, the AC control, DC control and fiber optic cables must be separate. These cables may also be from the bottom.

Control wiring must be routed separately from power cabling.

Inspect for additional control not shown on the Electrical Drawings. Determine its purpose, mark the changes on the electrical diagram and send the prints to the Start-up Project Manager for future reference.

Perform a tug test on all control cables to ensure that they are securely fastened, and check each plug and connector to ensure it is properly seated in its socket.

# **Drive Megger Check Isolate the Power and Control Circuits**

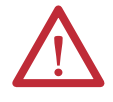

**ATTENTION:** Verify the grounding cable connection is secure. Disconnect the low voltage power before the megger test. Short circuit the 3 input cables and 3 output cables on one point.

**1.** Isolate and lock out the drive system from any high voltage source.

Disconnect any incoming power sources, medium voltage sources should be isolated and locked out and all control power sources should be turned off at their respective circuit breaker(s).

Verify with a potential indicator that power sources have been disconnected, and that the control power in the drive is de-energized. **2.** Disconnect four 380V AC cables (a, b, c, and o cables) from the bottom of the Isolation Transformer.

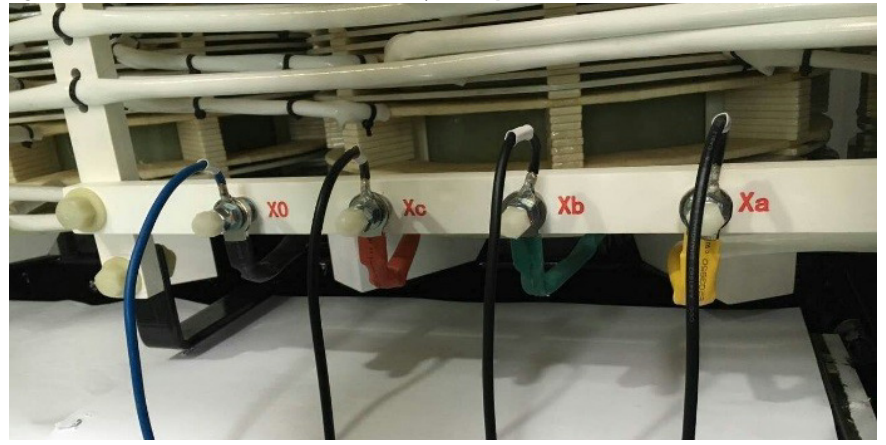

**Figure 13 - 380V AC Bottom-mounted Auxiliary Fan Input Cables (UL)**

**3.** Disconnect the Voltage Sensing Board Output Cable. Keep the plug at least 100 mm away from the Voltage Sensing Board.

**Figure 14 - Voltage Sensing Board Output Connection Cable (UL)**

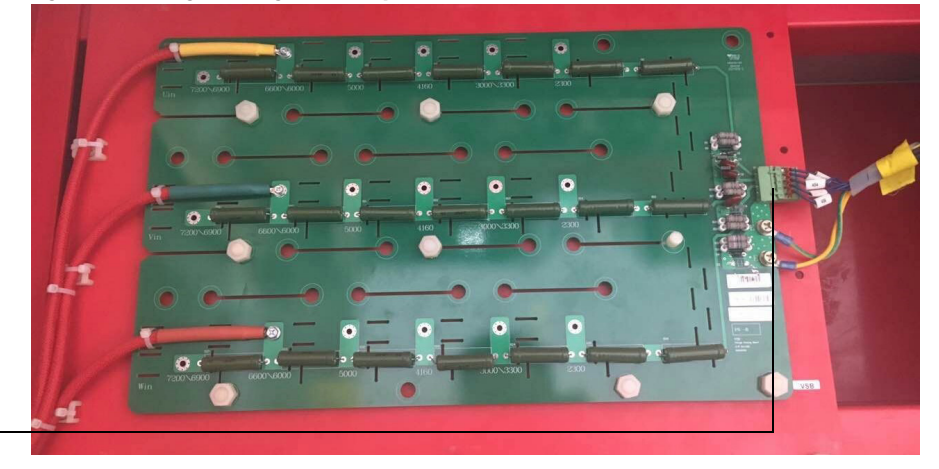

- VSB Board Cable connected to Transformer Cabinet
- **4.** Disconnect the Isolation Transformer Temperature Monitor. Keep the plug at least 100 mm away from the connection point on the Monitor.

#### **Figure 15 - Isolation Transformer Temperature Monitor (UL)**

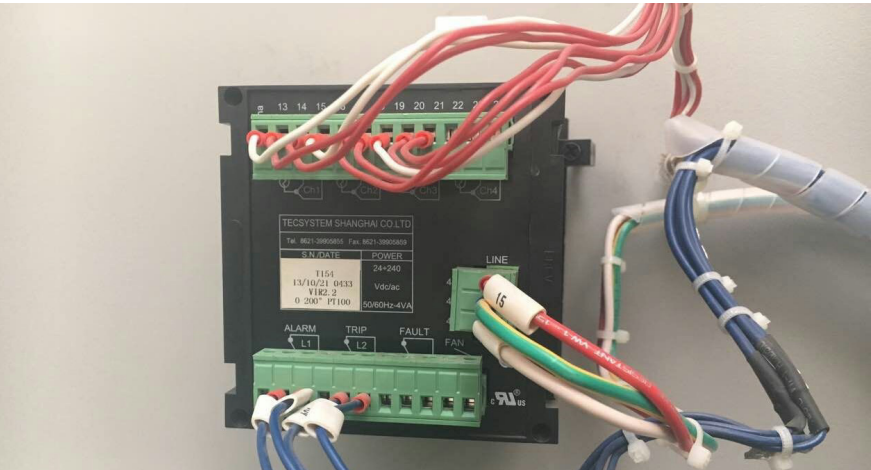

**5.** Switch the miniature circuit breakers in the LV Cabinet off.

**Figure 16 - Control Switches (UL)**

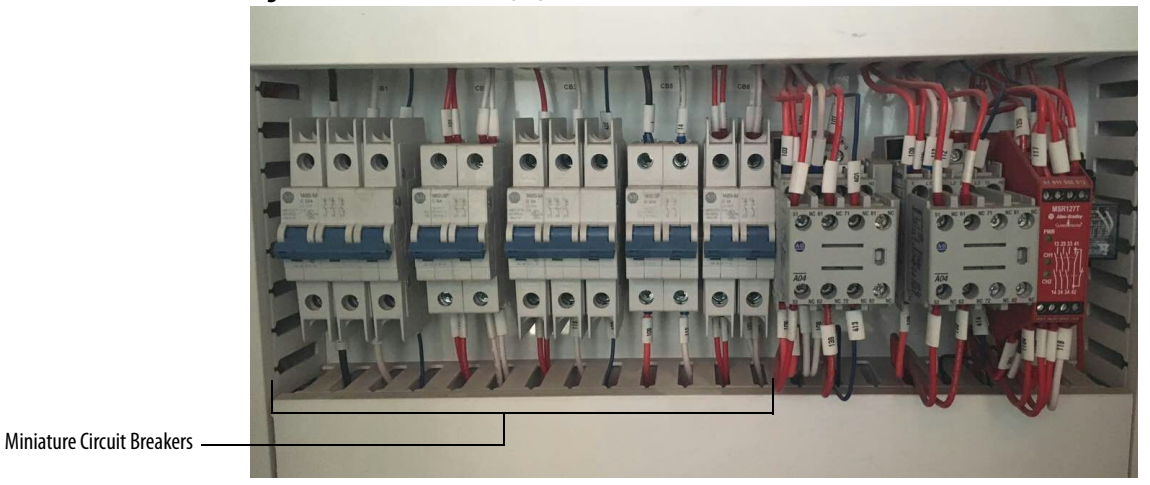

**6.** Switch the miniature circuit breakers in the Isolation Transformer Cabinet LV Control panel off. Switch the Top Main Cooling Fan circuit breakers off.

**Figure 17 - Control Switches (UL)**

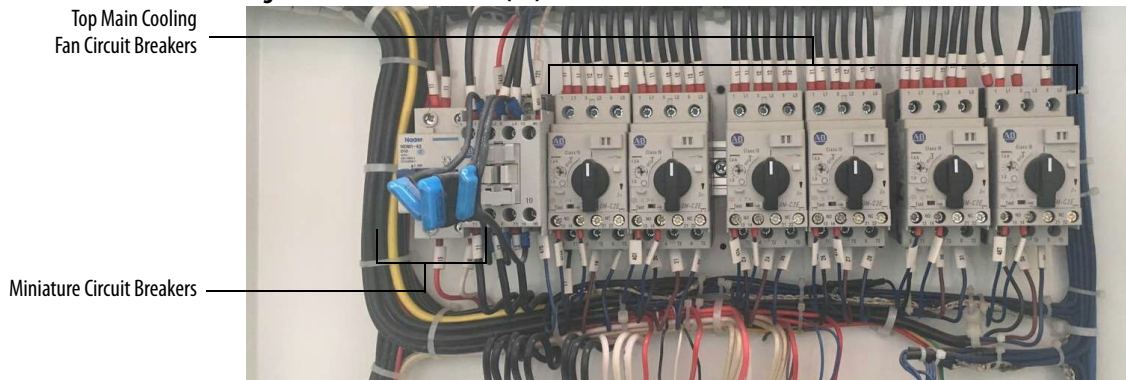

**7.** Remove two star connection cables (the cabling that goes through the HECS) and connect them to the output connections of any two power modules within a phase.

**Figure 18 - Star Connection Cable (UL)**

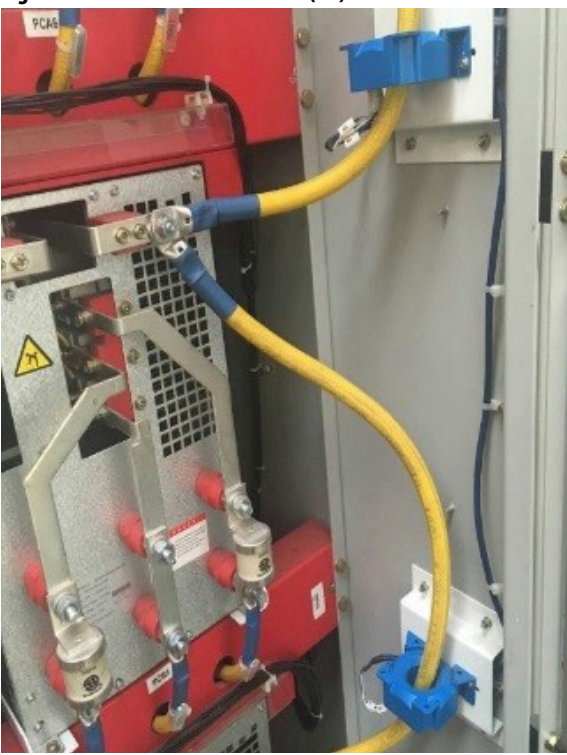

**8.** Disconnect the control cable of HECS.

**Figure 19 - Hall Effect Current Sensor (UL)**

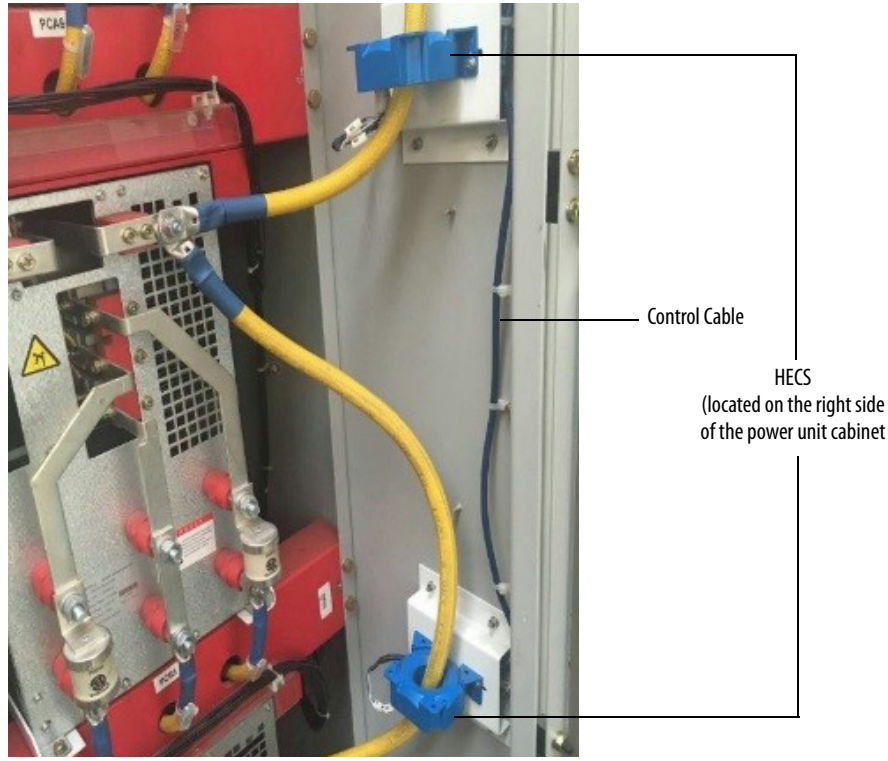

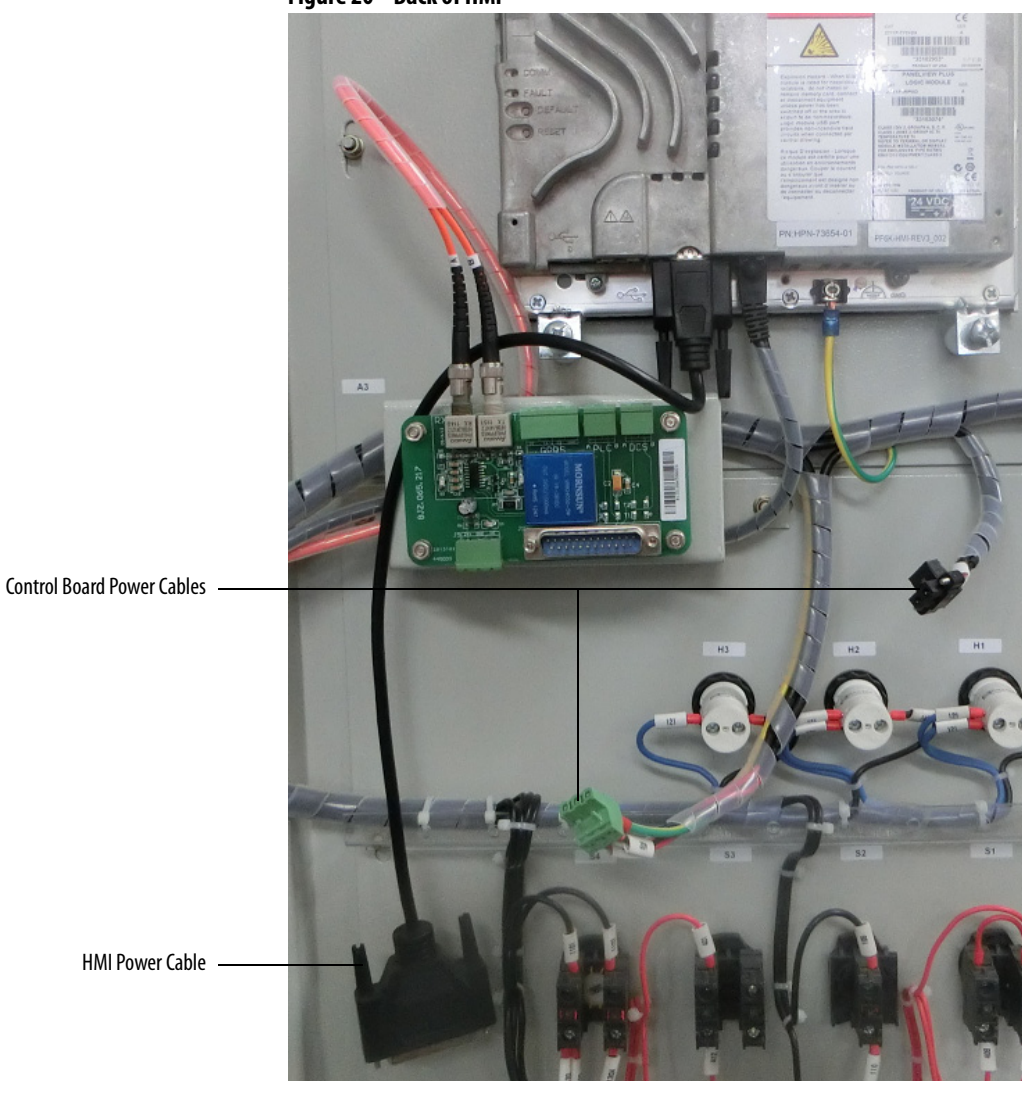

**9.** Disconnect the HMI and Control Board power cables.

### **Figure 20 - Back of HMI**

**10.** Remove the Analog Interface board and disconnect all of the terminals from the Control Unit.

**Figure 21 - Back of Control Unit**

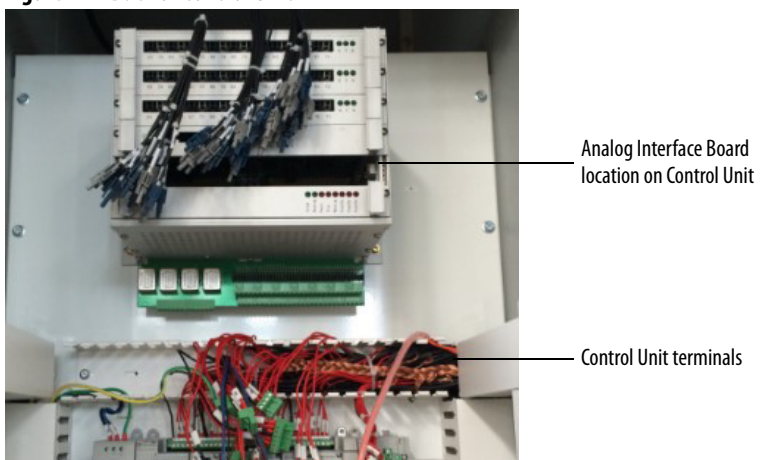

# **Connect the Insulation Meter**

**1.** Connect the red wire from the insulation meter to the U Phase and the black wire to the grounding bus.

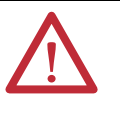

**ATTENTION:** Verify the drive and any connected equipment is clear of personnel and tools prior to commencing the Megger test. Barricade off any open or exposed conductors. Conduct a walk-around inspection before commencing the test.

**2.** Use jumper wires to make the connections as shown in **Figure 22**.

The jumper wires must be rated for greater than 5 kV or must maintain sufficient clearance to any metal surface.

- **3.** If the Megger has a lower voltage setting (normally 500V or 1000V), apply that voltage for 5 seconds as a precursor for the higher voltage rating. This may limit the damage if there is a problem. If the reading is very high, apply the test voltage per **Figure 22**.
- **4.** Perform a Megger test with the insulation meter voltage set according to the voltages shown in **Table 12** for 1 minute and record the result.

The test should produce a reading greater than the minimum values listed below. If the test results produced a value lower than these values start segmenting the drive system down into smaller components and repeat the test on each segment to identify the source of the ground fault.

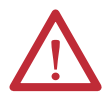

**ATTENTION:** Discharge the Megger prior to disconnecting it from the equipment.

- **5.** Disconnect the Insulation Meter and jumpers installed in steps 1 and 2.
- **6.** Reconnect all wires, cables, and connections in reverse order of removal.

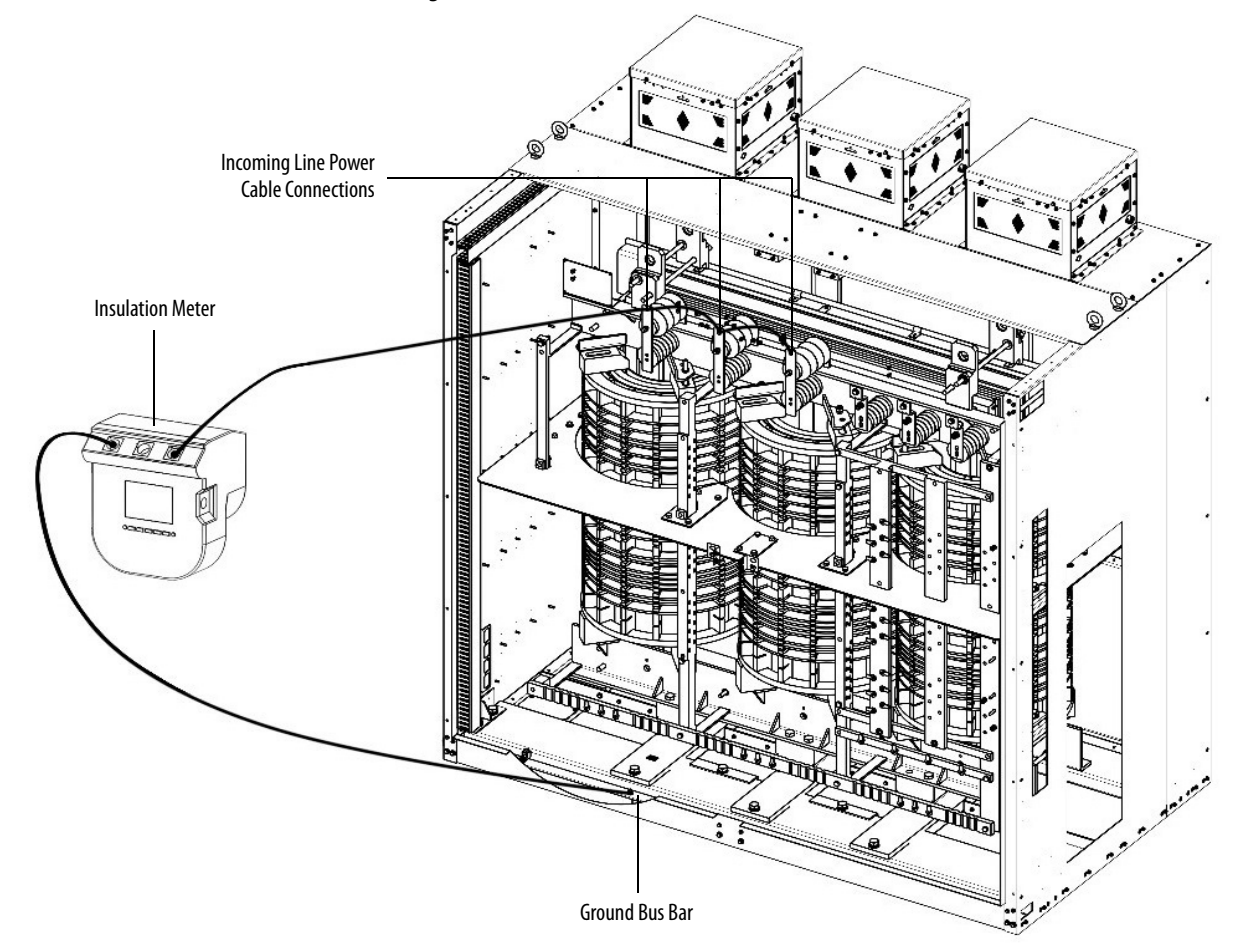

<span id="page-44-0"></span>**Figure 22 - Connected Insulation Meter (UL)**

### <span id="page-44-1"></span>**Table 12 - Insulation Test Voltage Values**

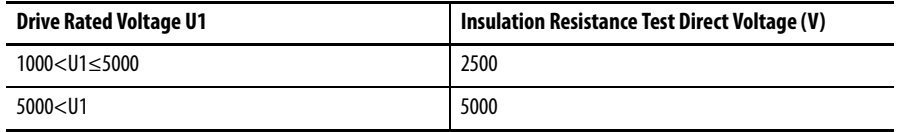

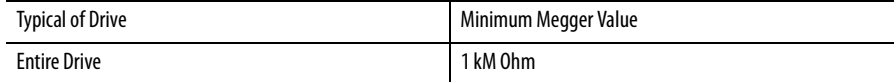

# **Final Steps before Equipment is Ready for Energization**

- **1.** Review interior of all cabinets for foreign material that might have been left behind during the installation process. Ensure no tools, hardware, or wiring debris remain in the drive system cabinets. Clear any metal shavings that may result from any drilling activities.
- **2.** If any internal barriers were removed during the commissioning process, ensure they are reinstalled.

# **Seal the Cabinet Plates**

Once the back plates have been reattached, the seams along the plates must be sealed with silicone. Where the silicone is applied is dependent on the cabinet configuration (Fixed-mounted or Drawout Power Module).

**IMPORTANT** Use the approved silicone that is shipped with the drive.

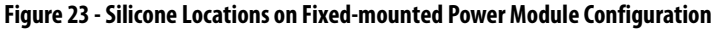

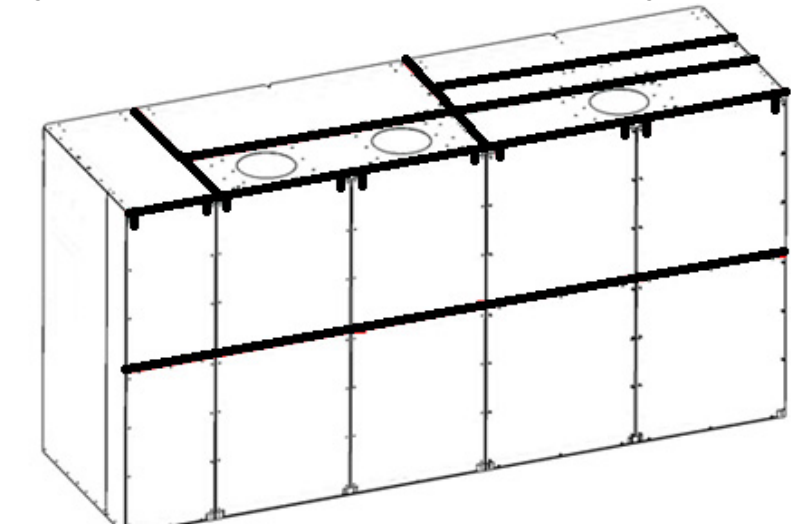

Apply silicone as shown by bold lines

# **Commissioning**

# **Introduction**

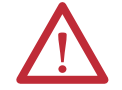

**ATTENTION:** The Control System Check requires LV Control power only. The Input Circuit Breaker must remain locked out and tagged out for this procedure.

A number of activities are required before the Control System Check can be performed.

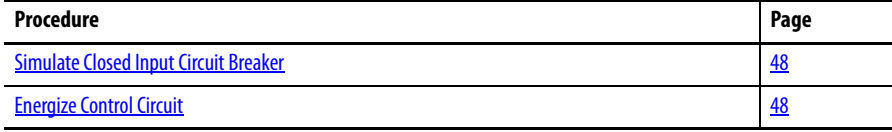

The complete Control System Check requires the following procedures to be performed.

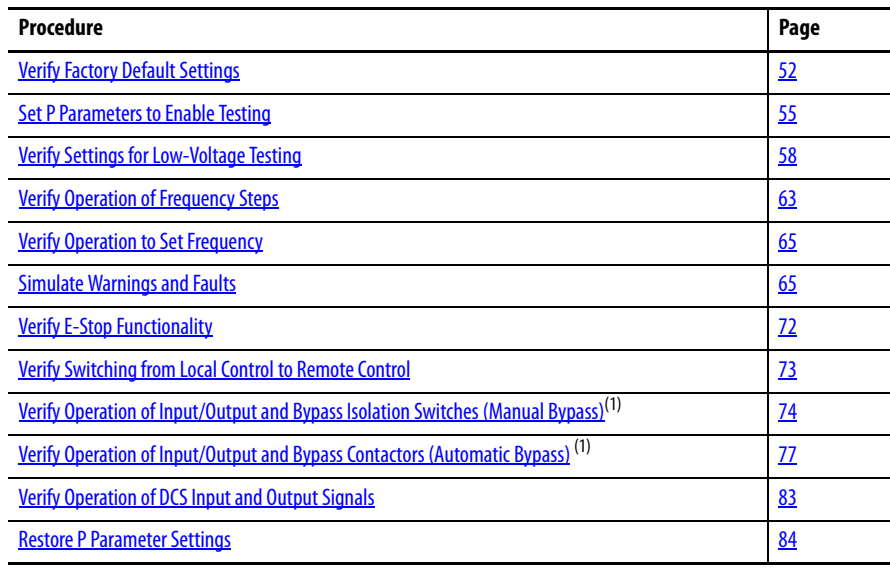

(1) Only required if a bypass configuration is supplied.

# **Control System Check Setup Simulate Closed Input Circuit Breaker**

<span id="page-47-0"></span>**IMPORTANT** The "normal" operating mode is for the input circuit breaker to be closed. Install a temporary jumper (X1-117, X1-119) in the LV Control Cabinet to simulate operating the system in "normal" mode (input circuit breaker closed) to allow the Control System Check process to proceed. Refer to Electrical Drawings.

### <span id="page-47-1"></span>**Energize Control Circuit**

Before beginning this process, ensure that the customer's control power supply breaker is closed and control power is available.

Control power voltage used in the control circuit is nominally 220V and referred to in the example. The control circuit can directly accommodate other widely used voltages of 230V and 240V also. If 110V or 120V is the control power voltage supplied by the customer, a control power transformer is supplied in the LV control cabinet to step up the customer supplied control power to 220V  $(\text{Figure 24})$ . This must be specified at time of order.

Q1 (CB1), Q2 (CB2), Q3 (CB3), Q5 (CB5), and Q6 (CB6) miniature circuit breaker designations are located in the LV Control Cabinet (*[Figure 25](#page-48-1)*). The Q4 (CB4) and Q7 (CB7) miniature circuit breaker designations are located in the LV Control panel of the Isolation Transformer Cabinet ([Figure 26\)](#page-48-0). Refer to the Electrical Drawings.

Test points indicated in the instructions are at the circuit breaker terminals, not at the terminal blocks.

Circuit breaker device designation labels (Q1 (CB1), Q2 (CB2), etc.) are affixed to the device mounting surfaces.

<span id="page-47-2"></span>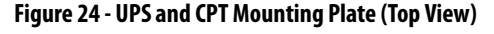

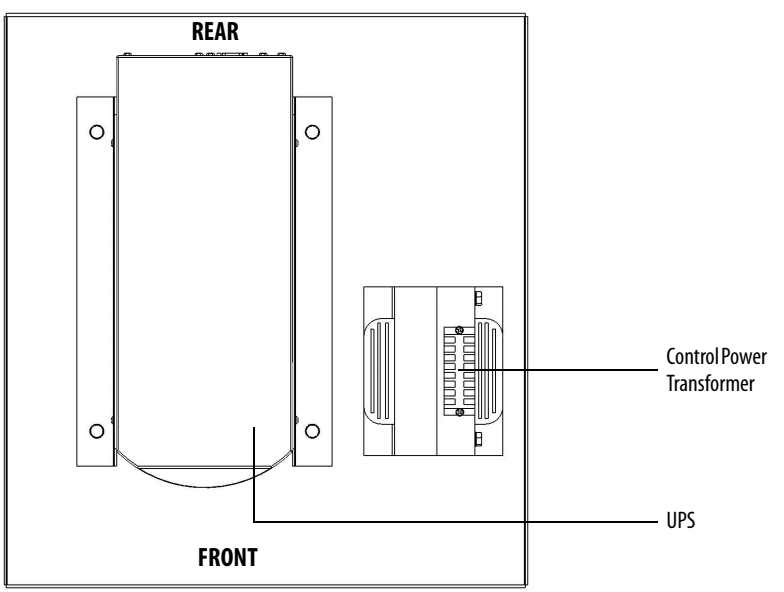

<span id="page-48-1"></span>**Figure 25 - LV Control Cabinet**

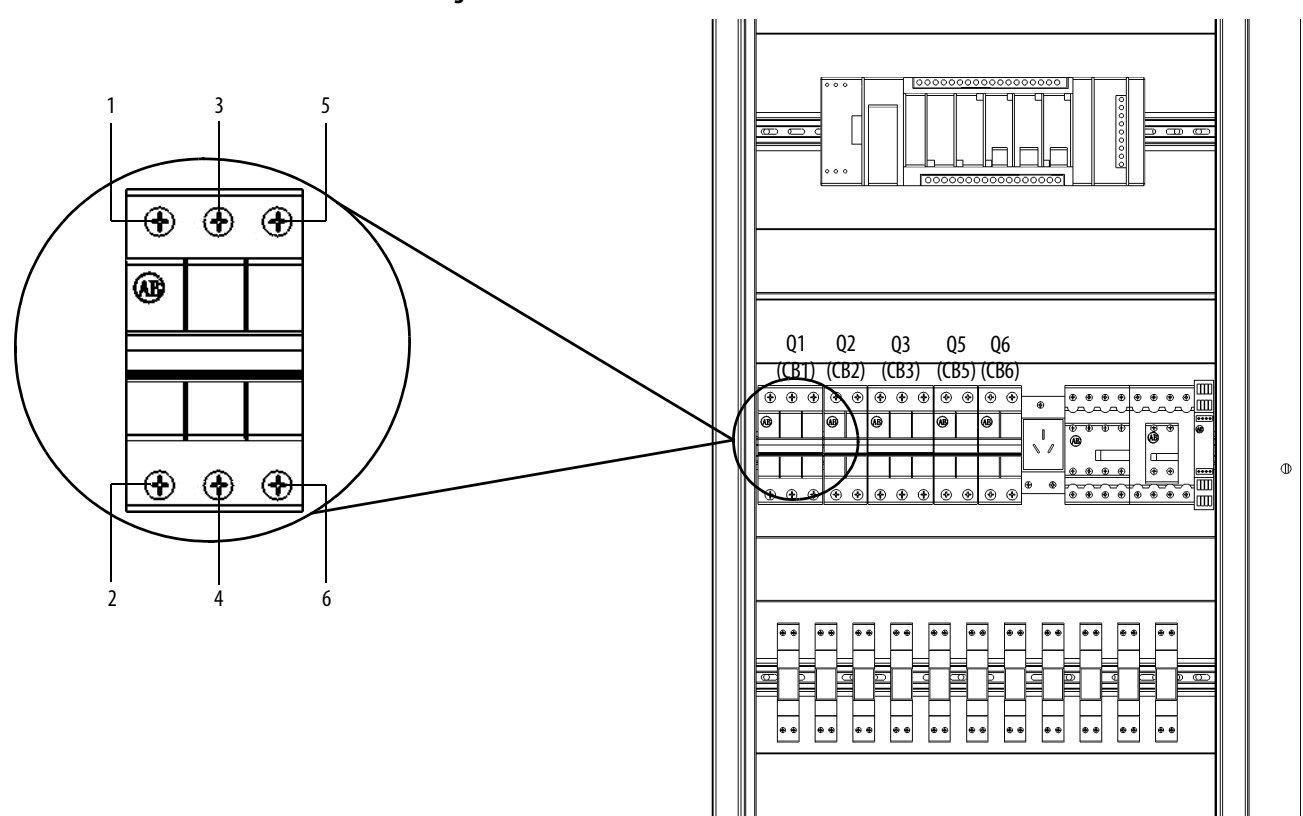

<span id="page-48-0"></span>**Figure 26 - LV Panel in the Isolation Transformer Cabinet**

**For IEC For UL**

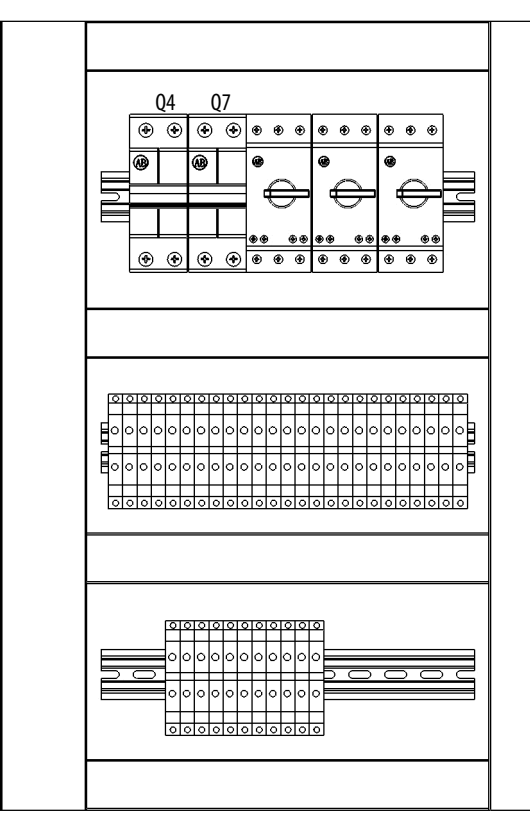

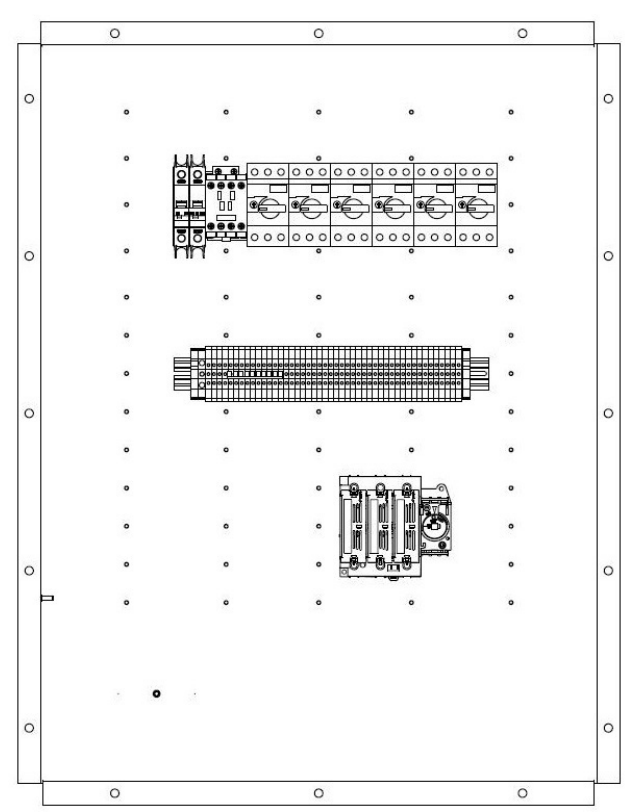

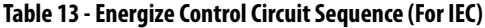

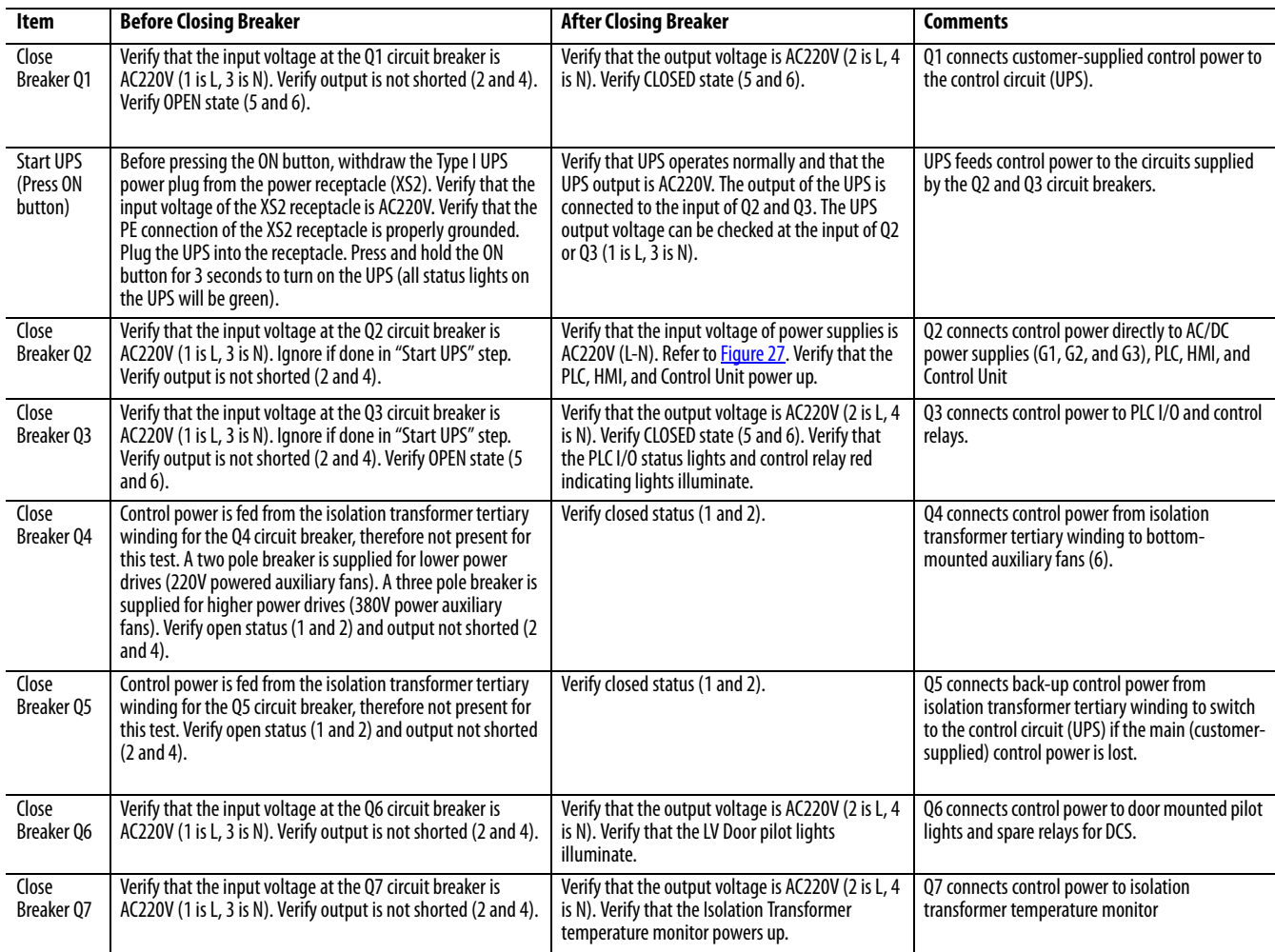

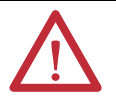

**ATTENTION:** The following should be opened successively when the control power is switched off: Q5, Q4, Q3, Q2 and UPS; opening Q1 is not necessary when the control power is not disconnected.

### **Table 14 - Energize Control Circuit Sequence (For UL)**

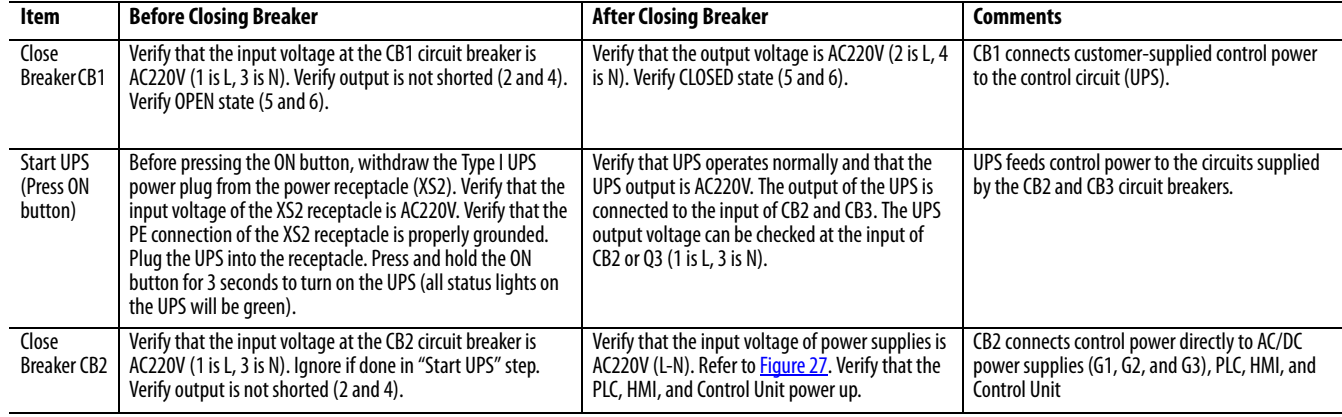

### **Table 14 - Energize Control Circuit Sequence (For UL)**

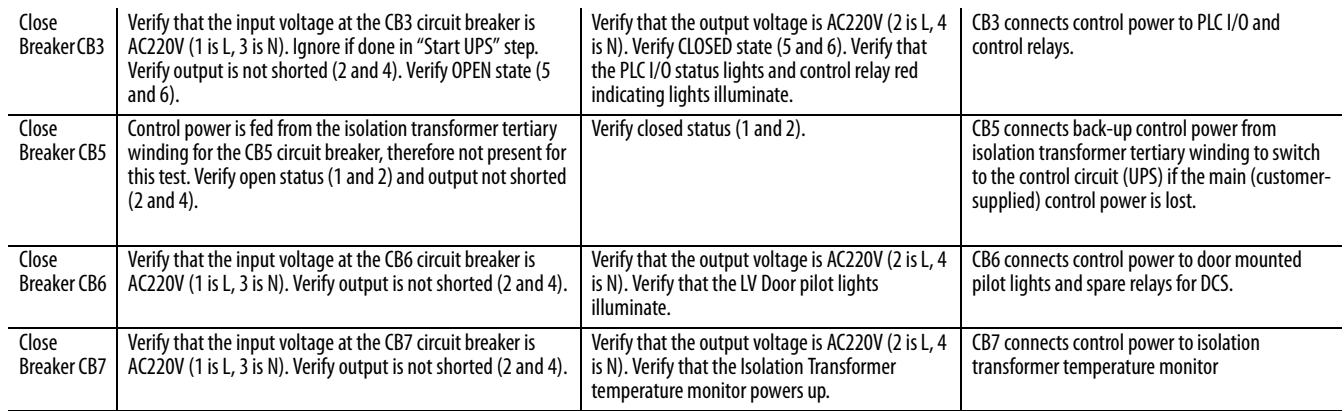

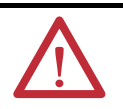

**ATTENTION:** The following should be opened successively when the control power is switched off: CB5, CB3, CB2 and UPS; opening CB1 is not necessary when the control power is not disconnected.

### <span id="page-50-0"></span>**Figure 27 - AC/DC Power Supplies**

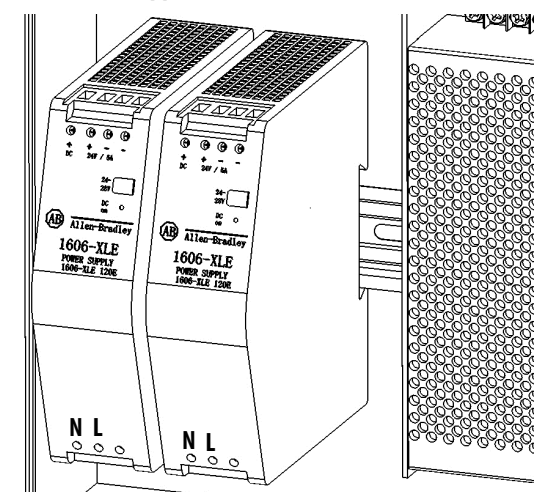

# **Control System Check Verify Factory Default Settings**

<span id="page-51-0"></span>Confirm Language, Bypass Mode, and Local Operation

The default Language setting and bypass mode are set before shipment.

**IMPORTANT** You can change the language but cannot change the bypass mode, as this is set at the factory to match the shipped drive configuration.

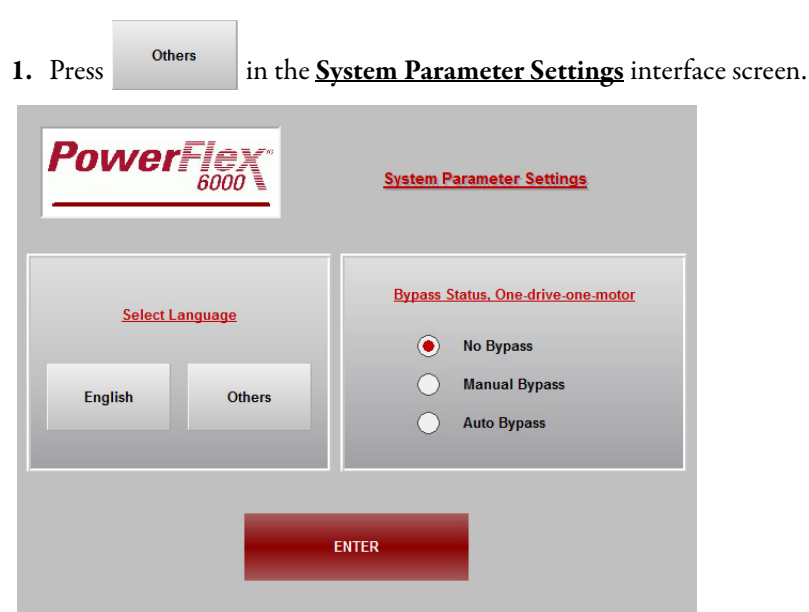

**2.** In the **Languages** dialog box, select the language you want and press

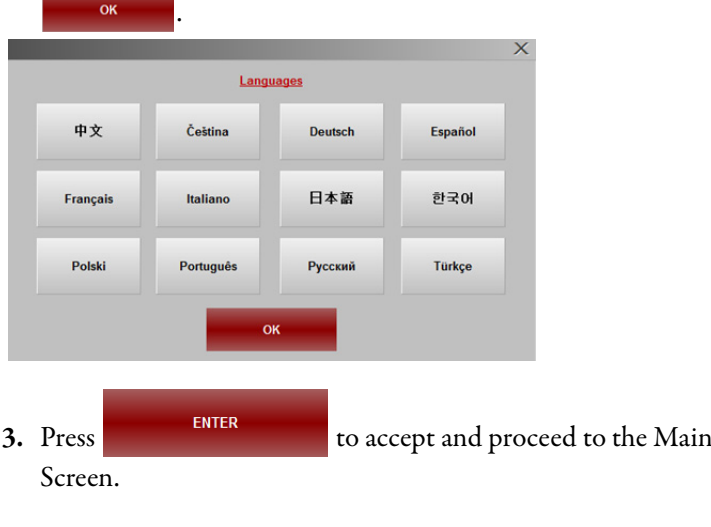

**TIP** Detailed information about the HMI screens is included in publication [6000-UM002\\_-EN-P,](http://literature.rockwellautomation.com/idc/groups/literature/documents/um/6000-um002_-en-p.pdf) PowerFlex 6000 Medium Voltage Variable Frequency Drive User Manual.

Interface

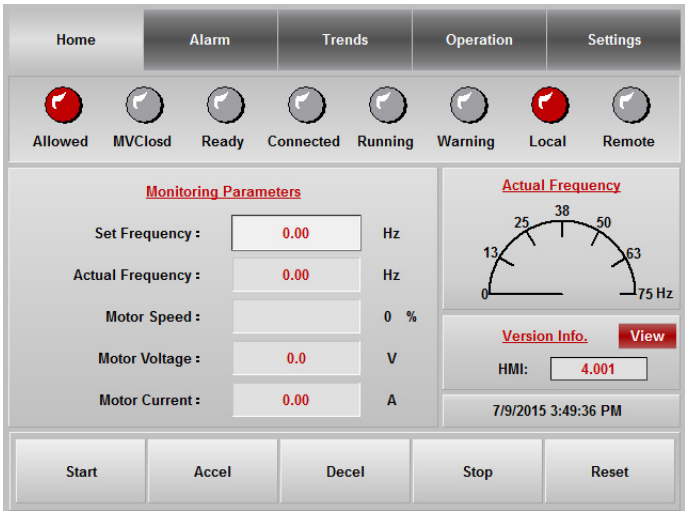

4. Press <sup>Operation</sup> and confirm the Bypass Configuration matches one of the five **Input Supply** graphics.

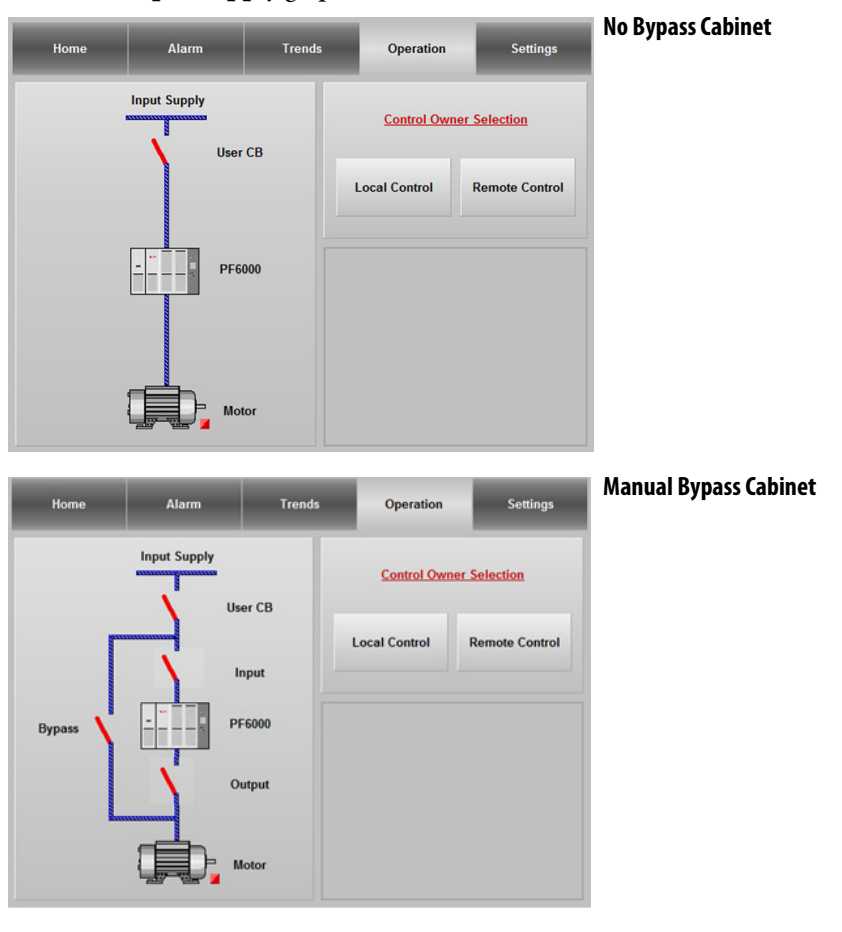

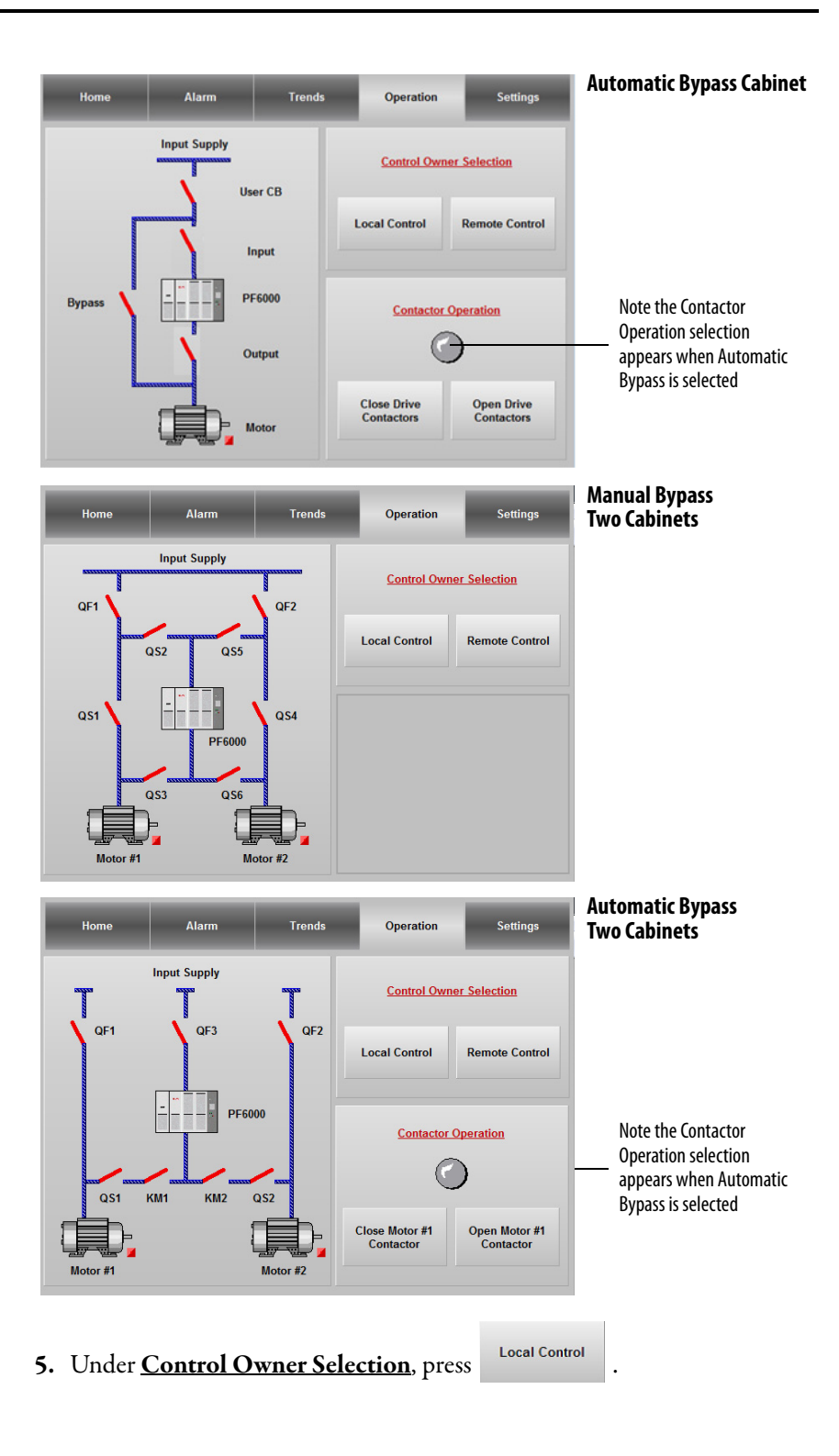

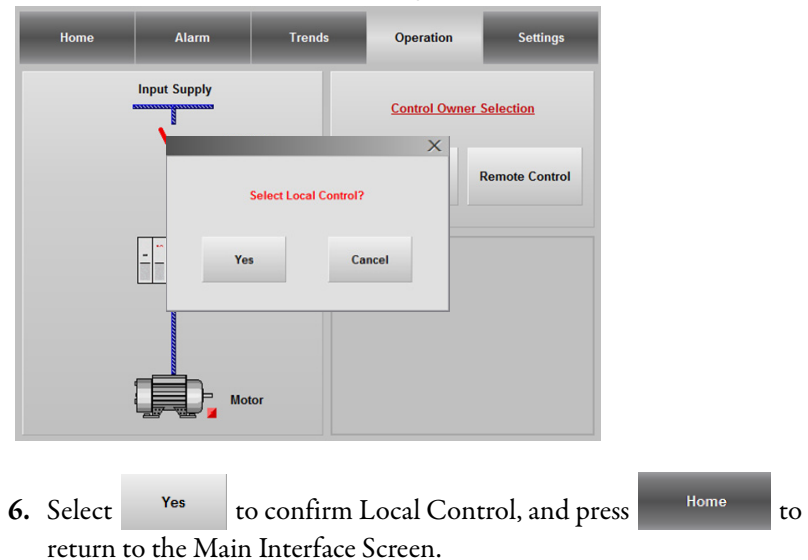

The **Select Local Control?** dialog box appears.

# <span id="page-54-0"></span>**Set P Parameters to Enable Testing**

There are two specific "P" parameters that must be changed to allow the Control System Check to proceed.

This section is password protected and the setup login process must be completed before making any changes.

Access Setup Settings

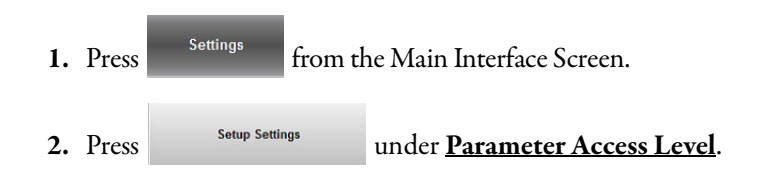

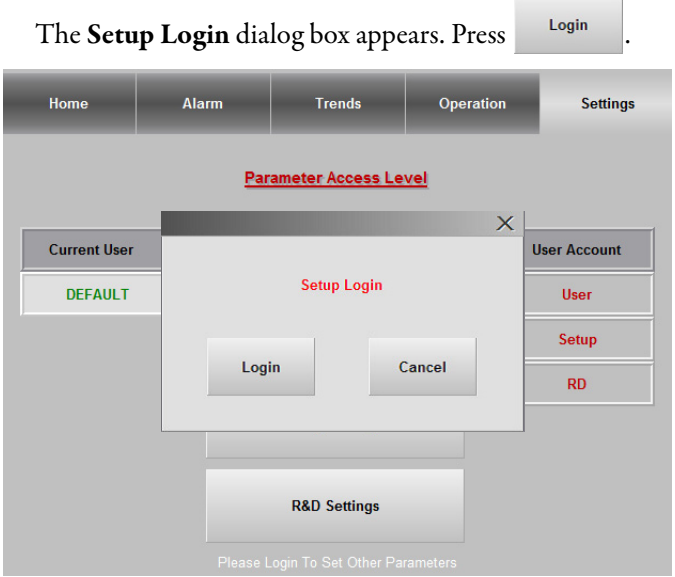

**3.** Enter the User and Password details.

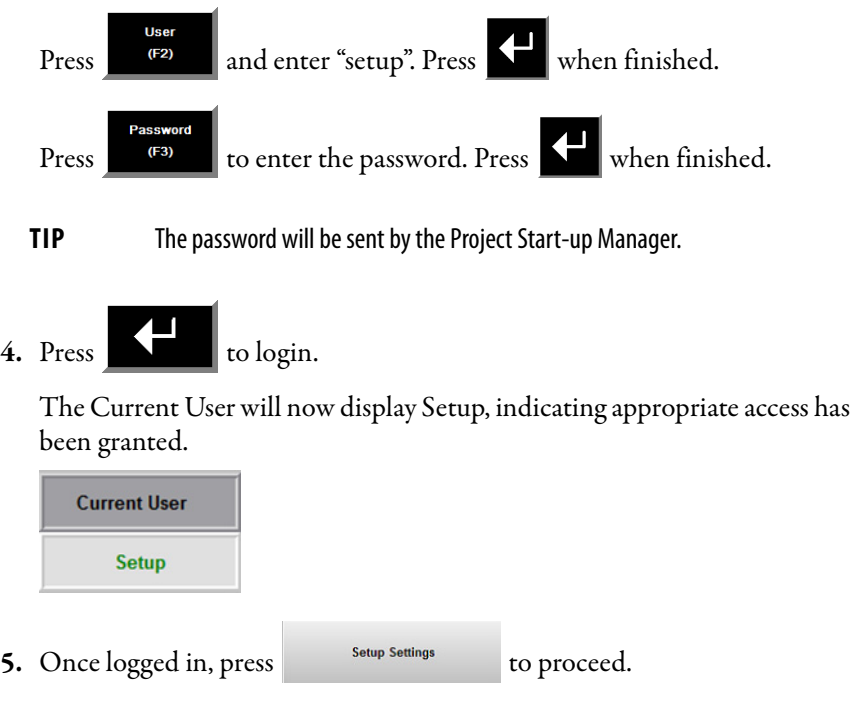

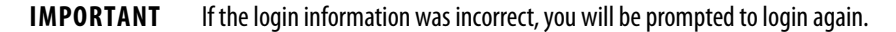

#### Set P Parameters

Once the appropriate access has been granted, you can now select and change parameters.

For the simulation tests, you only need to change two parameters: P007 and P224.

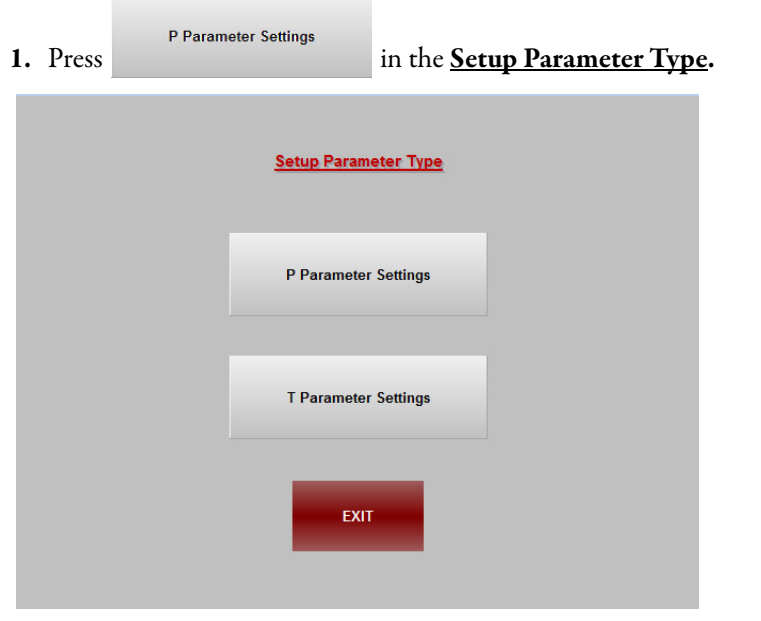

**2.** Press the P007 parameter input field.

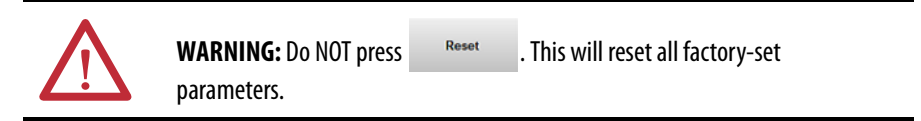

**TIP** When the "P" Parameter number is pressed (e.g. P007), the description appears in the information box at the bottom of the screen.

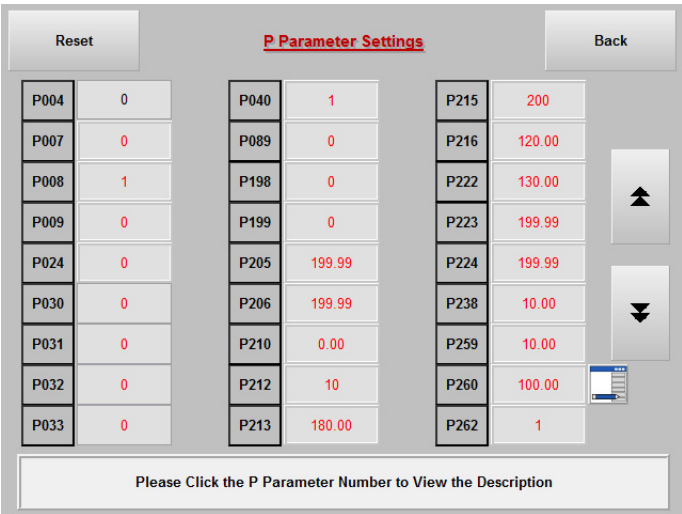

**3.** Press "0" on the keypad dialog and press .

Parameter 007 will now show a value of "0".

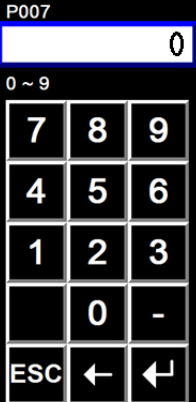

**4.** Repeat steps 2 and 3 to change Parameter 224 to "120".

# <span id="page-57-0"></span>**Verify Settings for Low-Voltage Testing**

The following settings are for low-voltage testing only.

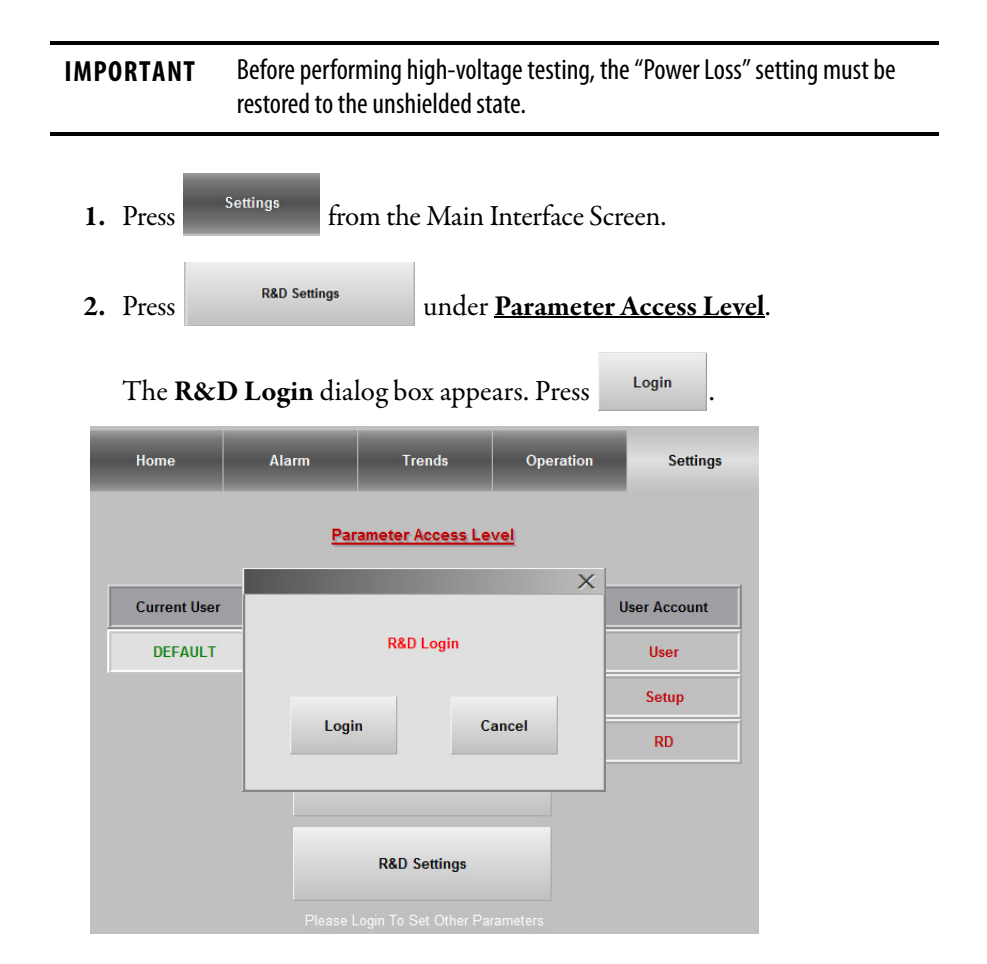

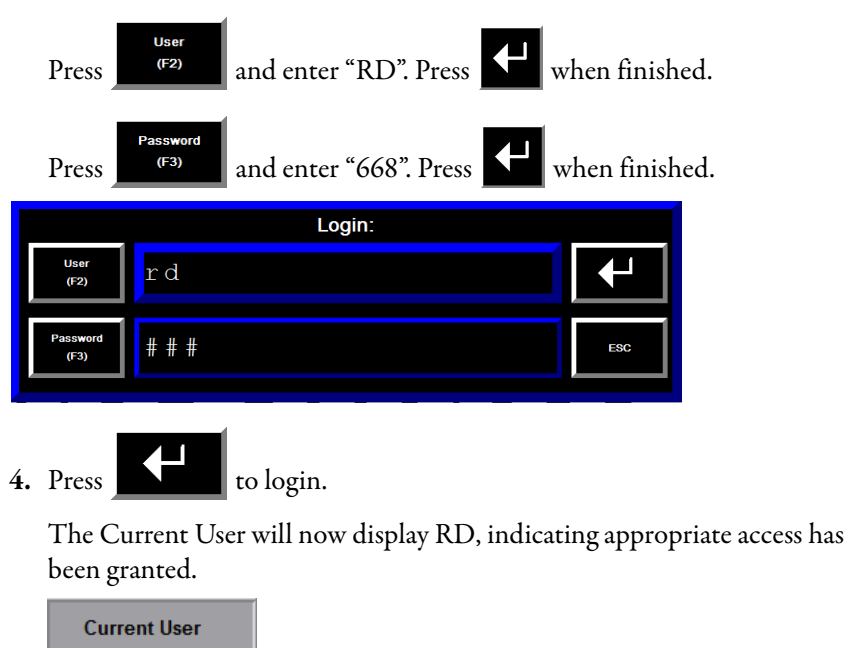

**3.** Enter the User and Password details.

**5.** Once logged in, press R&D Settings to proceed.

 $RD$ 

**IMPORTANT** If the login information was incorrect, you will be prompted to login again.

### Set P Parameters

Once the appropriate access has been granted, you can now select and change parameters.

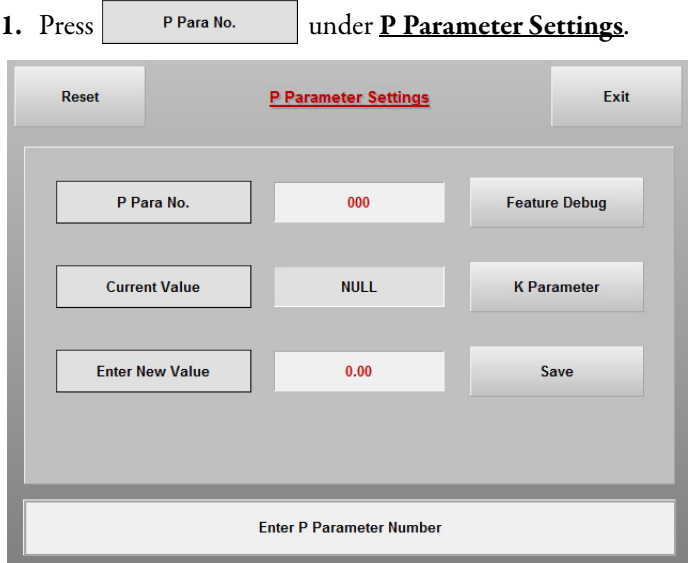

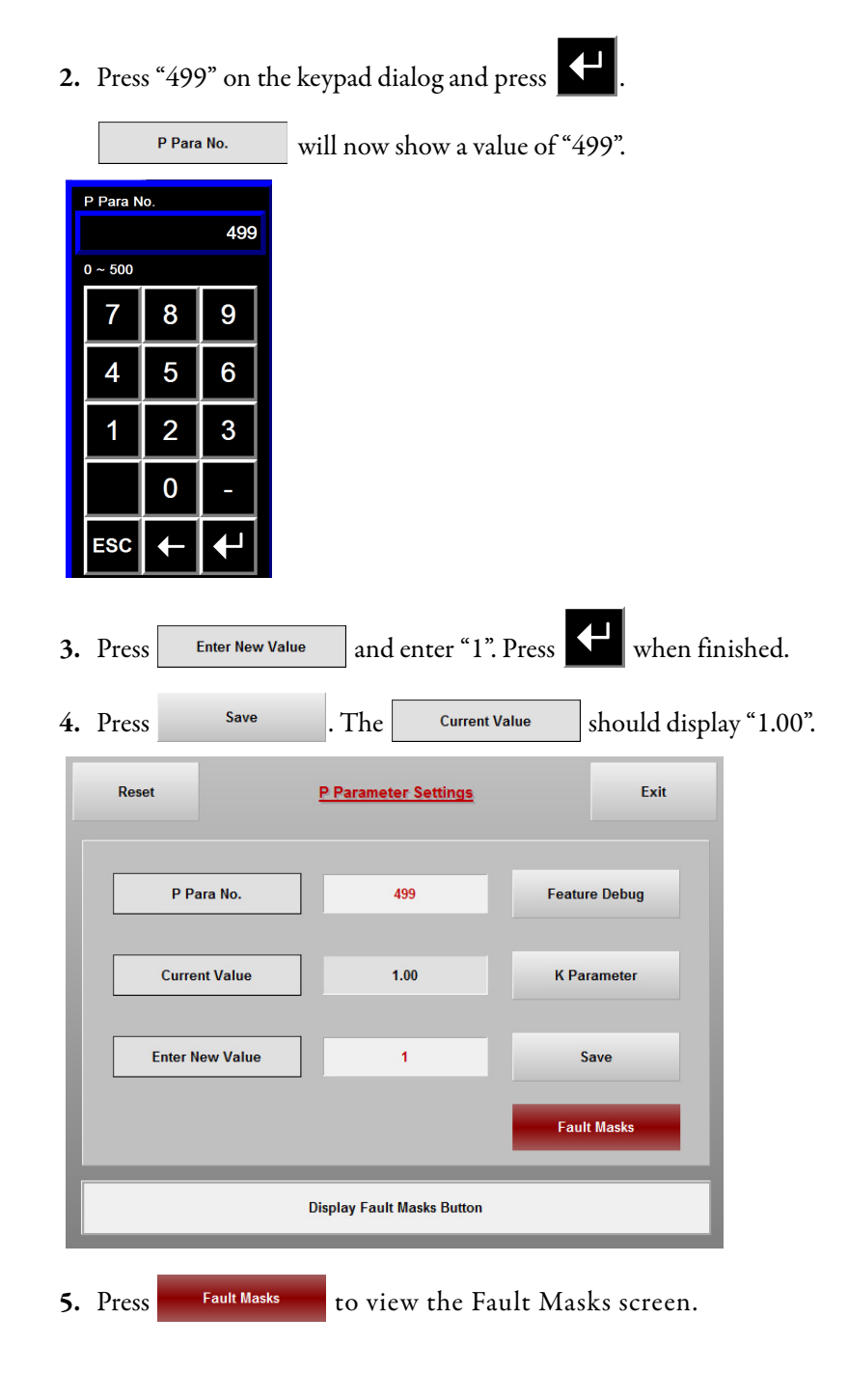

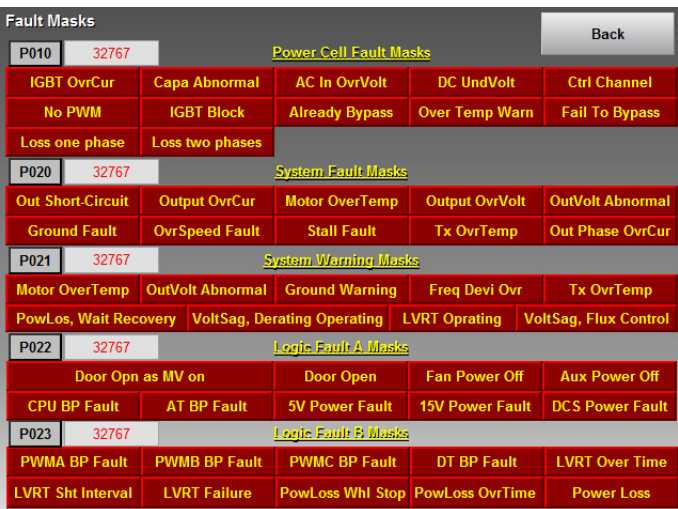

# For IEC Standard

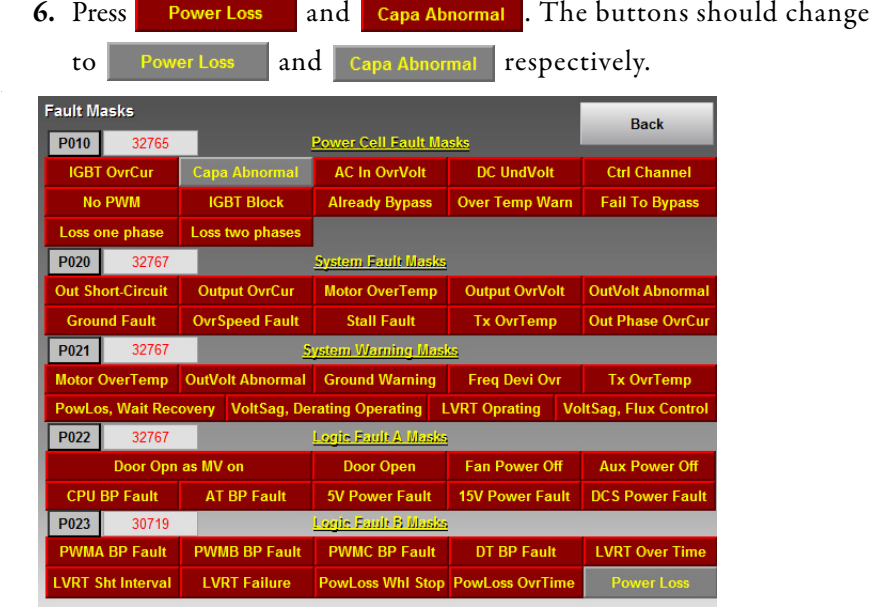

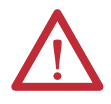

# **WARNING:** Before performing the high-voltage test, press Power Loss

to change back to **a net over Loss** and keep current blocked because there is no hardware detection in IEC)

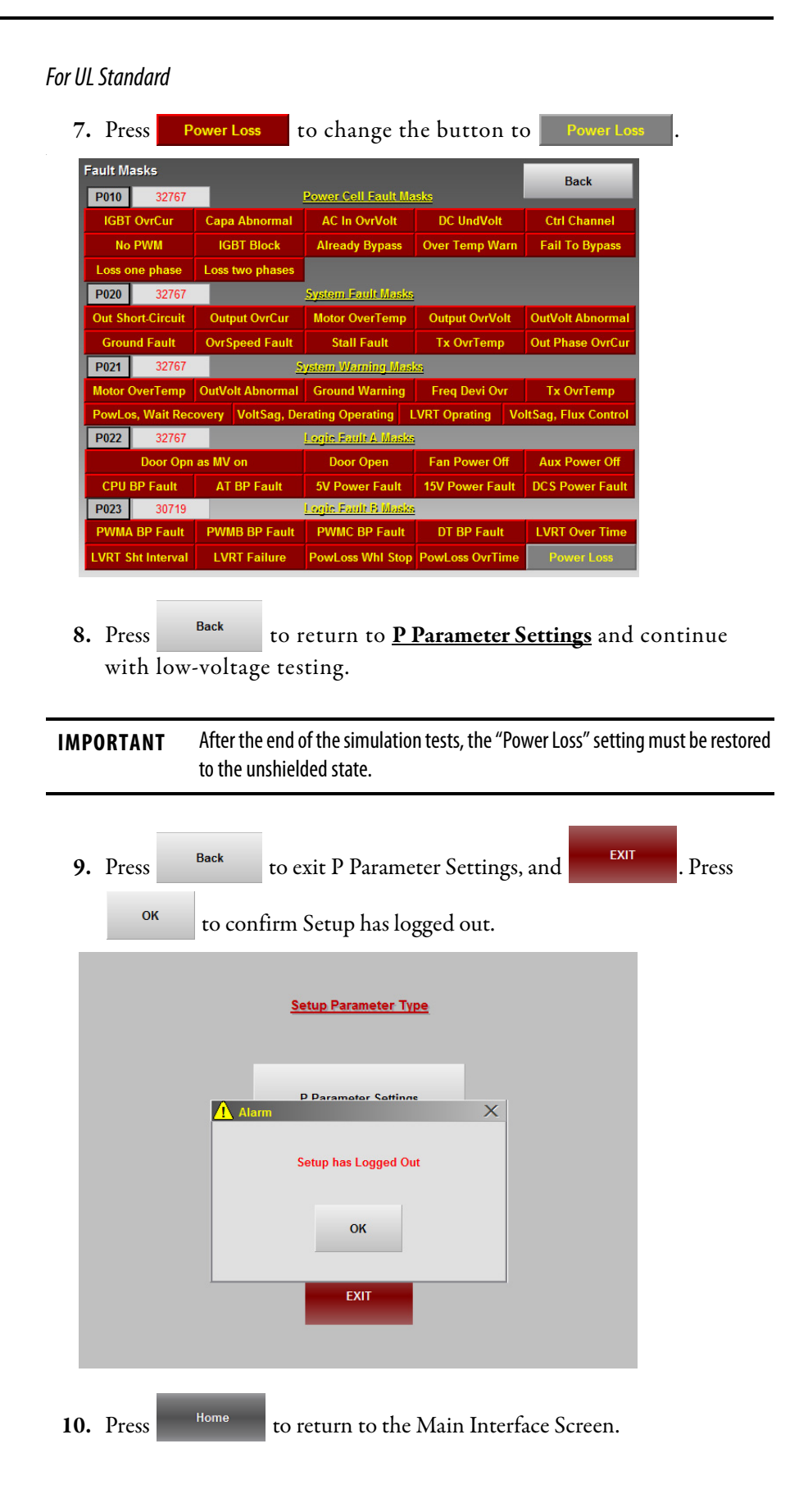

# <span id="page-62-0"></span>**Verify Operation of Frequency Steps**

There are two parts to this procedure, increasing the frequency in set increments and increasing the frequency to a specific rated frequency.

**TIP** During the Control System Check procedure, an "Abnormal Output Voltage Warning" will appear, as the procedure is done without MV and the Control System is expecting an output voltage. Ignore this warning for this procedure.

#### Increase Frequency by Step

**1.** From the Main Interface Screen, press the **Set Frequency:** input field.

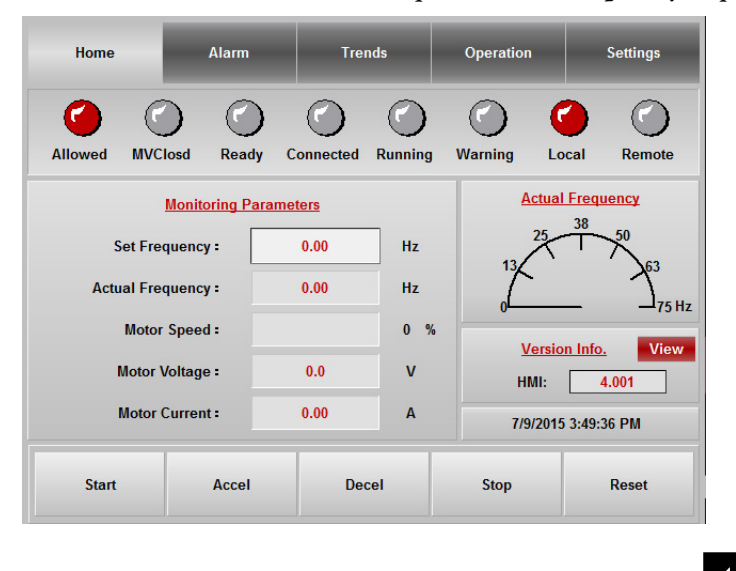

**2.** In the **Set Freq:** dialog box, enter a value of "10" and press .

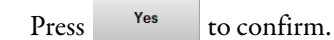

**TIP** The Set Frequency and Actual Frequency occasionally will not show the exact integral value selected, due to internal data conversion in the HMI program.

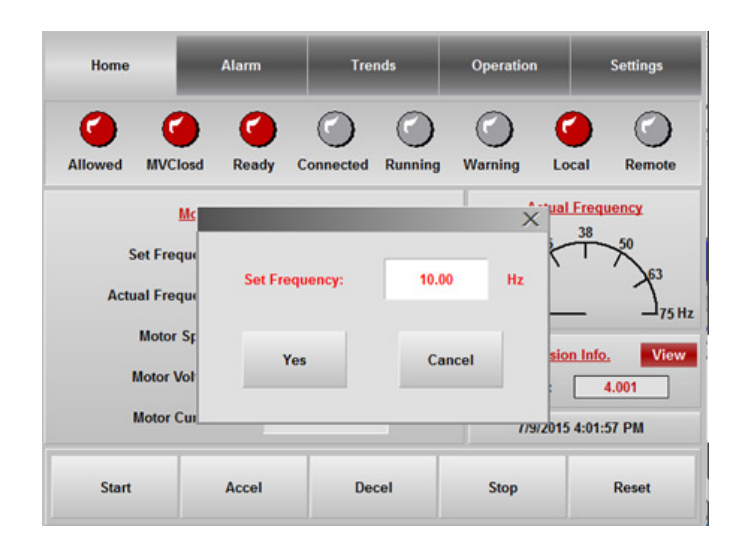

**3.** Press , and press in the **Start Drive?** dialog box to confirm operation. **Alarm** Home **Trends** Operation **Settings** r **MVCloso** Allowed Ready Connected Running Warning Local Remote ual Freq ency **Set Frequ Start Drive? Actual Frequ**  $75$  Hz **Motor S** View n Info Cance **Motor Vol** 4.001 **Motor Cu** 77972015 3:55:42 PM **Start** Accel Decel Stop Reset

**IMPORTANT** When the drive is ≥0.5 Hz, the "Connect" light will be illuminated. When the speed of the drive surpasses 0.5 Hz, the "Connect" and "Running" lights will be red. The "Warning" light will illuminate when the Actual Frequency increases above 10.00 Hz. This is an internal function for testing purposes only.

**4.** When the Actual Frequency reaches 10 Hz, press .

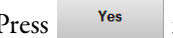

- Press <sup>Yes</sup> in the **Accel Speed by Step?** dialog box.
- 

**TIP** T Parameter T09 determines the value of the frequency step change. The default is 1. Refer to **Access T Parameters on page 86**.

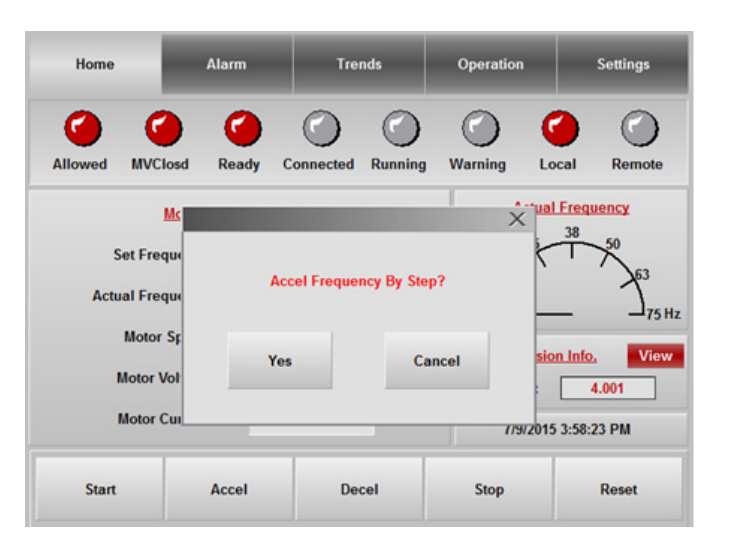

The Set Frequency and Actual Frequency are now 11 Hz.

**5.** Press <sup>Decel</sup> and press <sup>Yes</sup> in the **Decel Speed by Step?** dialog box.

The actual frequency will decrease by 1 Hz.

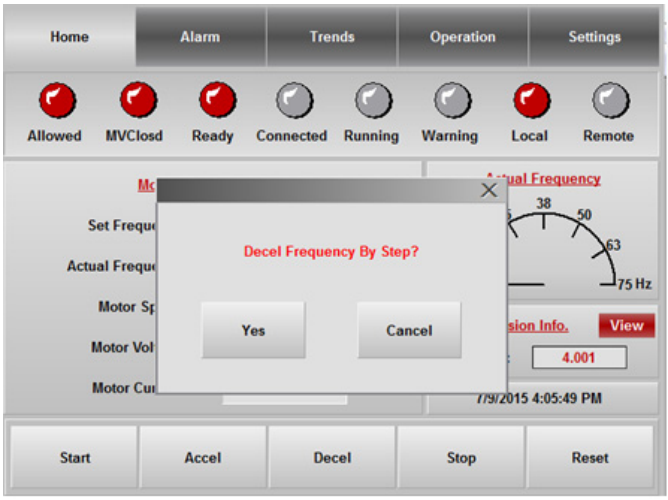

# <span id="page-64-0"></span>**Verify Operation to Set Frequency**

**1.** Press the **Set Frequency:** input field and enter "50" in the **Set Freq:** dialog

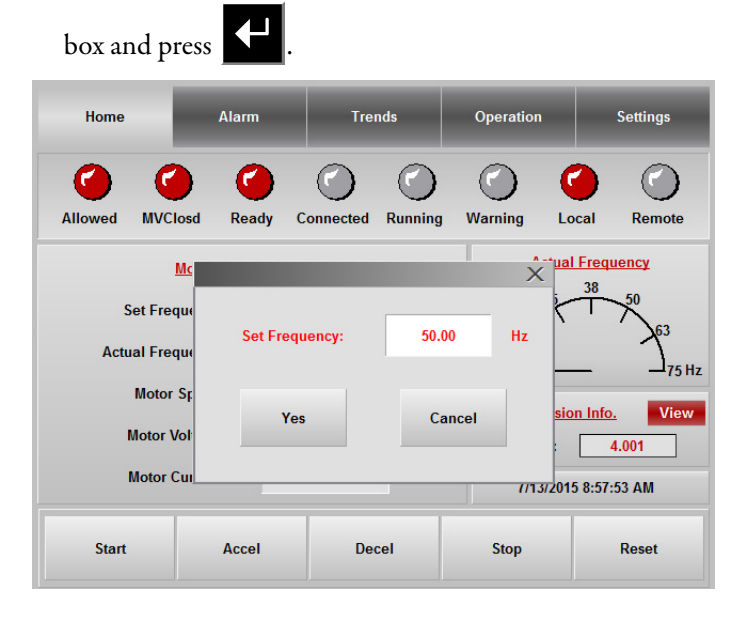

**2.** Press <sup>Yes</sup> to accept and begin the simulation.

**Actual Frequency:** will show the frequency increasing to 50 Hz.

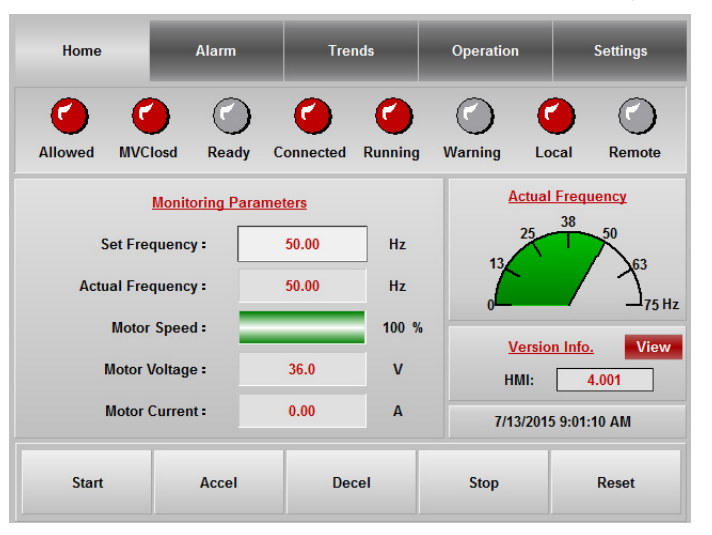

**3.** Once the actual frequency has reached the set frequency, press

Stop

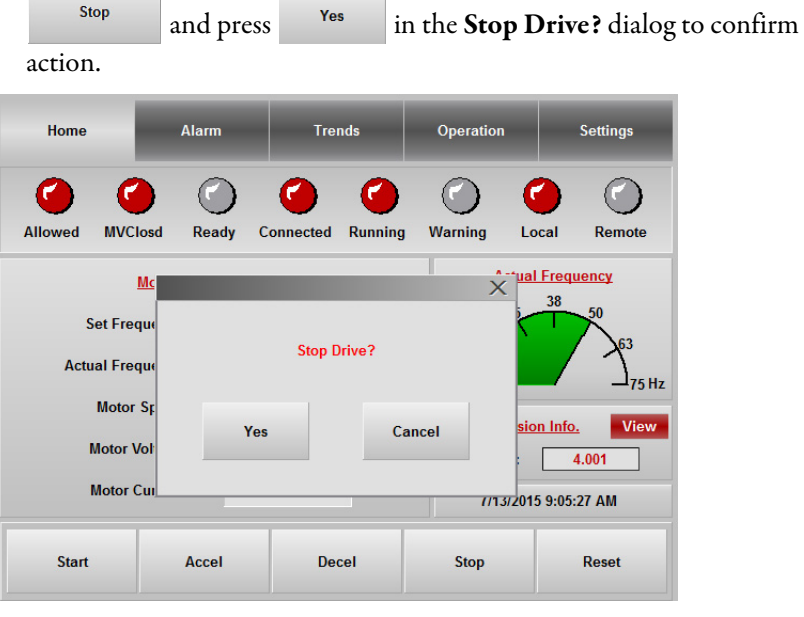

The actual frequency will decrease to 0 Hz.

# <span id="page-66-0"></span>**Simulate Warnings and Faults**

This section describes how to simulate warnings and faults, and how to clear or reset the alarm. Warning codes begin with a W prefix, and fault codes begin with a F prefix.

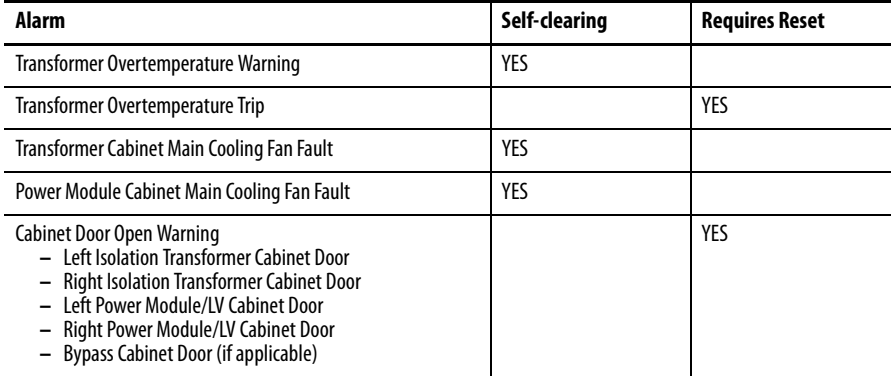

The **Set Frequency:** field will already have 50 Hz shown from the previous exercise in the **Set Freq:** dialog box.

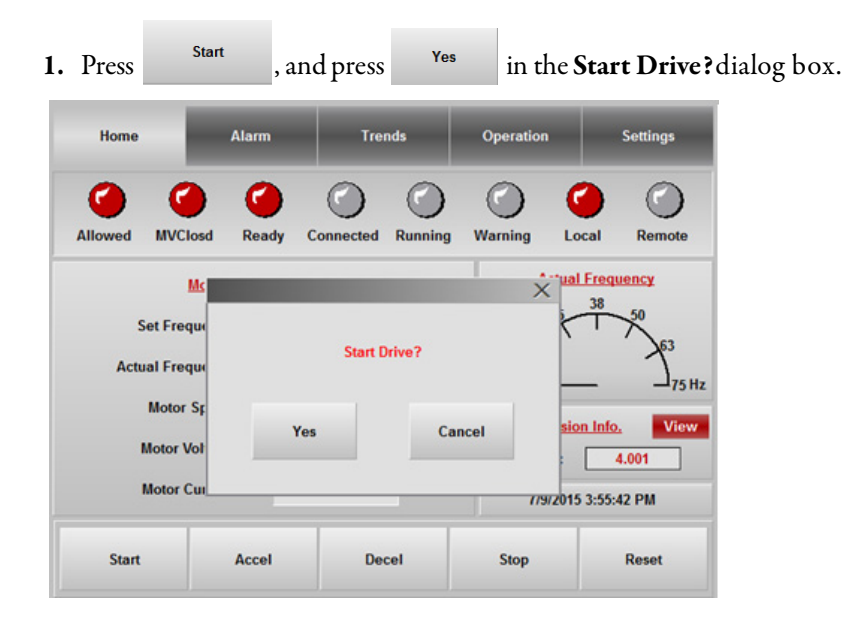

Simulate the Transformer Overtemperature Warning

- **1.** Start the drive, then open the door of the Control cabinet.
- **2.** In the control cabinet, remove the wire from terminal block 419. This triggers the transformer overtemperature warning alarm.

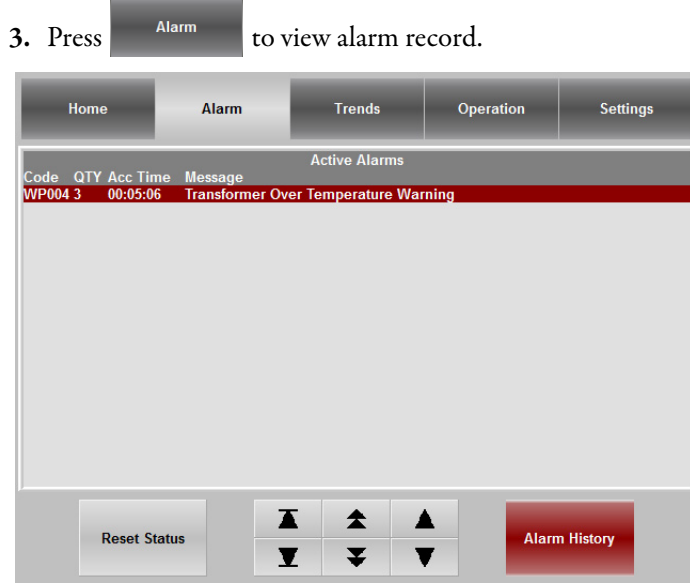

**4.** Replace the wire for terminal block 419 and tighten properly to remove the warning.

### Simulate Transformer Overtemperature Trip

- **1.** Start the drive, then open the door of the Control cabinet.
- **2.** In the Control cabinet, remove the wire from terminal block 418. This triggers the transformer overtemperature trip alarm.

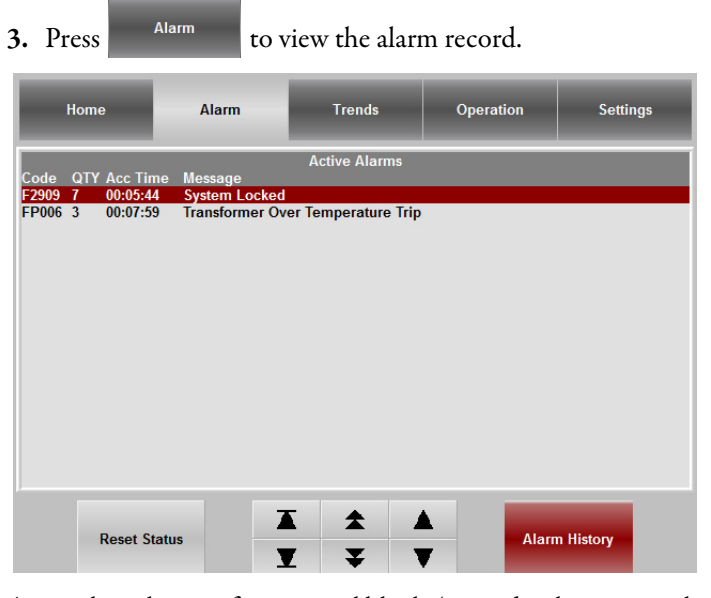

- **4.** Replace the wire for terminal block 418 and tighten properly to remove the trip message.
- **5.** Press **Home** to return to the Main Interface Screen.

**6.** Press Reset , and press Yes to confirm the operation in the Reset **Drive?** dialog box.

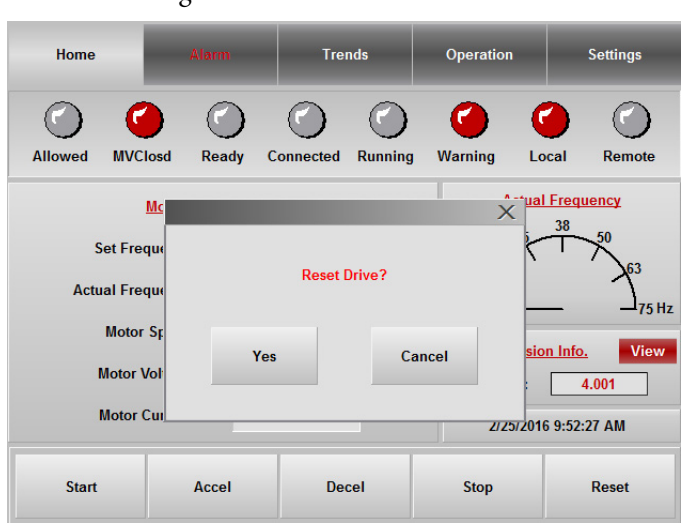

Wait until the Ready status indicator is red before starting another simulation.

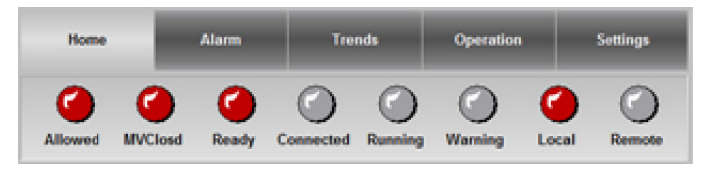

Simulate a Transformer Cabinet Main Cooling Fan Fault

- **1.** Set the frequency to 10 Hz and start the drive.
- **2.** Open the LV door of the Isolation Transformer cabinet.
	- **TIP** The circuit breakers for the main cooling fans for the entire drive are located here.
- **3.** Turn the first motor control circuit breaker (Q10 for IEC and CB10 for UL), controlling the Isolation Transformer Cabinet Main Cooling Fans (one per fan), to the OFF position.

4. Press **Alarm** to confirm the Transformer Cabinet Main Cooling Fan Fault.

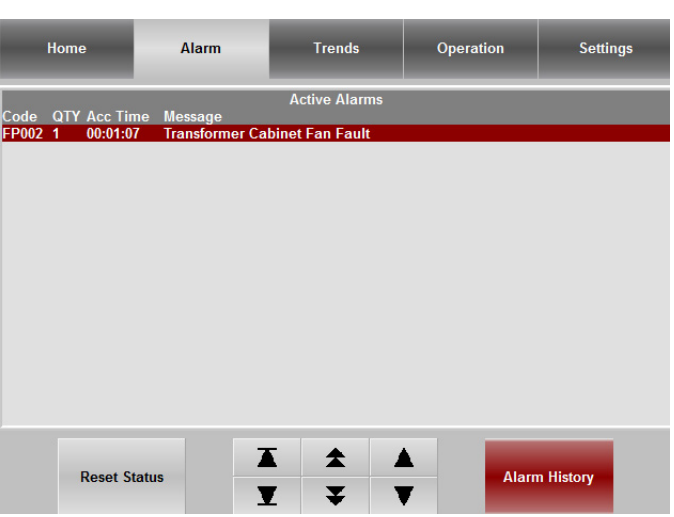

- **5.** After the fault is reported, the drive is in a fault stop state.
- **6.** Turn the first (Q10 for IEC and CB10 for UL) circuit breaker to the ON position, to remove the fault.
- 7. Press **Figure 10** to return to the Main Interface Screen.

Simulate a Power Module Cabinet Main Cooling Fan Fault

- **1.** Set the frequency to 10 Hz and start the drive.
- **2.** Open the LV door of the Isolation Transformer cabinet.
- **TIP** From left to right on the DIN rail in the LV cabinet, the main cooling fan circuit breakers are located first for the Isolation Transformer cabinet then the Power Module cabinet. Almost all drive configurations will have a maximum of three main cooling fans for the Isolation Transformer Cabinet. Therefore, the main cooling fan circuit breaker designations of Q10, Q11, and Q12 are reserved for the Isolation Transformer Main Cooling Fans. Power Module Cabinet Main Cooling Fan circuit breaker designations begin at Q13. [Refer to the appendix in](http://literature.rockwellautomation.com/idc/groups/literature/documents/in/6000-in006_-en-p.pdf) 6000-IN006 -EN-P to determine the number of main cooling fans in each cabinet location, or look at the fans on the top plate of the drive.
- **3.** Turn the applicable motor control circuit breaker (Q13 for IEC and CB13 for UL), controlling the Power Module Main Cooling Fans (one per fan), to the OFF position.

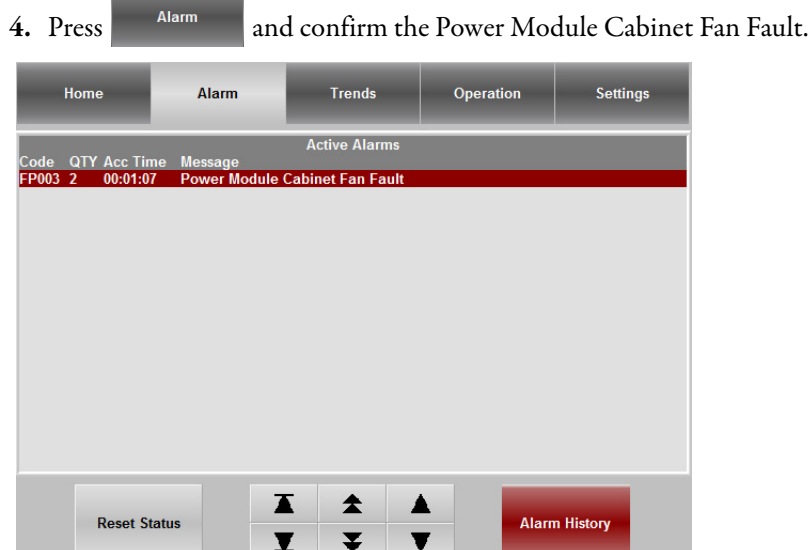

- **5.** After the fault is reported, the drive is in a fault stop state.
- **6.** Turn the (Q13 for IEC and CB13 for UL) circuit breaker to the ON position, to remove the fault.
- 7. Press **the Main Interface Screen.**

# Simulate Cabinet Door Open Warning

E

- **1.** Open the left Isolation Transformer Cabinet door.
- 2. Press  $\frac{$  Alarm to confirm the Cabinet Door Open Warning.

The drive will shut off.

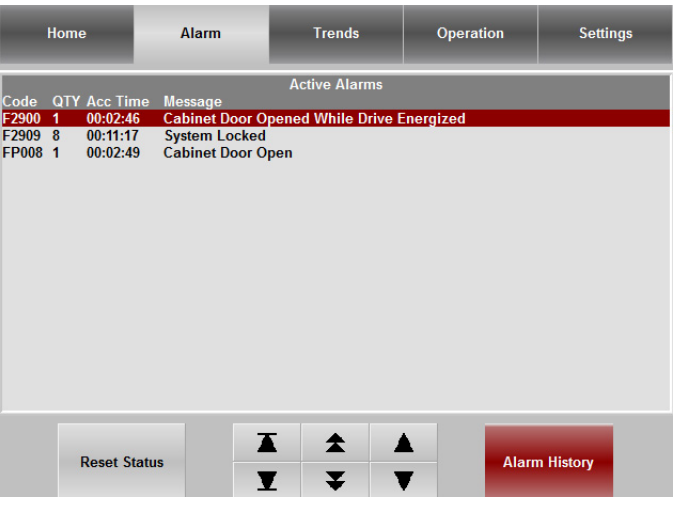

- **3.** Close the left Isolation Transformer Cabinet to remove the warning.
- **4.** Repeat this procedure using the:
	- **•** Right Isolation Transformer Cabinet door
	- **•** Left Power Module/LV Cabinet door

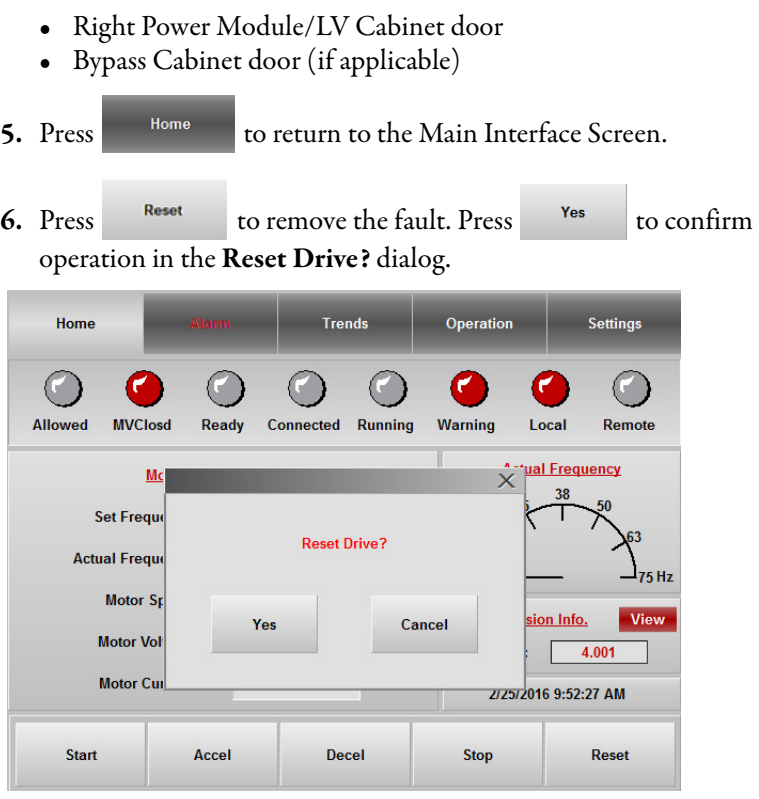

# <span id="page-71-0"></span>**Verify E-Stop Functionality**

- **1.** Press <sup>Start</sup> on the Main Interface Screen to start the drive. **2.** Push the E-stop button on the front of the LV Control cabinet. **3.** Press **Alam** and confirm the E-stop Trip fault. Home Trends Operation Alarm Settings **Active Alarms** Code QTY Acc Time Message<br>F2901 1 00:00:21 E-Stop Trip<br>F2909 9 00:19:22 System Locked  $\blacktriangle$  $\blacksquare$  $\blacktriangle$ **Reset Status Alarm History**  $\overline{\mathbf{v}}$  $\overline{\mathbf{v}}$  $\overline{\mathbf{Y}}$
- **4.** Twist to pull out the E-stop button on the front of the LV Control cabinet.
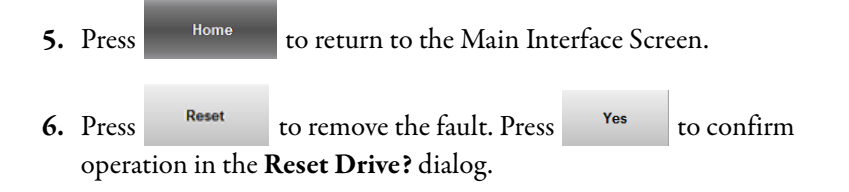

## **Verify Switching from Local Control to Remote Control**

Depending on whether the drive has an automatic or manual Bypass or no Bypass configuration, the Operation Interface screen will be different.

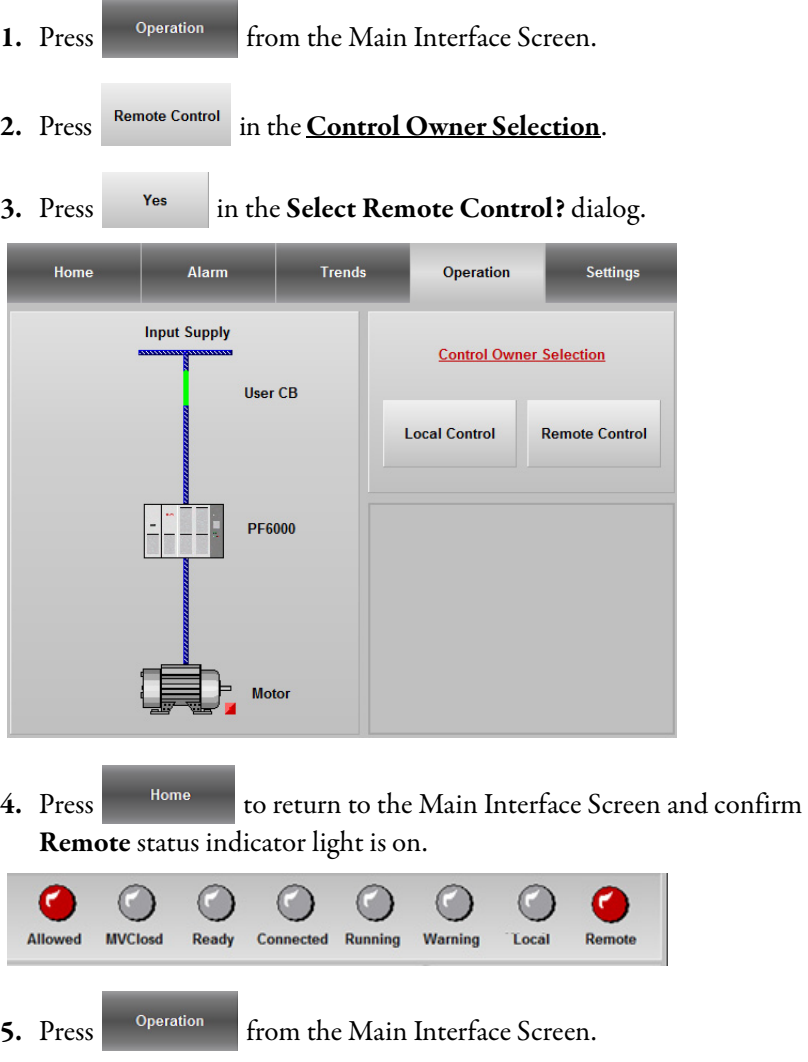

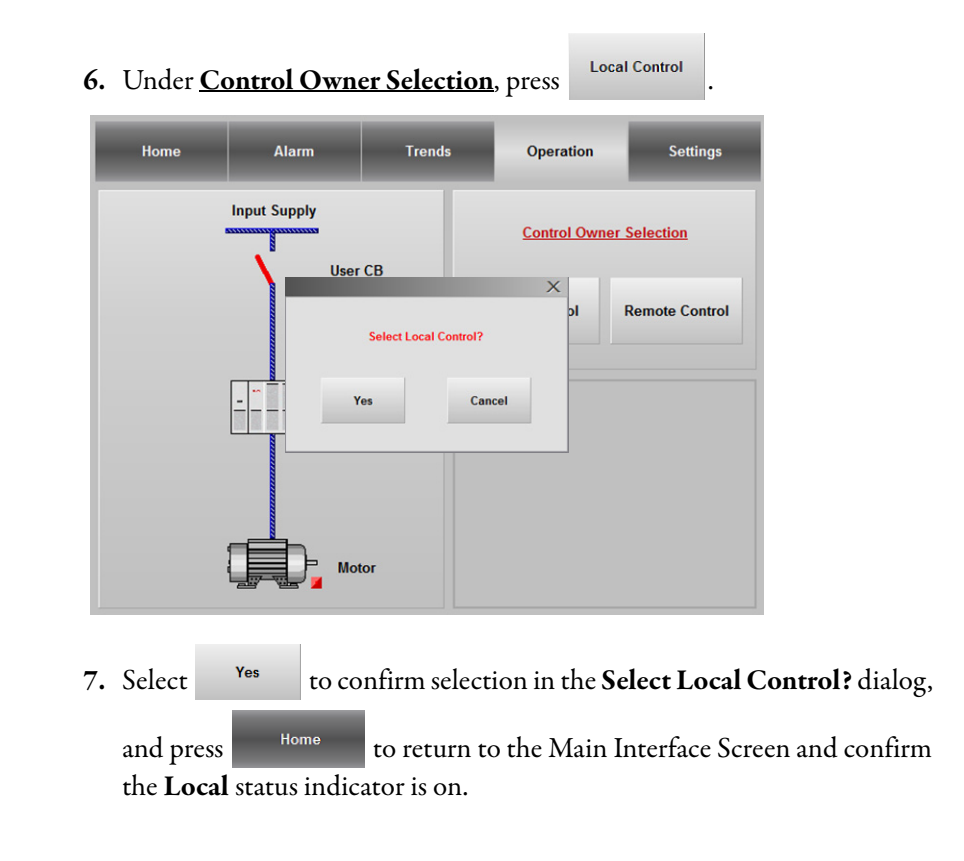

## **Verify Operation of Input/Output and Bypass Isolation Switches (Manual Bypass)**

Input/Output Isolation Switches

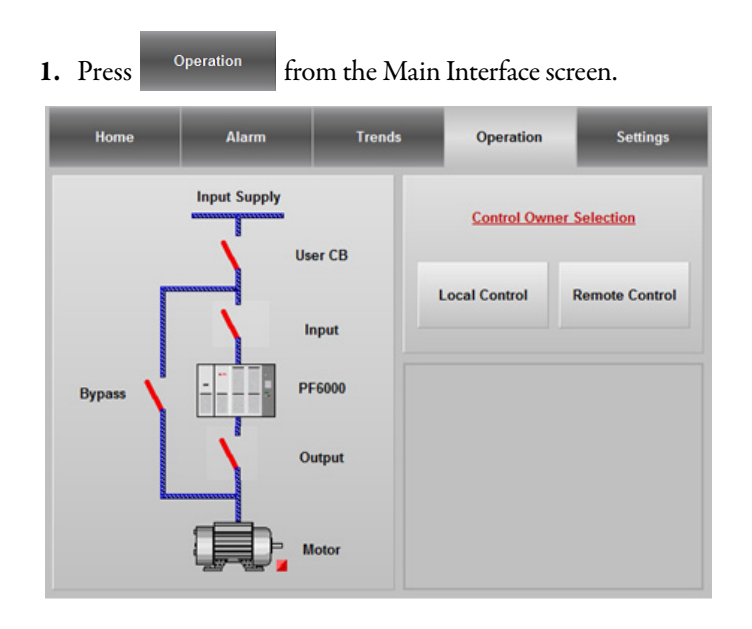

**2.** Open the Bypass cabinet door, and close QS2 and QS3.

Verify the Input and Output contactors are closed on the HMI.

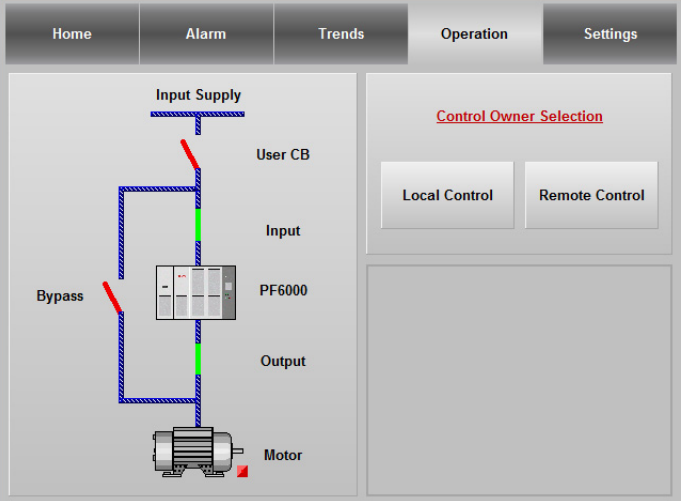

**3.** Close the customer-supplied input circuit breaker by installing a temporary jumper wire (X-117, X-119).

Verify the input circuit breaker is closed.

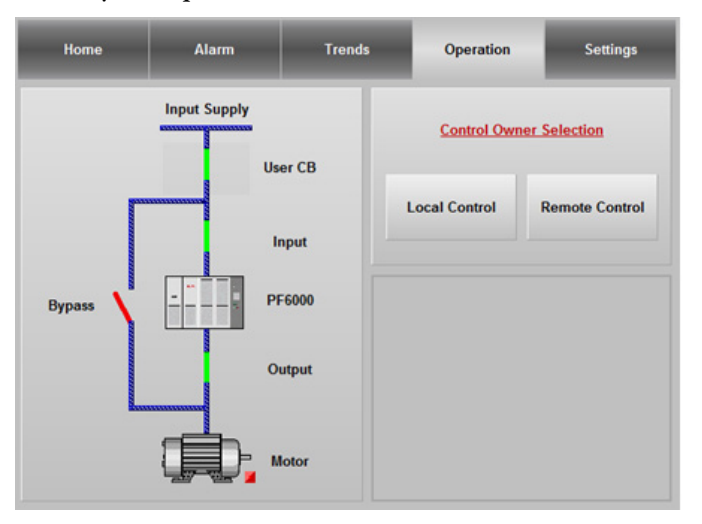

## Bypass Isolation Switches

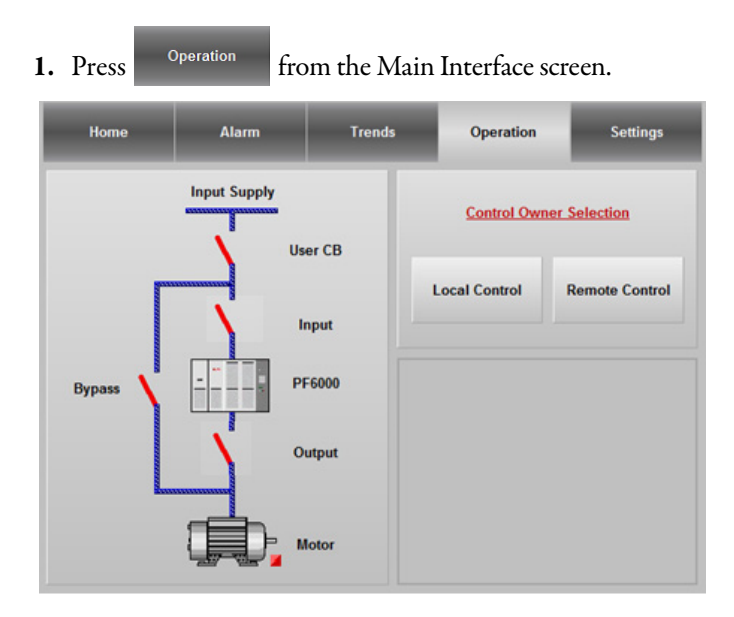

**2.** Open the Bypass cabinet door, and close QS1. Verify the bypass isolation switch is closed on the HMI.

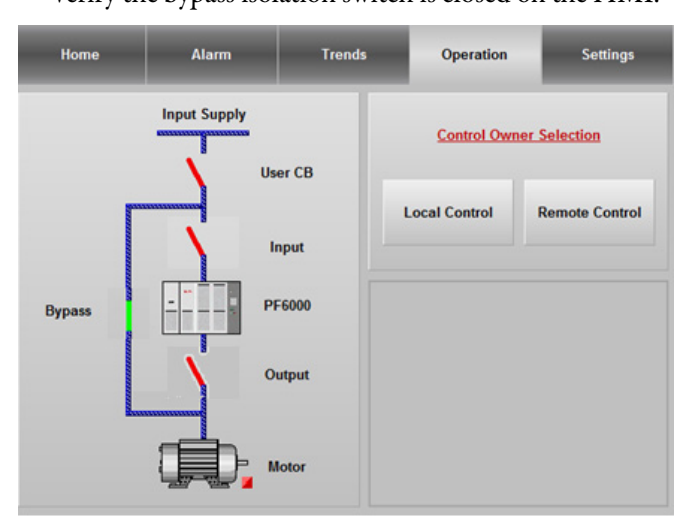

**3.** Close the customer-supplied input circuit breaker by installing a temporary jumper wire (X-117, X-119).

Home Alarm Settings **Trends** Operation **Input Supply Control Owner Selection** User CB **Local Control Remote Control** Input **PF6000 Bypass** Output **Motor** 

Verify the input circuit breaker is closed.

# **Verify Operation of Input/Output and Bypass Contactors (Automatic Bypass)**

Input/Output Drive Contactors

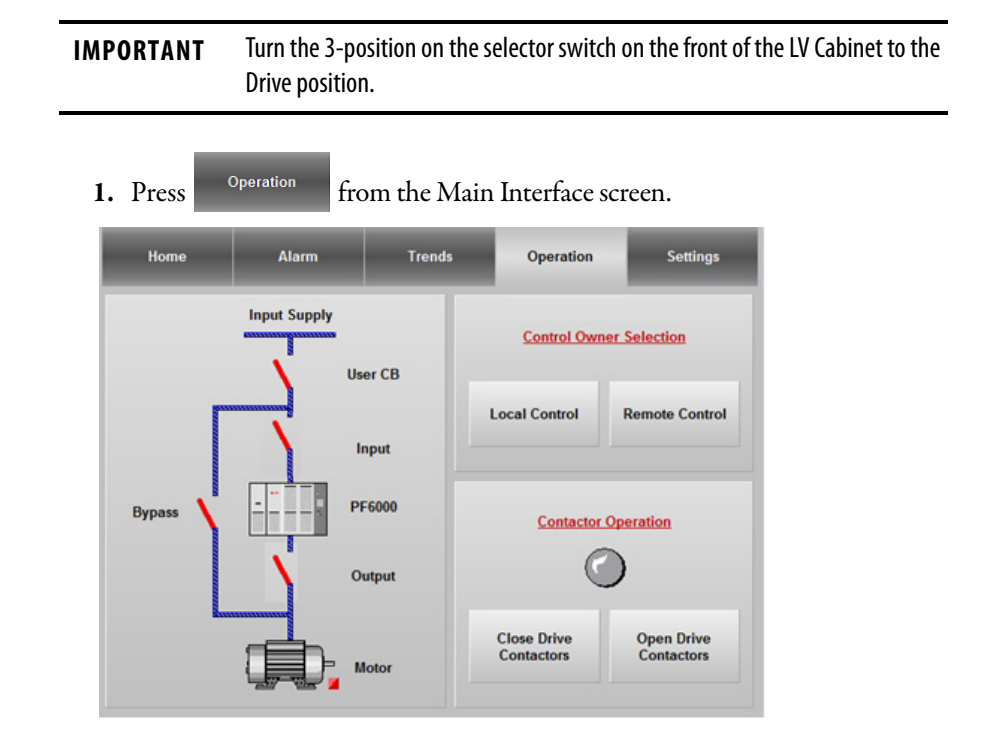

**2.** Close the customer-supplied input circuit breaker by installing a temporary jumper wire (X-117, X-119).

Home Alarm **Trends** Operation Settings **Input Supply Control Owner Selection** User CB **Local Control Remote Control** Input **PF6000 Bypass Contactor Operation**  $\epsilon$ Output **Close Drive**<br>Contactors **Open Drive**<br>Contactors Motor **3.** Press Contactors under **Contactor Operation**, and press <sup>Yes</sup> to confirm.Alarm Settings Home **Trends** Operation **Input Supply Control Owner Selection** User CB  $\overline{\mathsf{x}}$ **Remote Control Close Drive Input & Output Contactors? Bypass Operation** Yes Cancel **Close Drive**<br>Contactors **Open Drive**<br>Contactors **Motor** 

Verify the input circuit breaker is closed.

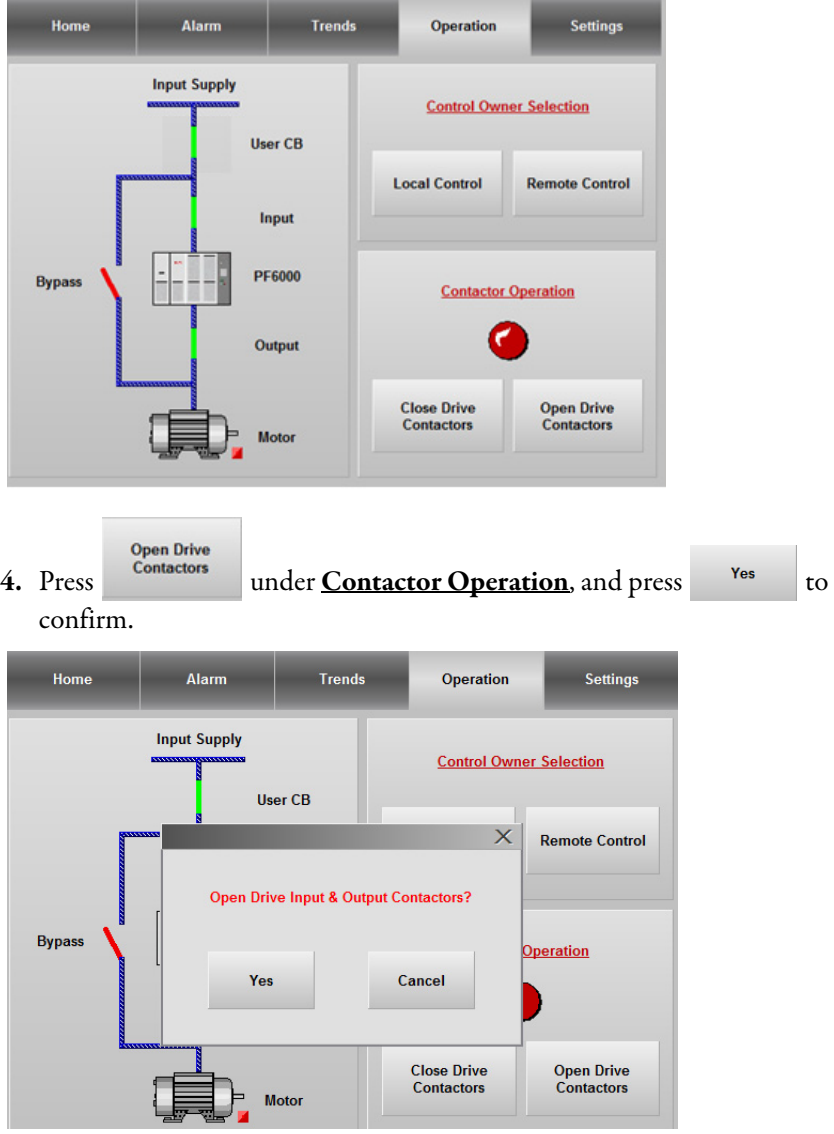

Verify the input and output drive contactors are closed.

**5.** Verify the input and output drive contactors are open.

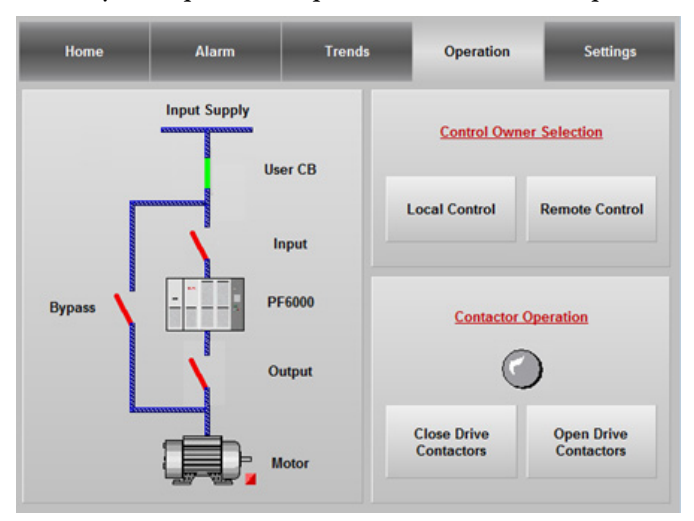

Bypass Contactors

**IMPORTANT** Turn the 3-position on the selector switch on the front of the LV Cabinet to the Bypass position.

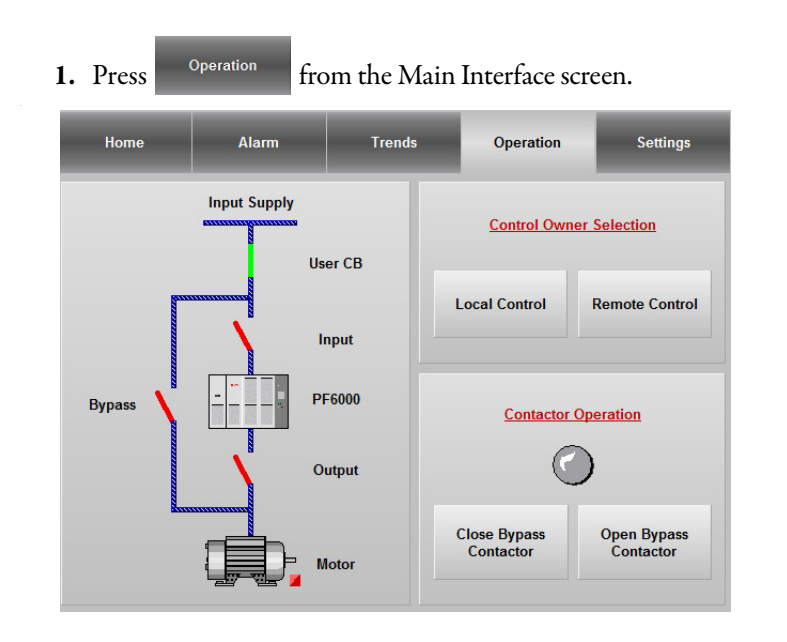

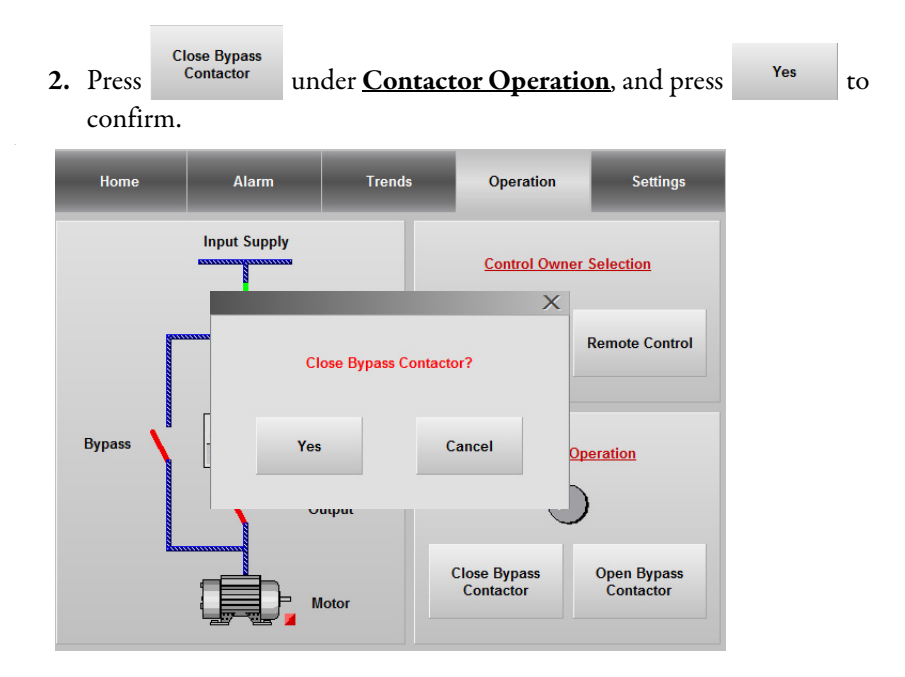

Verify the bypass contactor is closed.

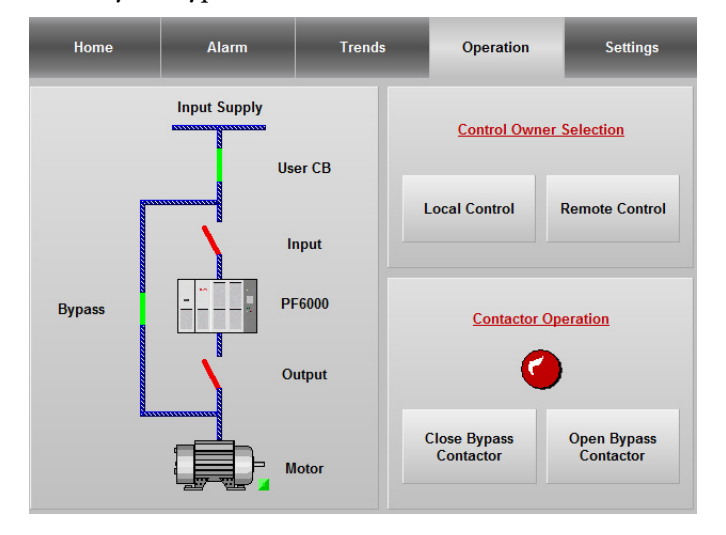

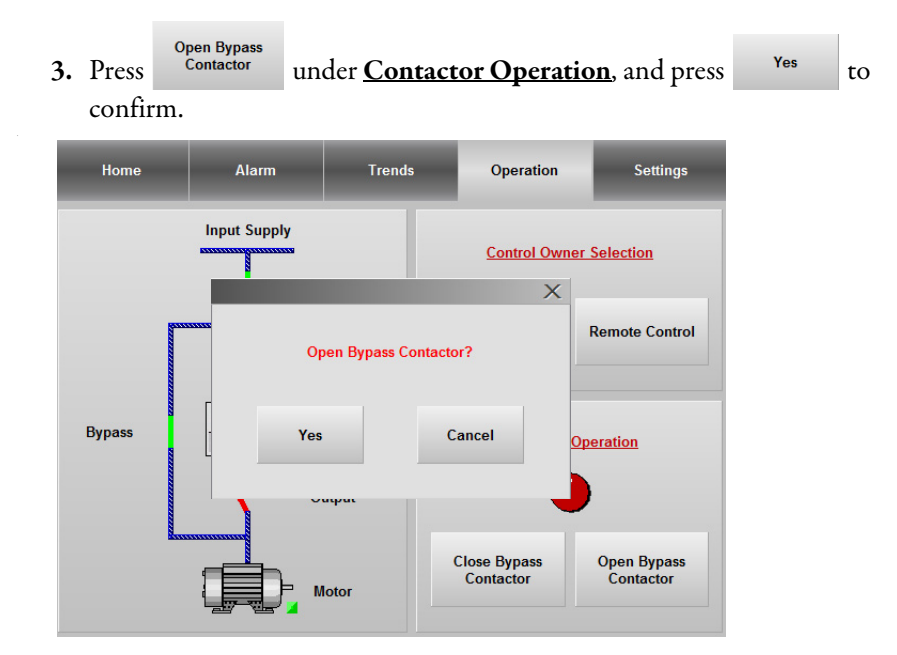

Verify the bypass contactor is open.

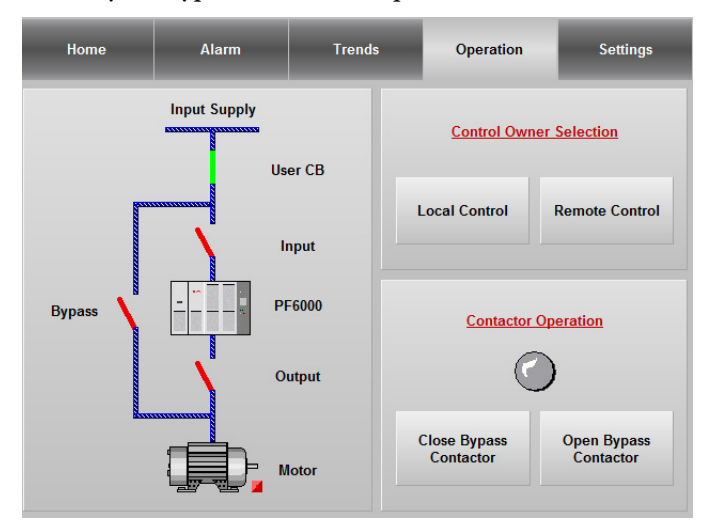

# **Verify Operation of DCS Input and Output Signals**

#### **Figure 28 - Status Indicators**

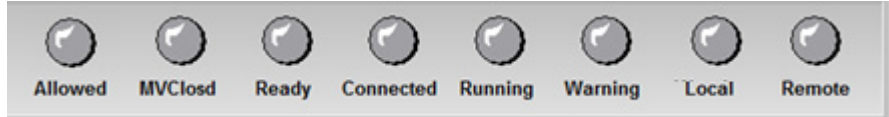

#### **Table 15 - Drive to DCS**

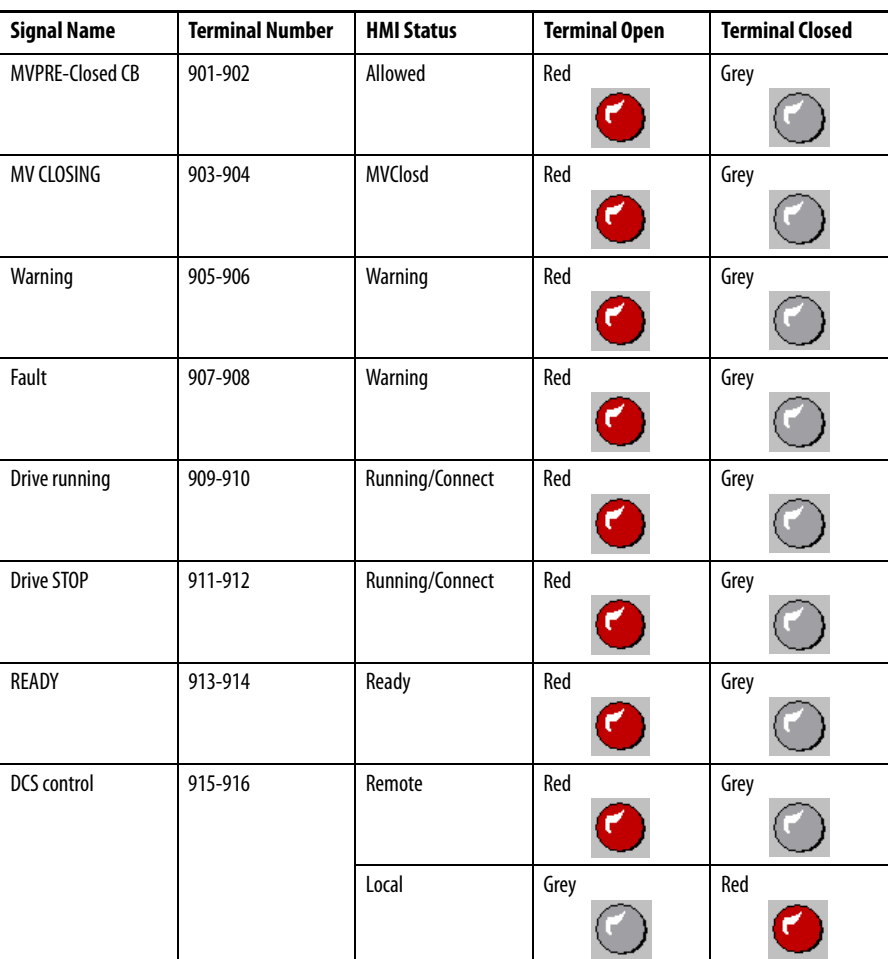

#### **Table 16 - 4-20 mA**

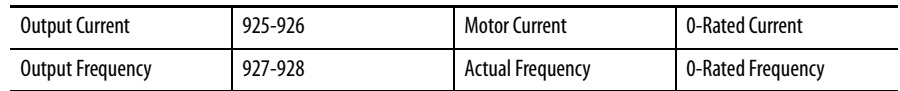

When the two terminals specified are shorted, verify the result shown in the third column occurs.

#### **Table 17 - DCS to Drive**

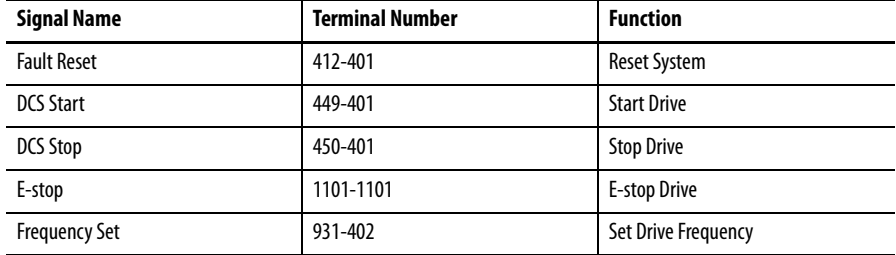

## **Restore P Parameter Settings**

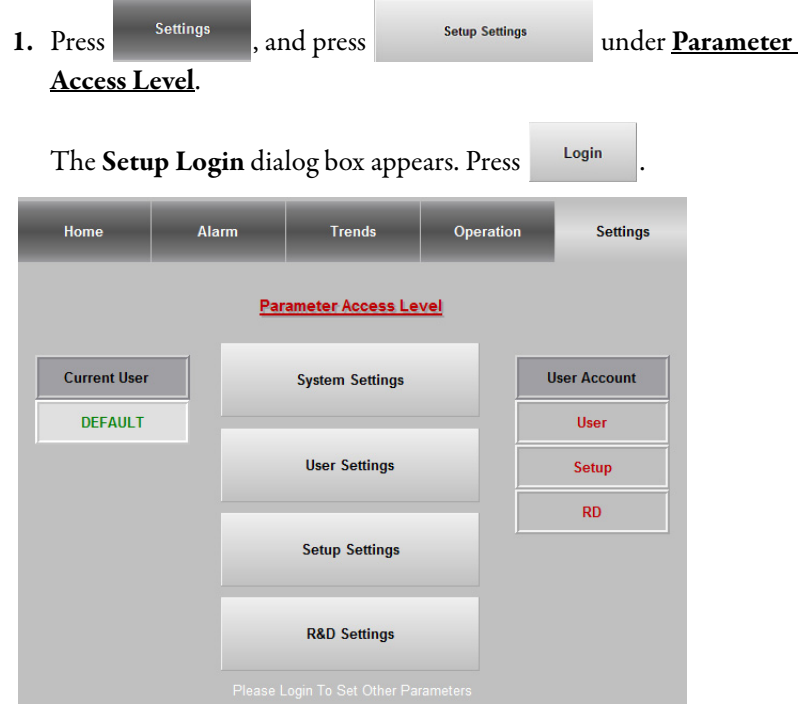

**2.** Enter the User and Password details.

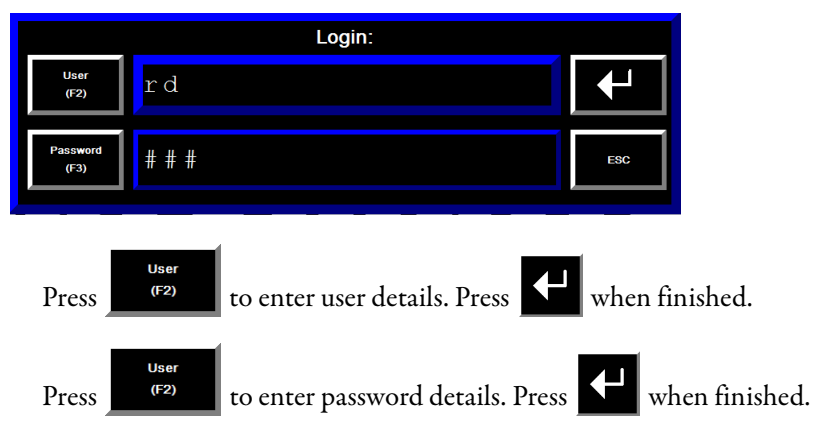

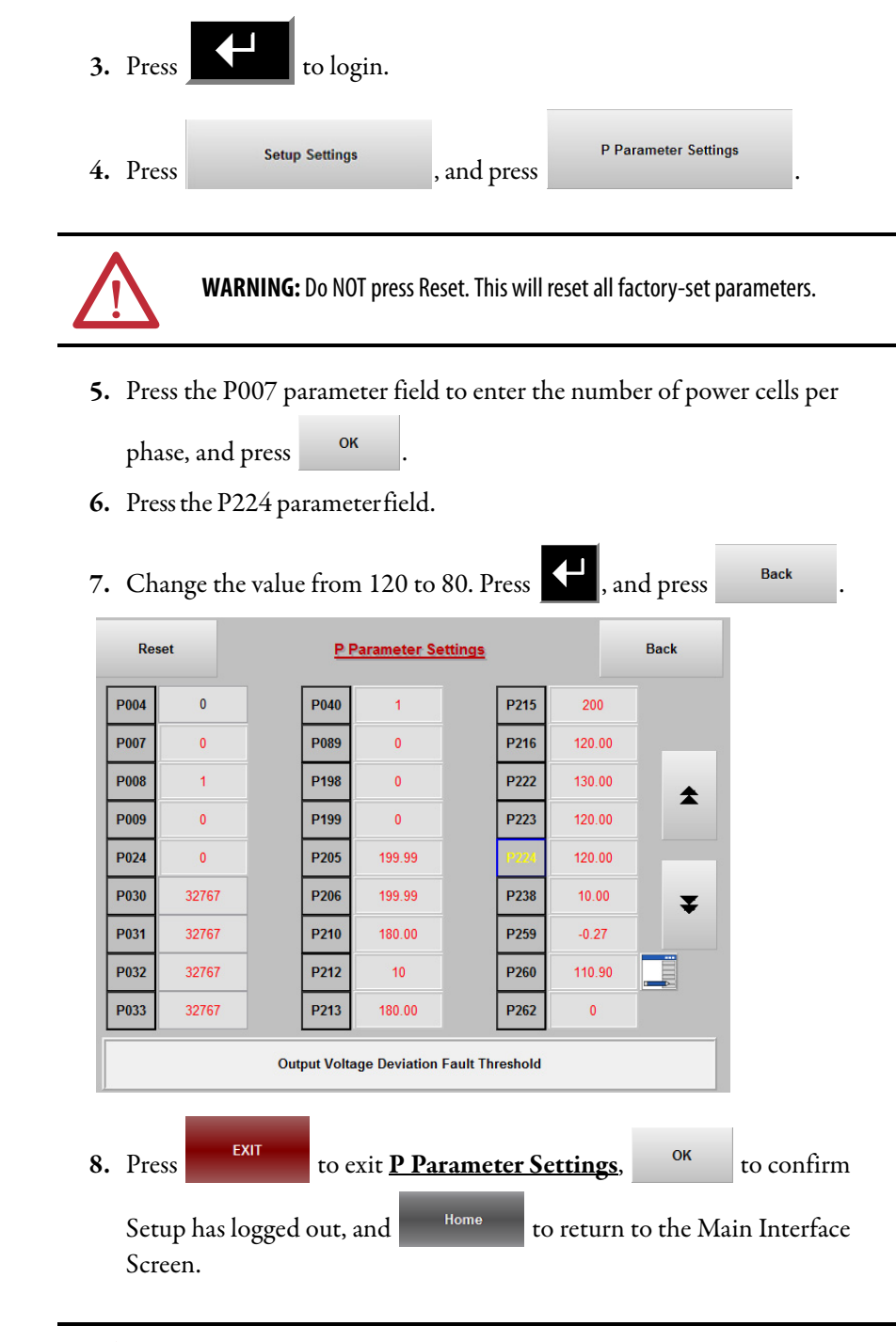

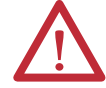

**WARNING:** Remove the temporary jumper (X1-117, X1-119) in the LV Control Cabinet, which was installed to enable the Control System Test.

**Set Date and Time Zone** To access the Date and Time Zone settings, you must exit the PowerFlex 6000 HMI to Windows CE.

# **Access T Parameters**

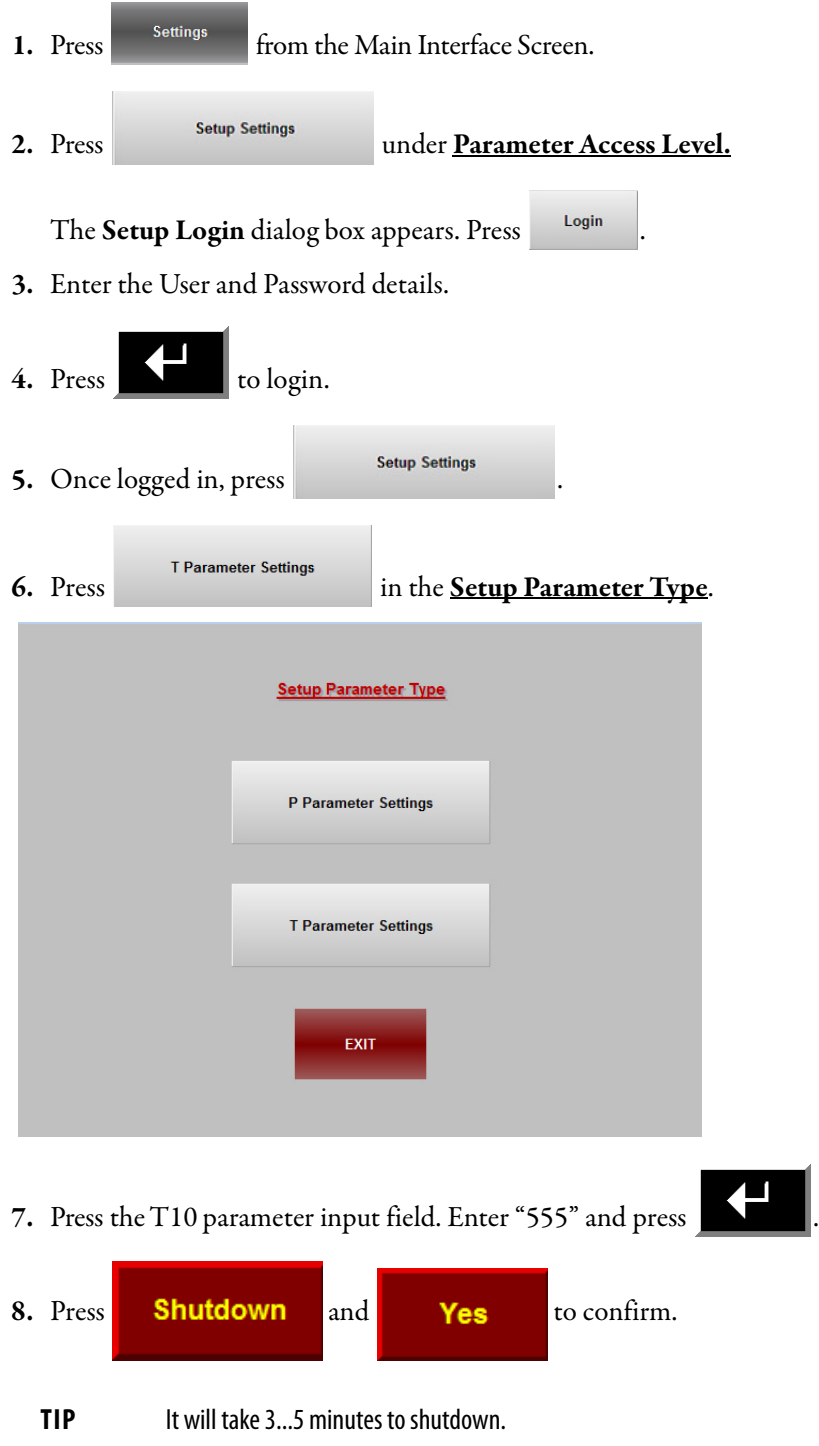

### **Change Time/Date/Regional Settings**

**IMPORTANT** Enter the Time Zone settings before changing the date and time.

- **1.** In Windows ME, press **Terminal Settings [F4]**.
- **2.** Press the **Down Arrow** to choose *Time/Date/Regional Settings*, and press **Enter**.
- **3.** Choose *Time zone* and press **Enter**.
- **4.** Scroll up or down and select the desired time zone.
	- a. Press **Daylight Savings [F1]**
	- b. Select the **Yes** radio button, and press **Close [F8].**
- **5.** Press **OK [F7]**.
- **6.** Choose *Date* and press **Enter***.*
	- a. Press **Year [F1]**, **Month [F2]**, and **Day [F3]** to set the correct date.
	- b. Press **OK [F7]**.
- **7.** Choose *Time* and press **Enter***.*
	- a. Press **Hour [F1]**, **Minute [F2]**, and **Seconds [F3]** to set the correct time.
	- b. Press **OK [F7]**.
- **8.** Press **Close [F8]** twice, **Reset [F7]**, and **Yes [F7]** to restart the HMI.
- **9.** Select language and bypass mode in the **System Parameters Settings** interface.
- 10. Press ENTER to accept and proceed to the Main Interface Screen.

Verify the date and time is updated under Version Info.

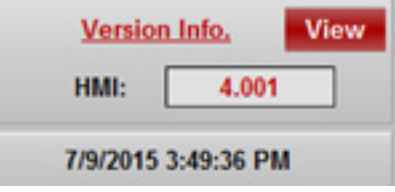

# **Notes:**

# **No-load Test**

# **Introduction**

**ATTENTION:** Medium Voltage is required for parts of this test. Close and lock all medium voltage doors on the PowerFlex 6000 and Bypass Cabinet (if supplied) prior to removing Lockout and Tagout provisions and closing the input circuit breaker. All safety related work practices outlined in Electrical Safety requirements for Employee Work places must be followed when removing the input circuit breaker from the locked out, tagged out state.

**No-load Test** The No-load Test consists of the following procedures and must be performed in the sequence shown.

<span id="page-88-0"></span>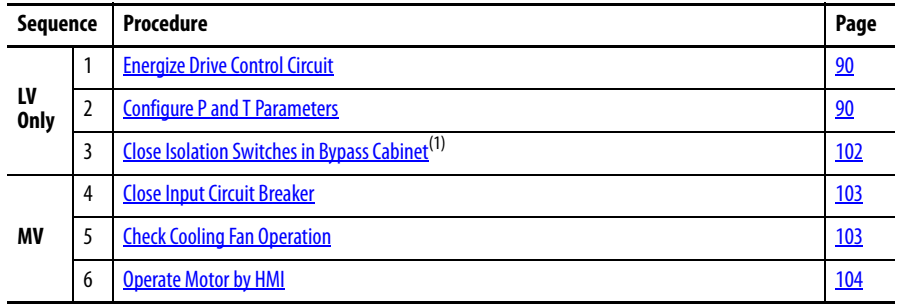

(1) This procedure is performed only if an optional bypass configuration is supplied.

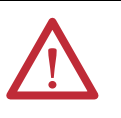

**WARNING:** These procedures must be performed in the order they are listed here. Failure to do so may result in personal injury or death, property damage, or economic loss.

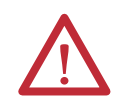

**ATTENTION:** Isolation switches in bypass cabinets can only be opened or closed when the Input Circuit Breaker is in the open position. Isolation Switches must not be operated when the Input Circuit Breaker is closed.

### <span id="page-89-0"></span>**Energize Drive Control Circuit**

The "Energize Control Circuit" process is already described on [page 48](#page-47-0). For the "Energize Drive Control Circuit" procedure, repeat the process in the same sequence, without the requirements of taking voltage measurements.

- **1.** Close circuit breaker Q1 (CB1).
- **2.** Start UPS. Press and hold the ON button for approximately 3 seconds.
- **3.** Close circuit breakers Q2 (CB2), Q3 (CB3), Q5 (CB5), and Q6 (CB6) in the LV Control Panel.
- **4.** Close circuit breakers Q4 (CB4) and Q7 (CB7) in the Isolation Transformer Cabinet LV Panel.

## <span id="page-89-1"></span>**Configure P and T Parameters**

**TIP** See Set P Parameters to Enable Testing on page 55 for information on how to access and change parameters.

Set the P parameters as shown in  $\overline{\text{Table 18}}$ , and T parameters as shown in [Table 19.](#page-97-0)

This table outlines the specific parameters that must be checked and/or modified. Parameters that must be modified are outlined in the Instruction column. All other parameters listed must be verified. For special functions or actions which are not listed here, but are commonly performed while commissioning a drive, see [Special Function Parameter Settings on page 117](#page-116-0).

<span id="page-89-2"></span>**Table 18 - Setup and R&D P Parameters** 

| <b>Parameter</b><br><b>Number</b> | <b>Description</b>                                                                                                   | Min.         | Max.           | <b>Default</b> | <b>Modify</b><br>Root |
|-----------------------------------|----------------------------------------------------------------------------------------------------|--------------|----------------|----------------|-----------------------|
| P004                              | <b>Command Source</b><br>$0 =$ Communication Port<br>$1 =$ Digital Input<br>$2 =$ EtherNet/IP                        | $\mathbf{0}$ | $\overline{2}$ | $\mathbf{0}$   | 0FF                   |
| P005                              | <b>Restore Factory Settings</b><br>$30$ = Restore Setup Level<br>$40 =$ Restore User Level<br>50 = Restore R&D Level | $\mathbf{0}$ | 50             | $\mathbf{0}$   | 0FF                   |
| P007                              | Number of Power Cells Per Phase                                                                                      | $\theta$     | 9              | 9              | 0N                    |
| P008                              | Motor Rotation Direction Under Local Control<br>$0 =$ Reverse<br>$1 =$ Forward                                       | 0            | 1              | 1              | 0FF                   |
| P009                              | <b>Motor Rotation Direction Command Selection:</b><br>$0 =$ Local Control<br>$1 = DCS$                               | $\mathbf{0}$ | 1              | $\mathbf{0}$   | 0FF                   |
| P010                              | <b>Power Cell Fault Mask</b>                                                                                         | $\theta$     | 32767          | 32767          | 0N                    |
| P017                              | <b>Number Of Motor Pole Pairs</b>                                                                                    | 0            | 100            | $\mathfrak{p}$ | 0FF                   |
| P019                              | <b>Encoder Resolution</b>                                                                                            | 0            | 4096           | 1024           | 0FF                   |

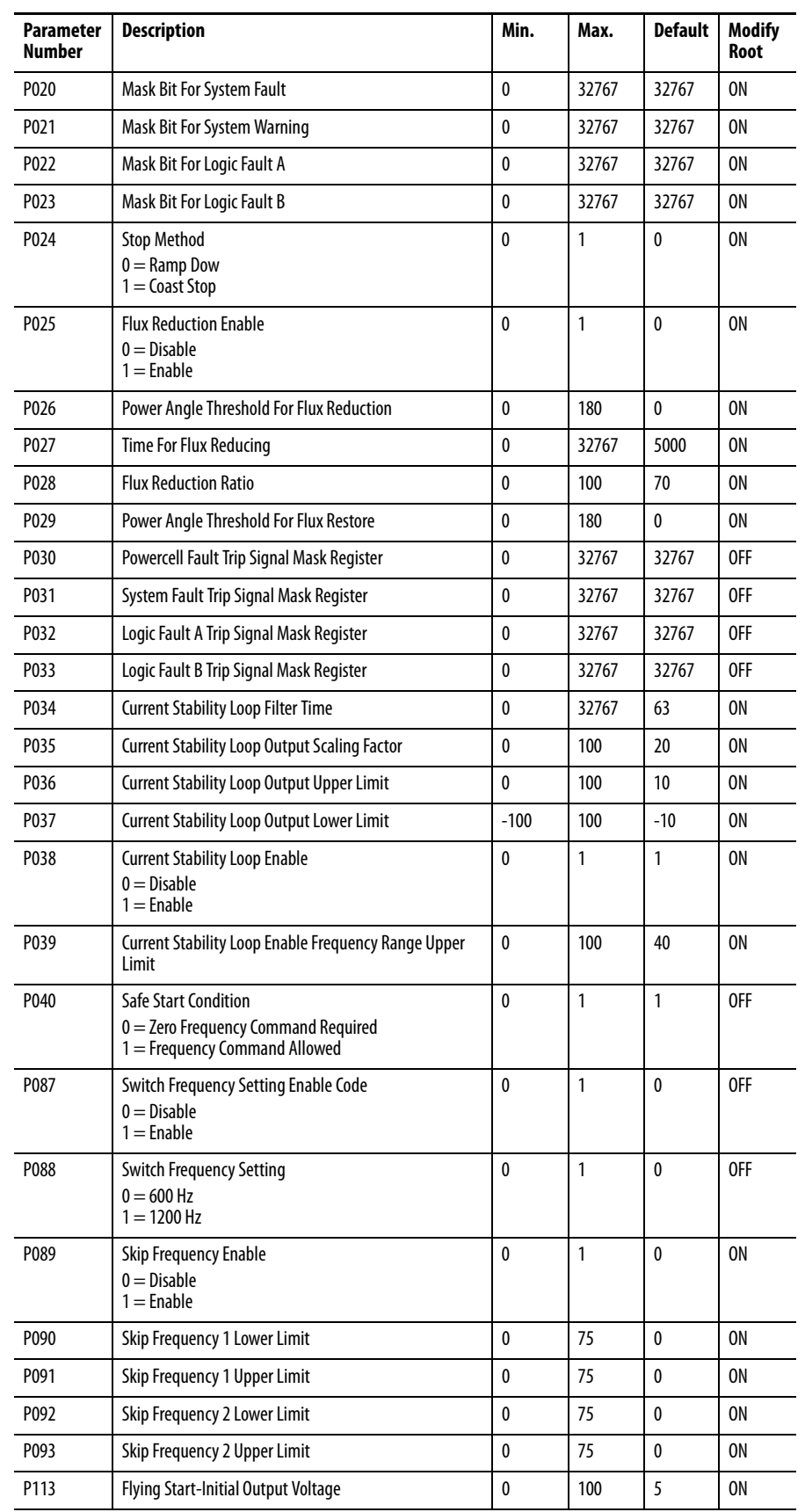

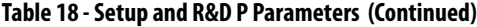

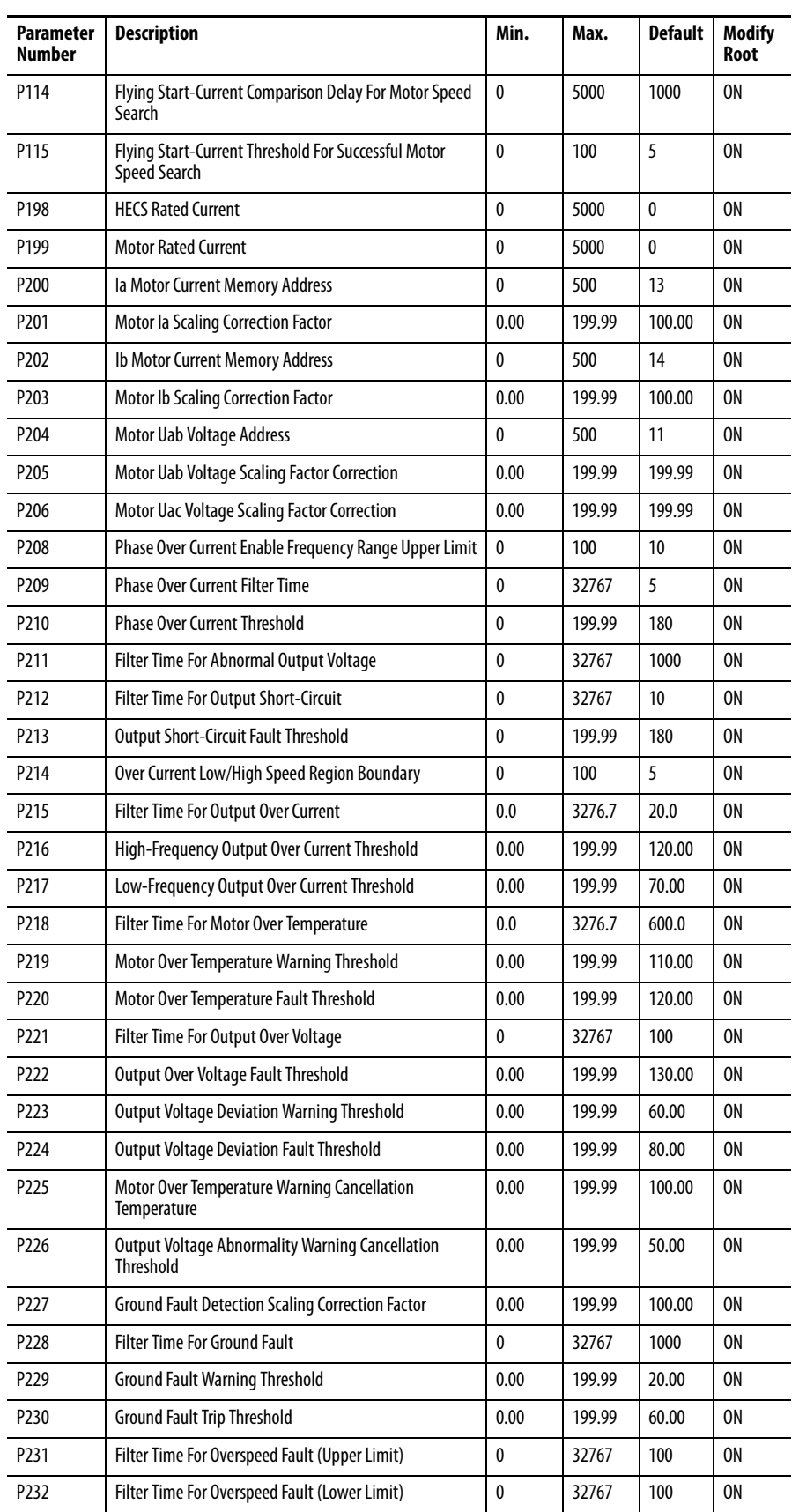

#### **Table 18 - Setup and R&D P Parameters (Continued)**

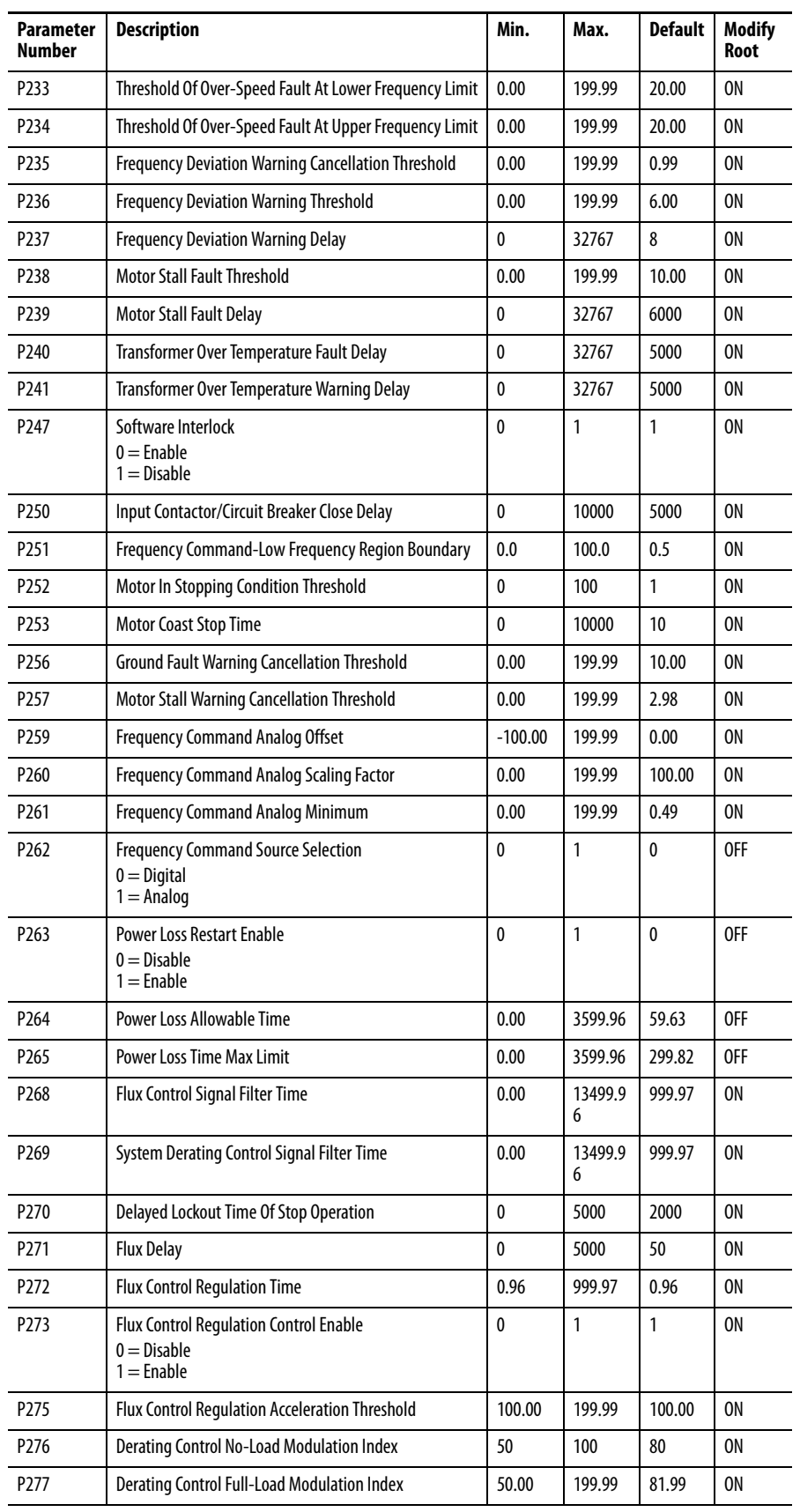

#### **Table 18 - Setup and R&D P Parameters (Continued)**

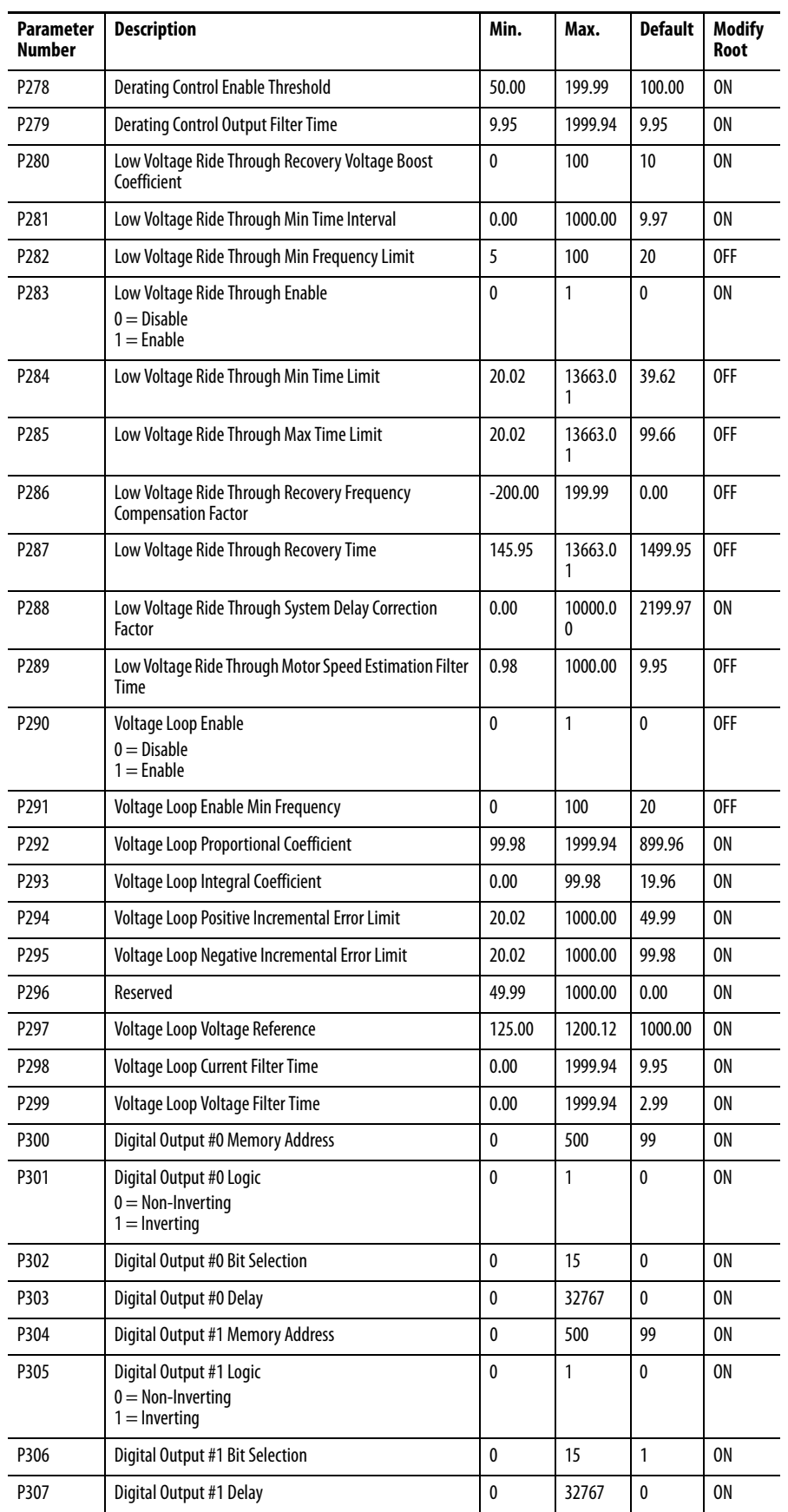

#### **Table 18 - Setup and R&D P Parameters (Continued)**

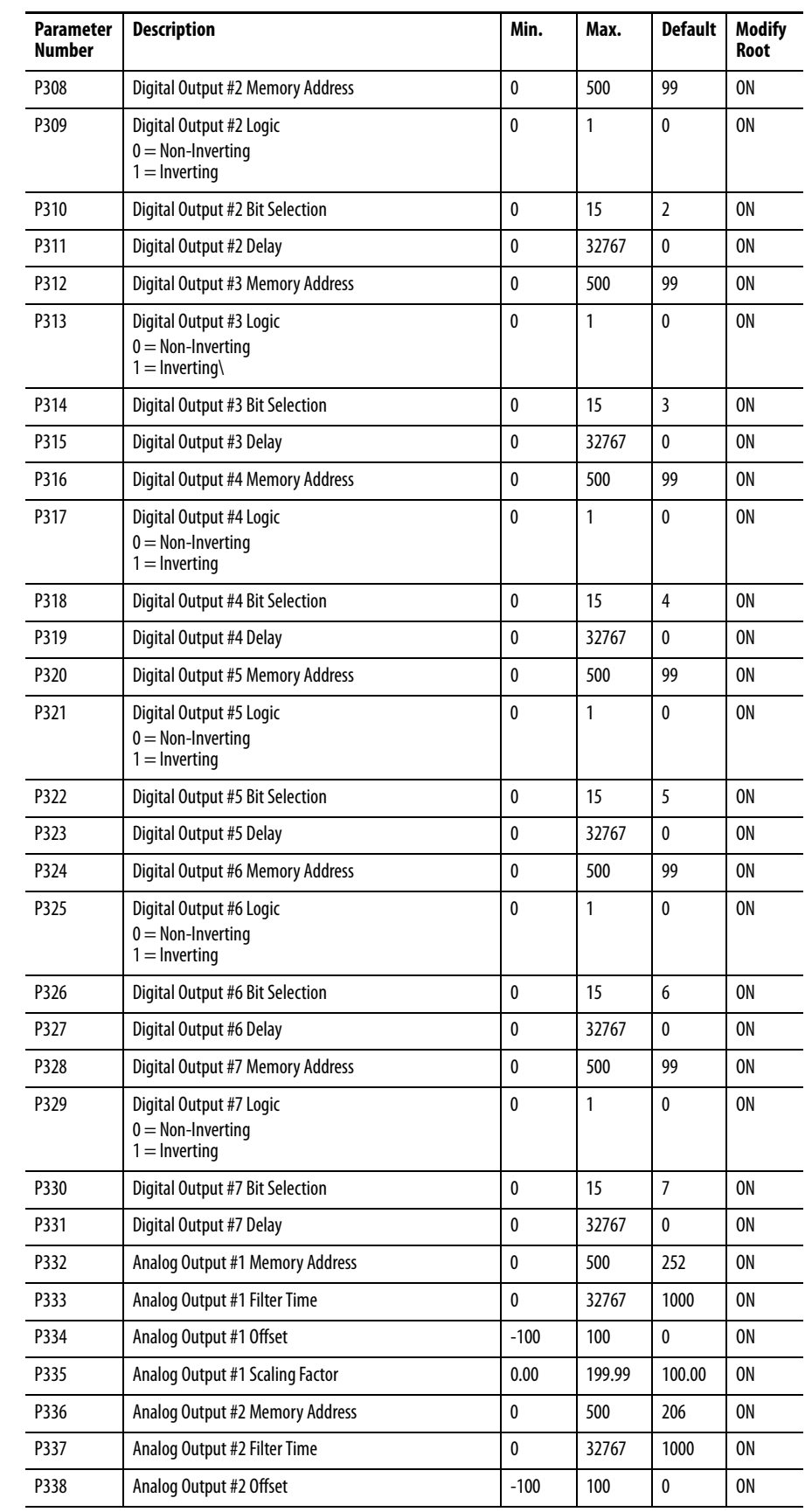

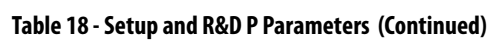

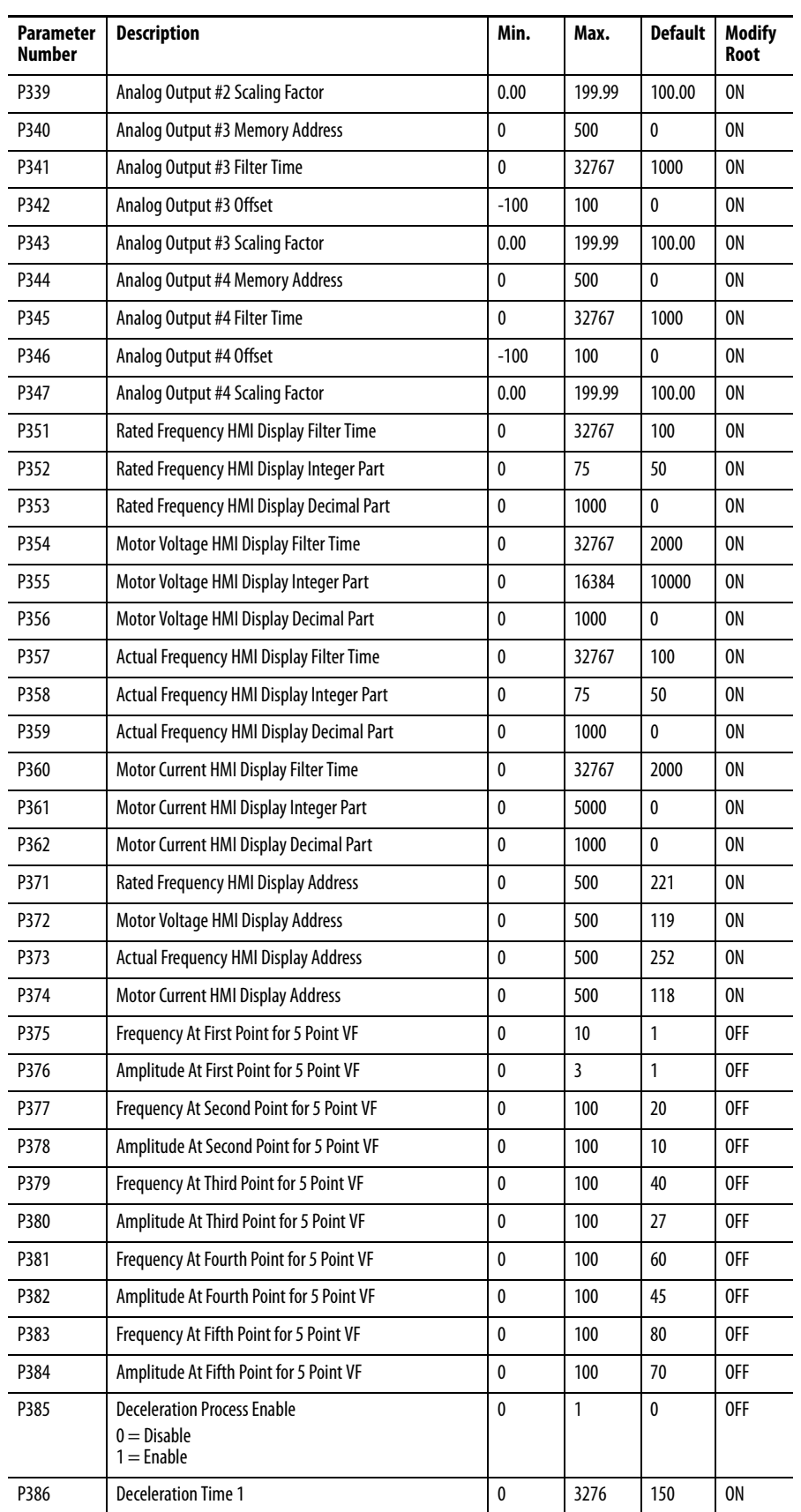

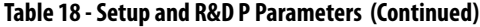

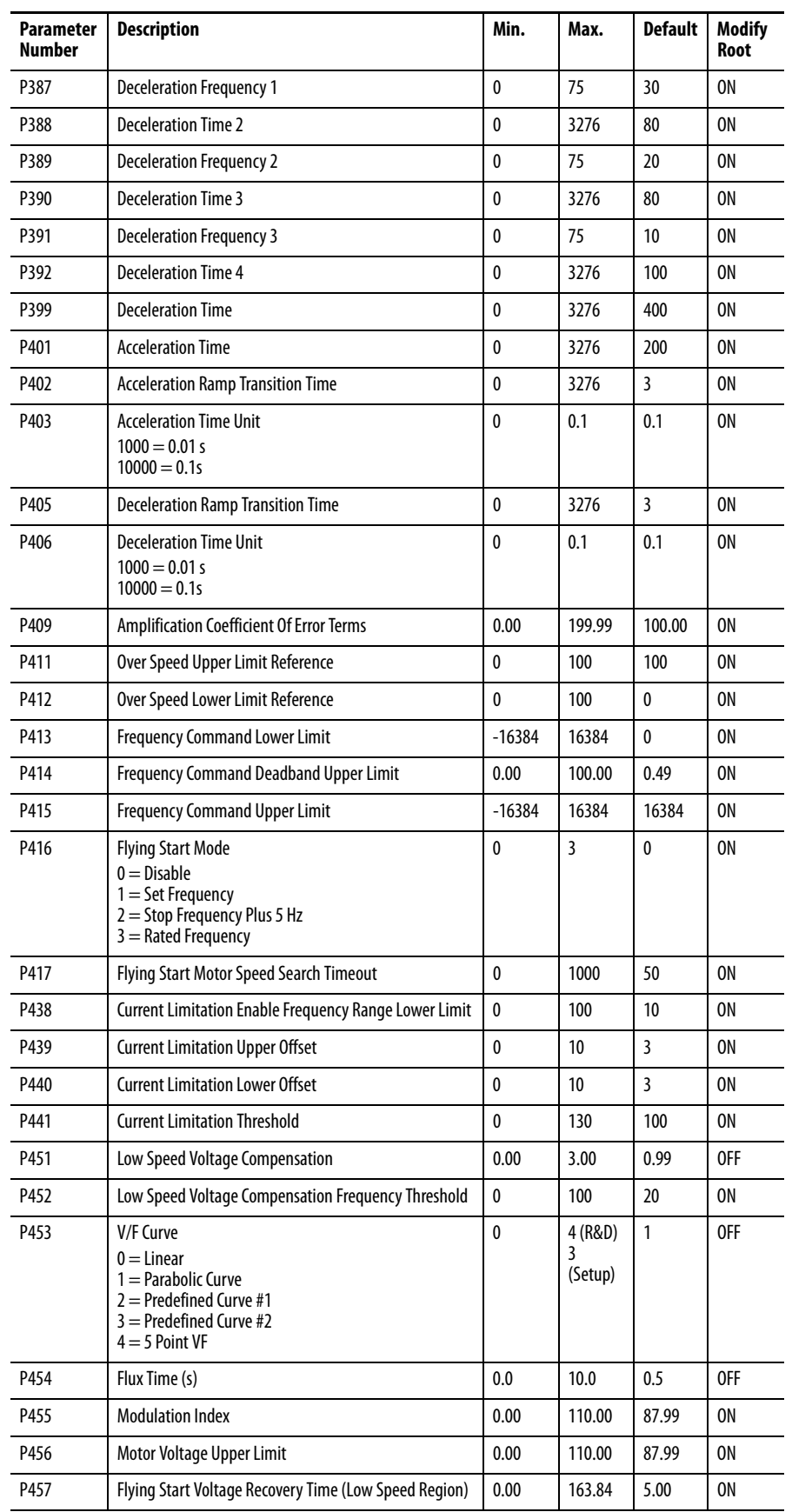

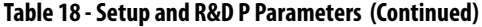

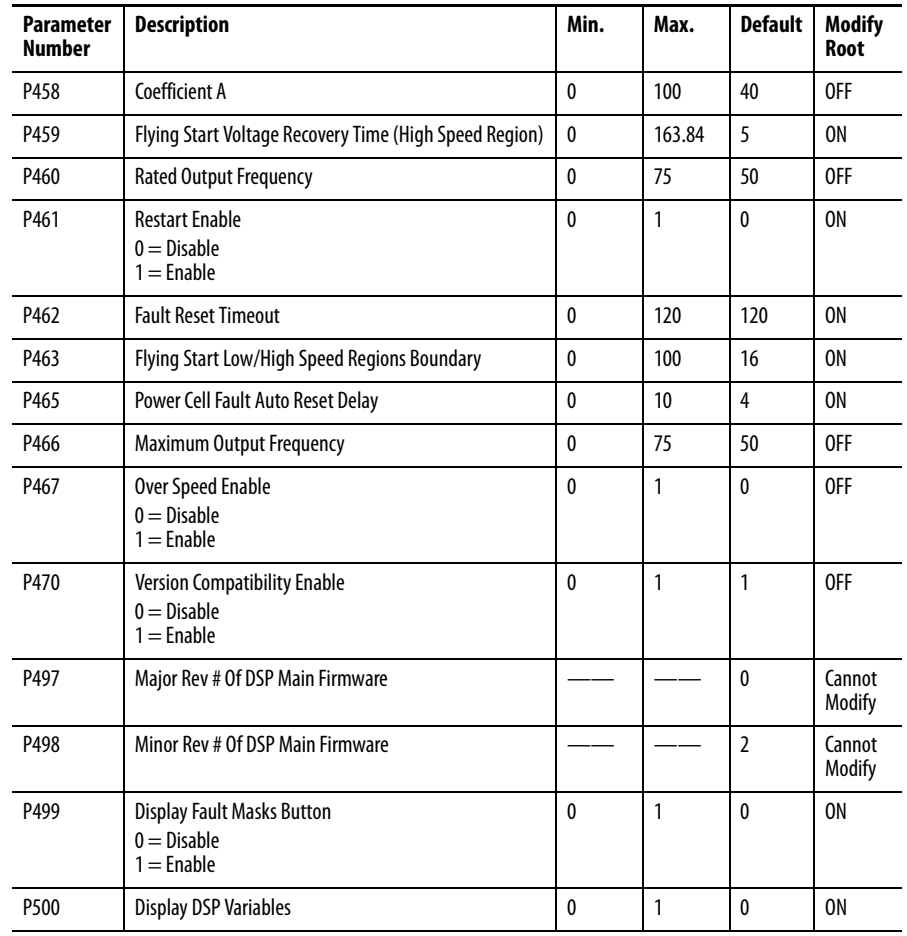

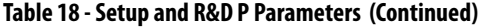

There are no specific T parameters to modify when commissioning a drive. Verify the values and only modify per customer specifications.

<span id="page-97-0"></span>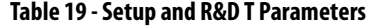

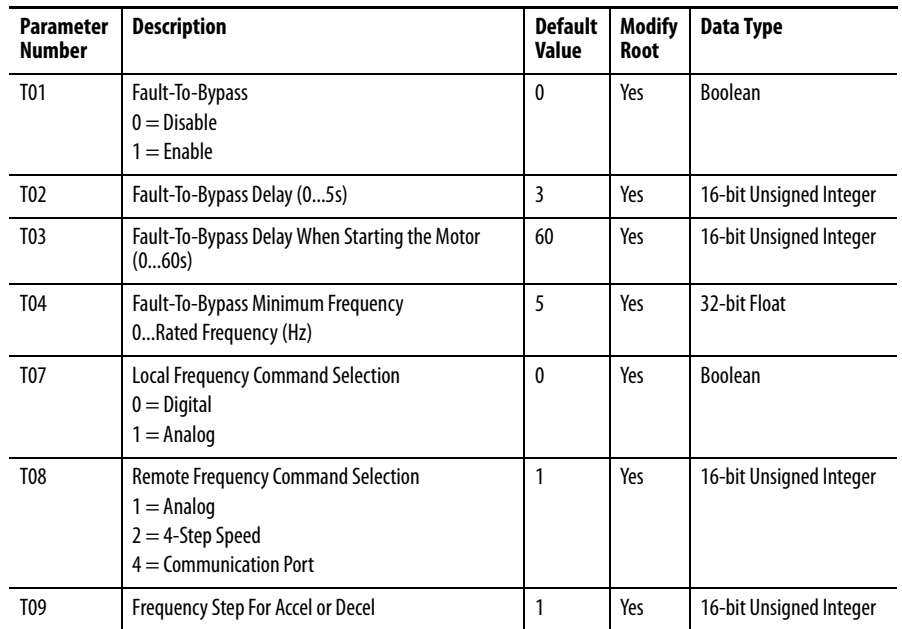

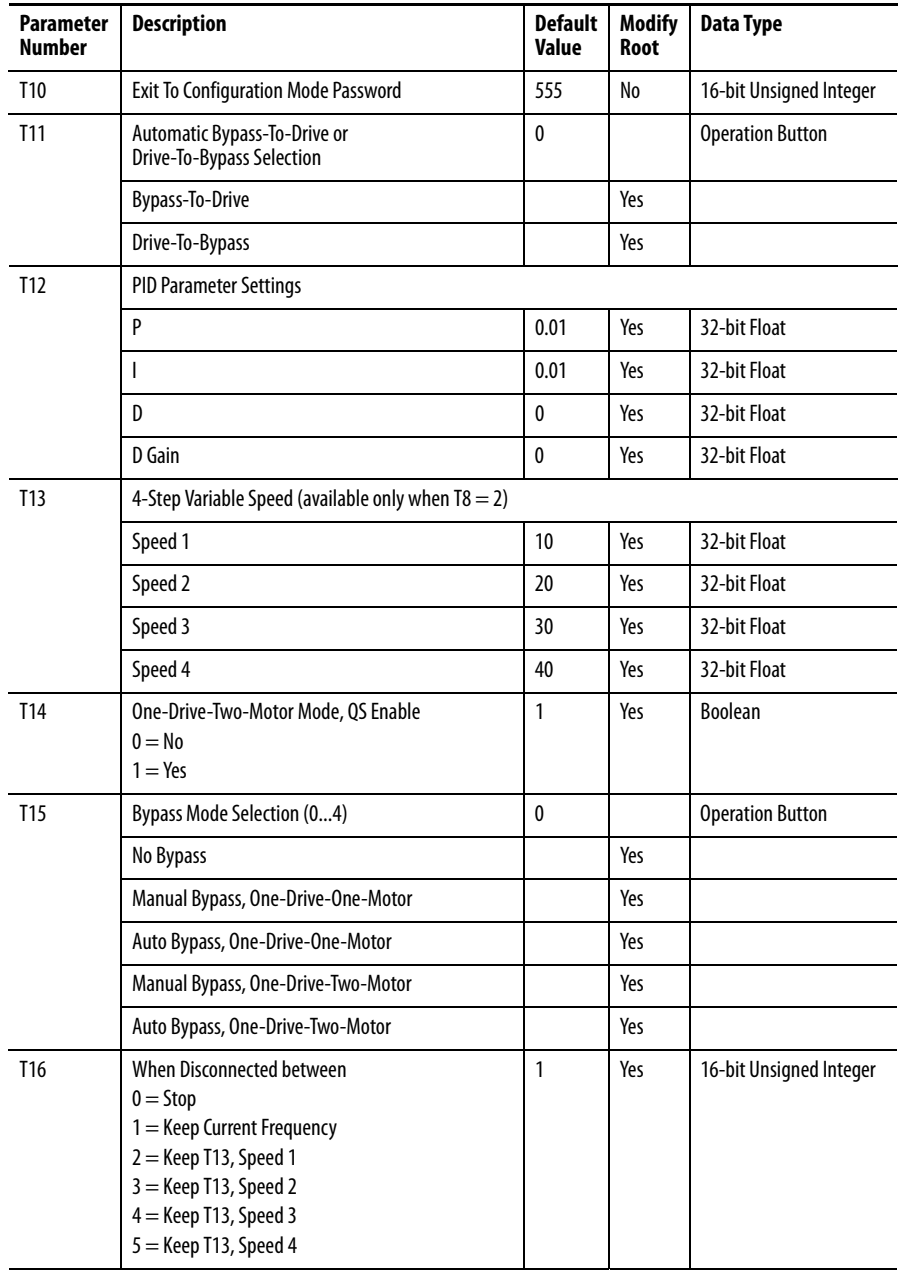

#### **Table 19 - Setup and R&D T Parameters (Continued)**

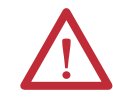

**ATTENTION:** If you enter a value that is greater than the allowed range for the parameter, the input field will turn red.

## **Change Parameters T11...T13**

#### Parameter T11

To change Parameter T11:

**1.** Press the T11 Parameter input field.

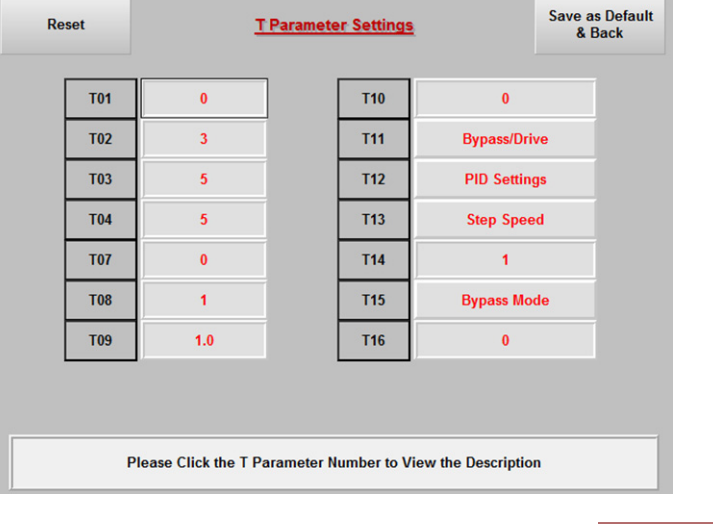

# **2.** In the **Operation Mode** dialog, press To Drive or To Bypass

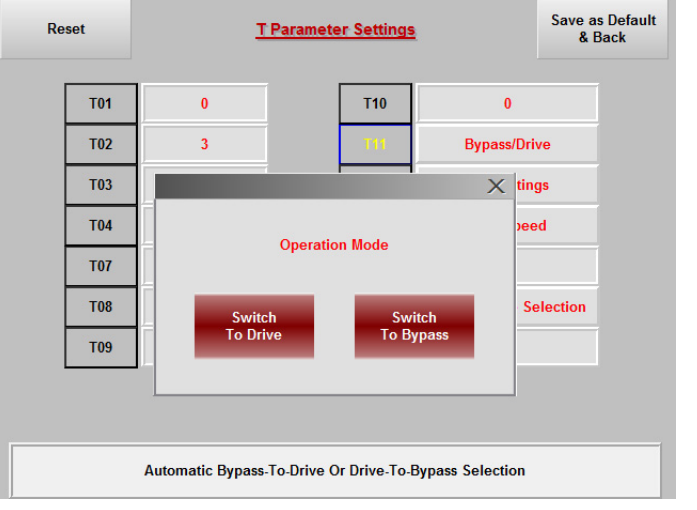

# **3.** If you select  $\begin{array}{c} \text{Switch} \\ \text{To Drive} \end{array}$ , the:

- **•** drive must be set to Local Control
- **•** position switch must be set to Drive
- **•** bypass contactor must be ON
- **•** drive must not be running.
- 4. If you select <sup>To Bypass</sup>, the:
	- **•** drive must be set to Local Control
- **•** position switch must be set to Drive
- **•** drive must be running.

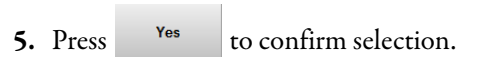

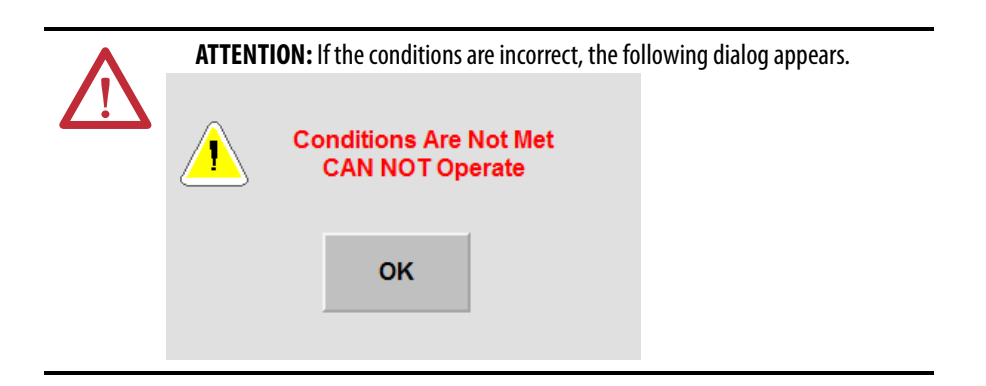

#### Parameter T12

Parameter T12 is a reserved parameter for R&D and hand-off operation.

### Parameter T13

To change Parameter T13:

**1.** Press the T13 Parameter input field.

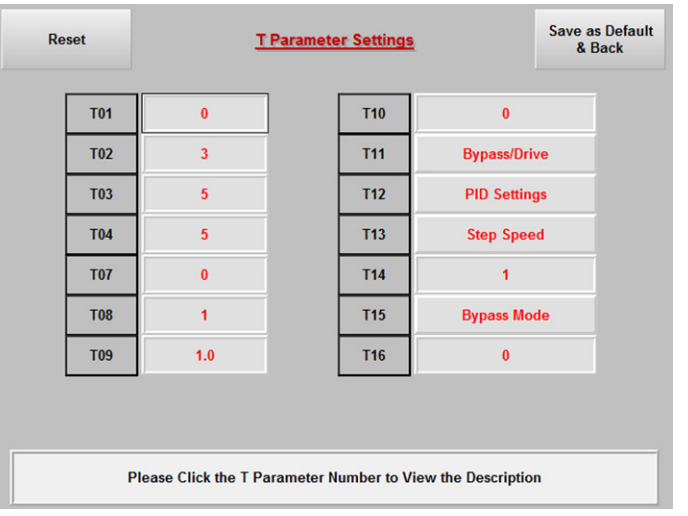

**2.** Enter desired speed values in the **Enter Four Steps** dialog box.

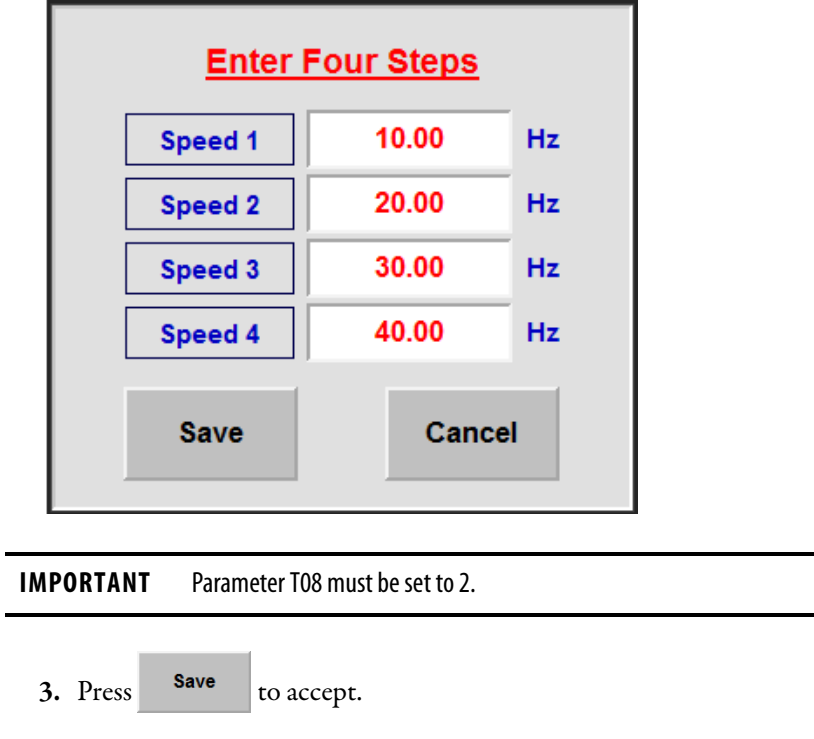

Press the input field to enter a value.

**IMPORTANT** Refer to publication 6012-UM001\_-EN-P, PowerFlex 6000 Drive Bypass Units User Manual or detailed information about operating the switches in bypass cabinets.

## <span id="page-101-0"></span>**Close Isolation Switches in Bypass Cabinet**

- 1. Manual bypass (see [Figure 32\)](#page-113-0)
	- a. Open QS1 (direct line operation) isolation switch
	- b. Close QS2 and QS3 (drive operation) isolation switches
- **2.** Automatic Bypass (with isolating switches) (see [Figure 31\)](#page-112-0)
	- a. Close QS1 and QS2 (drive operation) isolation switches

## <span id="page-102-0"></span>**Close Input Circuit Breaker**

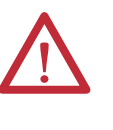

**ATTENTION:** Medium Voltage is required for this test. Close and lock all medium voltage doors on the PowerFlex 6000 and Bypass Cabinet (if supplied) prior to closing the input circuit breaker. All safety related work practices outlined in Electrical Safety requirements for Employee Work places must be followed when removing the input circuit breaker from the locked out, tagged out state.

- **1.** Remove tags and locks on the input circuit breaker.
- **2.** Close input circuit breaker.
- **3.** Verify that there are no faults or warnings on the HMI screen.

### <span id="page-102-1"></span>**Check Cooling Fan Operation**

- **1.** Open the Low Voltage panel door on the Isolation Transformer Cabinet door.
- **2.** Close all of the Drive Main Cooling Fan circuit breakers (Q10, ...) in the Isolation Transformer Cabinet LV Panel.
- **3.** Verify that all cooling fans are operating.
- **4.** Turn off the first Main Cooling Fan Circuit Breaker (Q10) and record the direction of the fan.

Viewed from the rear, the blades will rotate left to right (counter-clockwise when viewed from the top). If the fan is rotating in the wrong direction, turn off the specific Main Cooling Fan breaker. Verify the output voltage is 0. Switch two wires on the output of the circuit breaker.

- **5.** Turn the circuit breaker back on, and repeat for the remaining Main Cooling Fan circuit breakers.
- **6.** Verify that there are no faults or warnings on the HMI screen.

**IMPORTANT** All fans must turn in the same direction.

## <span id="page-103-0"></span>**Operate Motor by HMI**

#### **IMPORTANT** Before completing this procedure, verify there are no warnings or failure messages on the HMI. The "Ready" status indicator must be red.

**1.** From the Main Interface Screen, press the **Set Frequency:** input field.

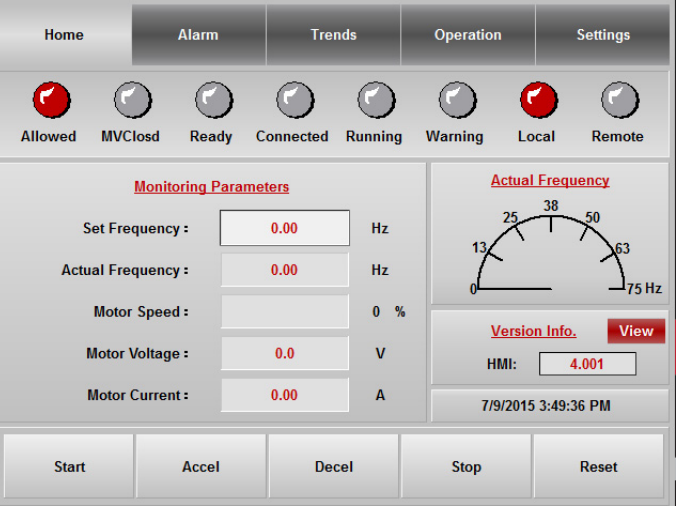

**2.** In the **Set Freq:** dialog box, enter a value of "5" and press .

Press Yes to confirm.

**TIP** The Set Frequency and Actual Frequency occasionally will not show the exact integral value selected, due to internal data conversion in the HMI program.

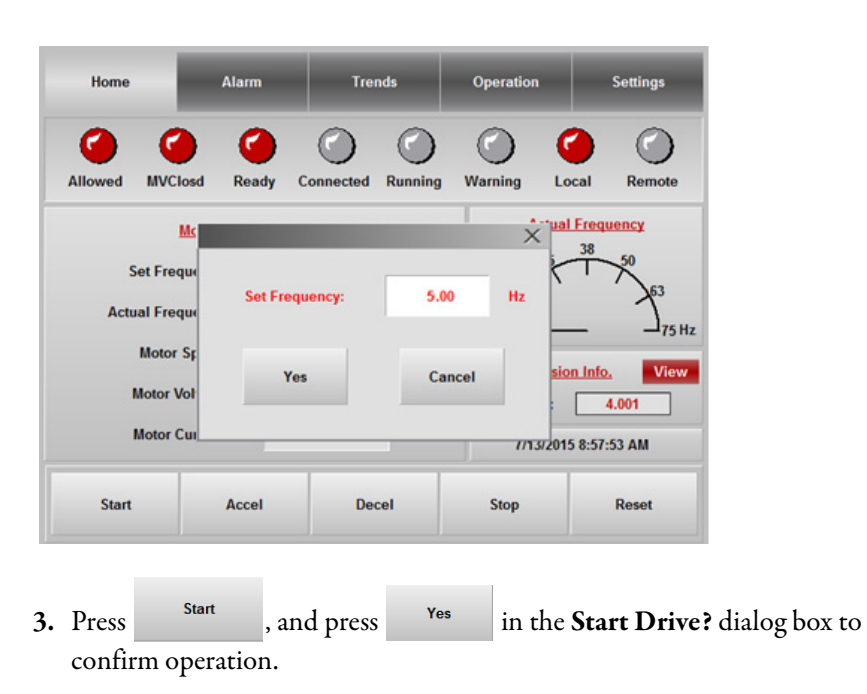

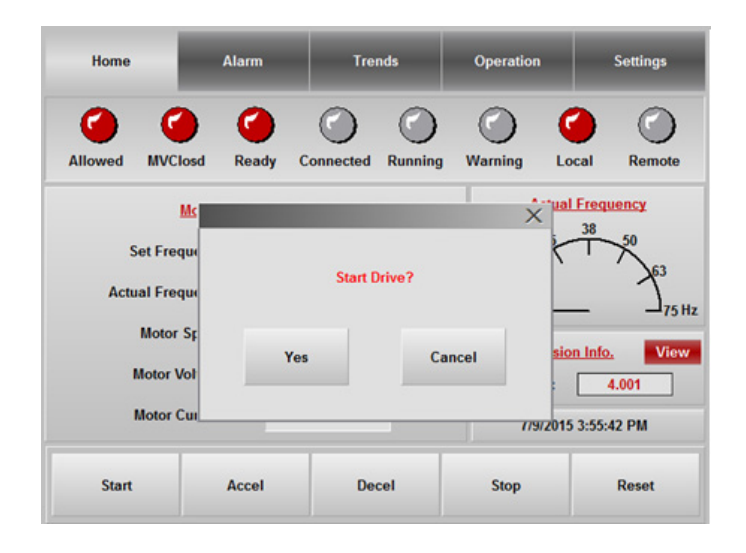

**IMPORTANT** When the drive is **≤**0.5 Hz, the "Connect" light will be illuminated. When the speed of the drive surpasses 0.5 Hz, the "Connect" and "Running" lights will be red.

**4.** Observe the direction of motor rotation.

If motor rotating direction is incorrect:

- a. Press Stop
- b. Open the Input Circuit Breaker.
- c. Perform the Lockout and Tagout procedures.
- d. Verify that medium voltage is not present in the drive and in the motor's cable connection box by using a hot stick.
- e. Swap any two cables in the motor's cable connection box.
- f. Repeat [Close Input Circuit Breaker on page 103](#page-102-0).

If the motor rotating direction is correct, continue to step 5.

**5.** From the Main Interface Screen, press the **Set Frequency:** input field.

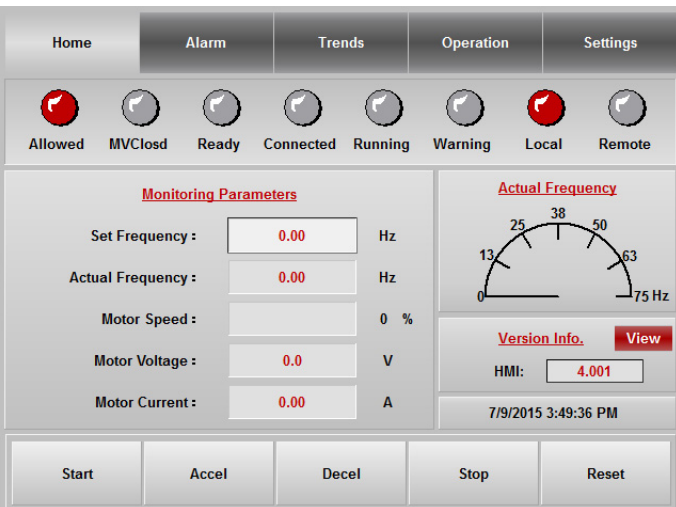

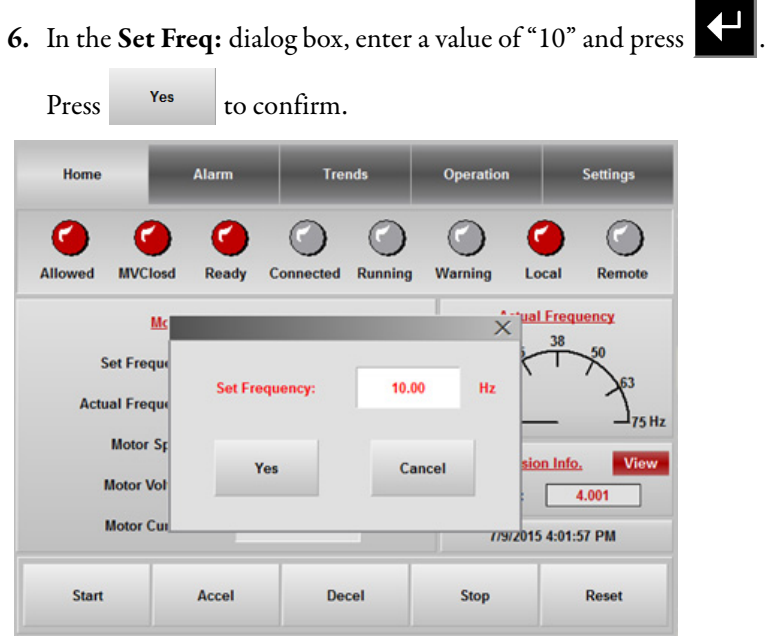

**7.** Press , and press in the **Start Drive?** dialog box to confirm operation.

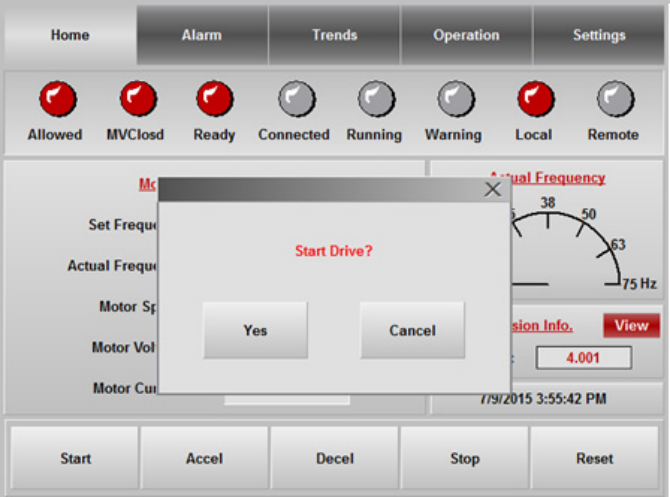

**8.** Record the output voltage in the HMI screen.

The value must not by more than ±10% of output voltage based on the drive configuration.

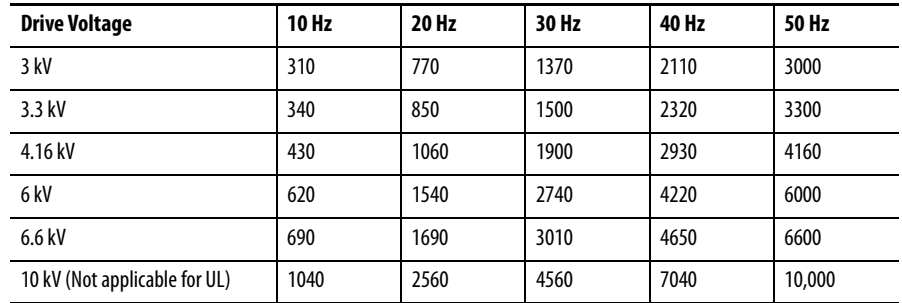

**9.** Press the **Set Frequency:** input field. In the **Set Freq:** dialog box, enter a

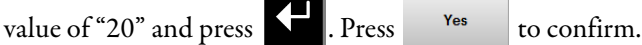

**10.** Record the output voltage in the HMI screen.

Repeat this process for 30, 40, and 50 Hz (or 60 Hz).

- **11.** Run the drive for 30 minutes at 50 Hz or 60 Hz (dependent on system frequency).
- **12.** Switch off customer-supplied control power.

The Control Power Supply Loss warning appears in the HMI.

The K8 relay will automatically switch-off and the K9 relay will switch on to supply control power from the isolation transformer tertiary winding.

**13.** Switch on the customer-supplied control power, and push the Power Reset button in control cabinet panel.

This clears the Control Power Supply Loss warning.

14. Press Stop

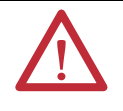

**ATTENTION:** The following should be opened successively when the control power is switched off: Q5, Q4, Q3, Q2 and UPS; opening Q1 is not necessary when the control power is not disconnected.

**Load Test of Drive System** This process is essentially a repeat of the No Load test procedure.

The Input Circuit Breaker should be off and locked out and tagged out to prevent any possibility of energization of the motor circuit while the application is reconfigured to apply load.

Repeat steps 1, 4, and 6 listed in the **[Table on page 89](#page-88-0)**.

# **Notes:**
# <span id="page-108-0"></span>**Torque Requirements**

**Torque Requirements** Proper tightening torque must be used for installation and wiring.

### **Table 20 - Torque Requirements**

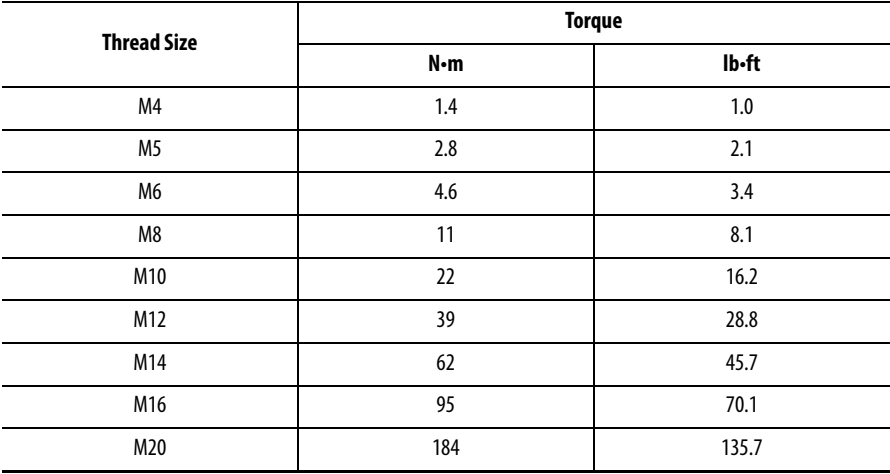

# **Notes:**

# **Single Line Diagrams**

<span id="page-110-0"></span>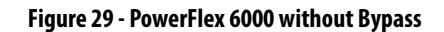

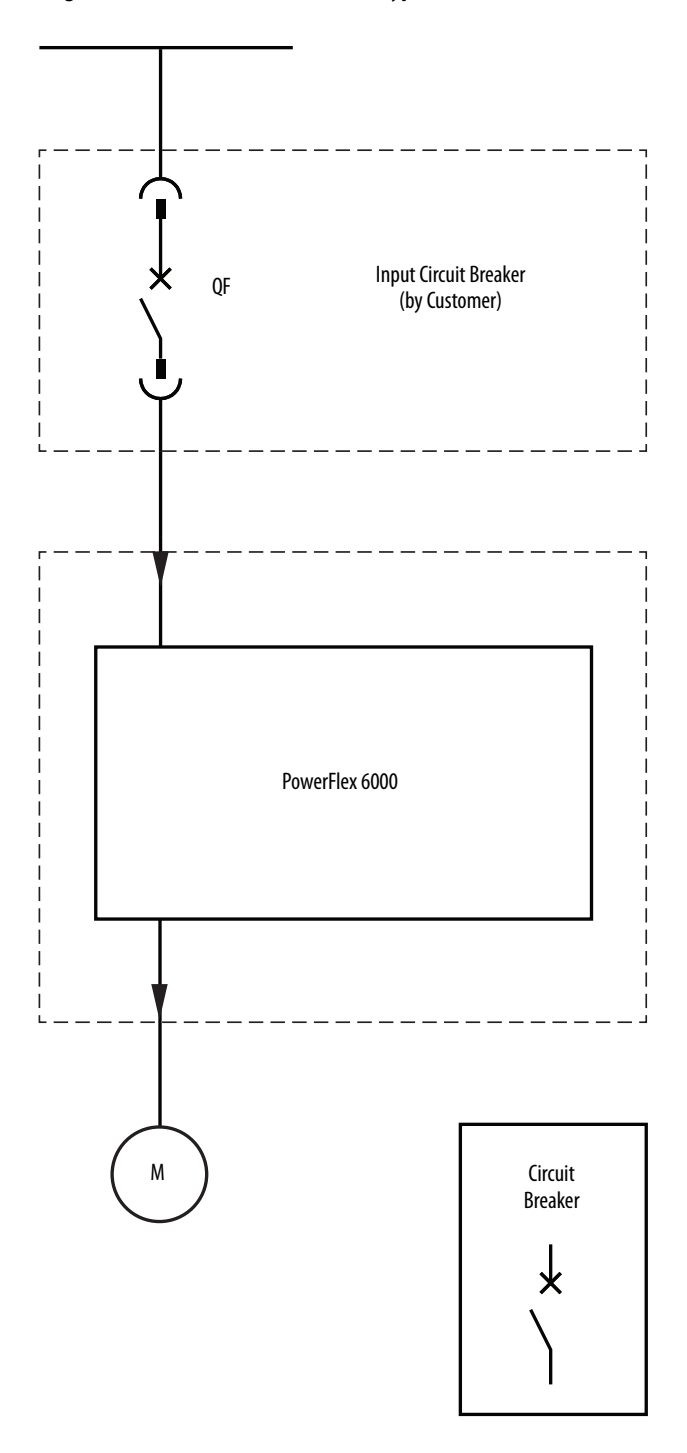

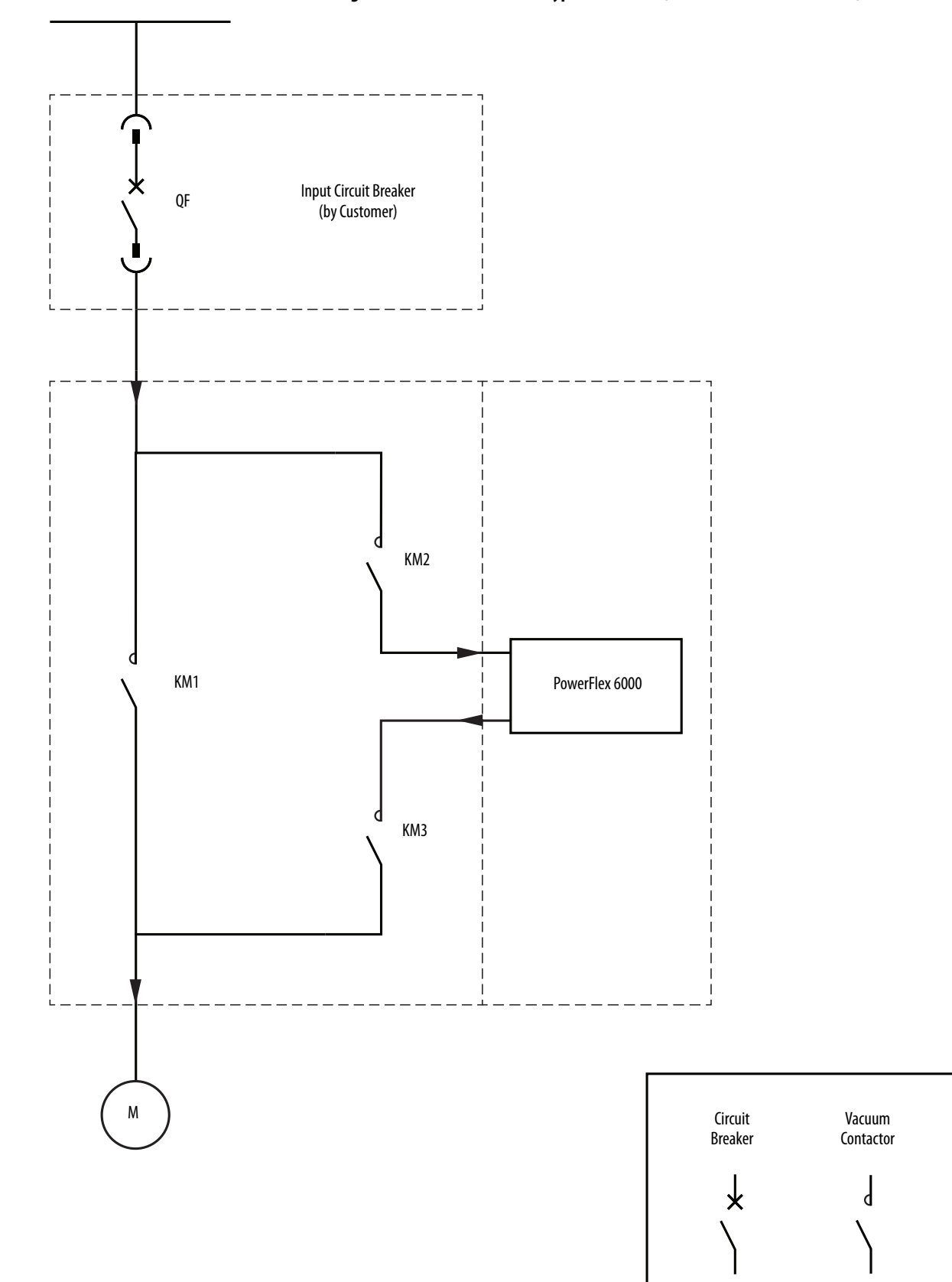

<span id="page-111-0"></span>**Figure 30 - 6012M Automatic Bypass Version 1 (without Isolation Switches)**

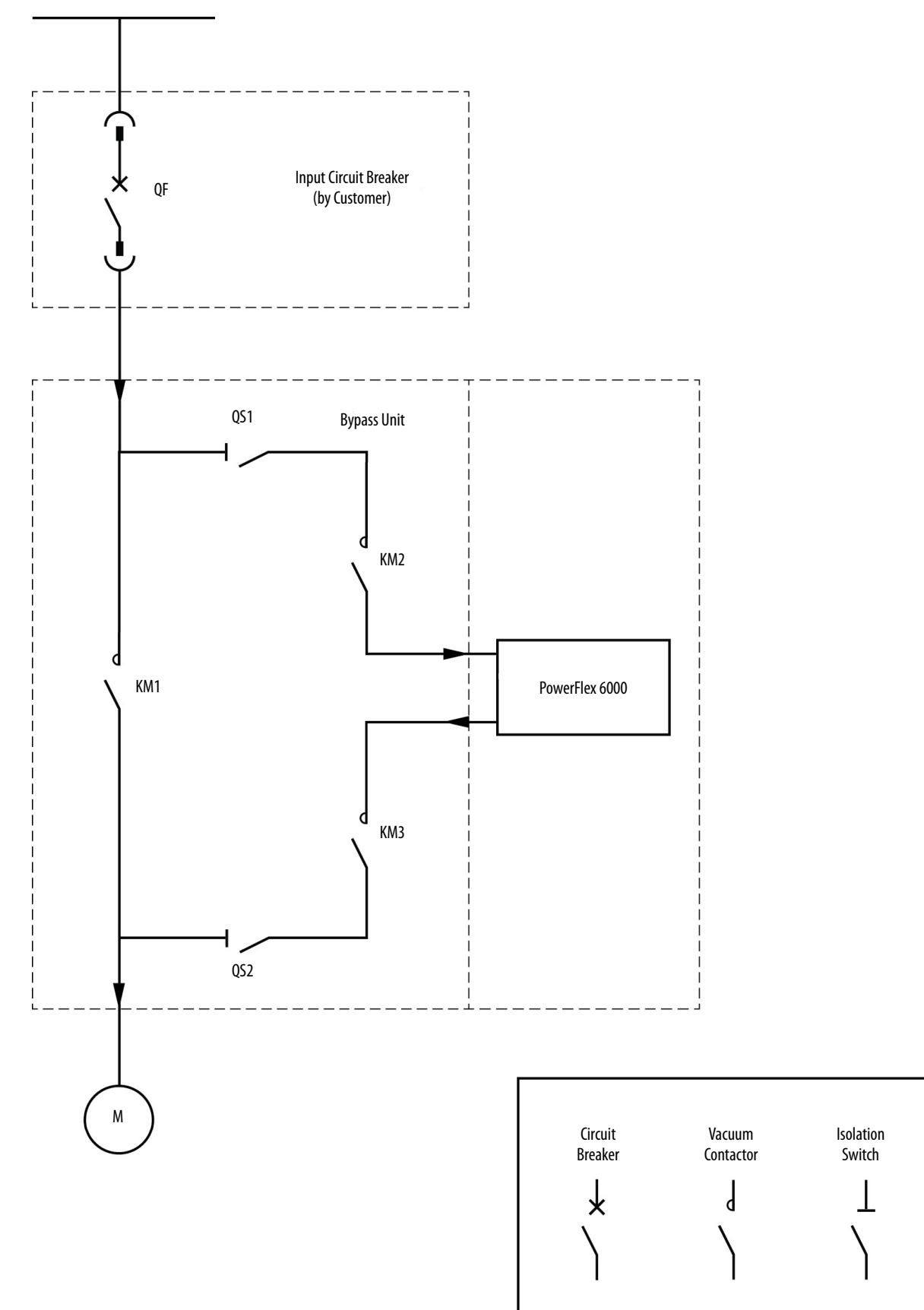

### <span id="page-112-0"></span>**Figure 31 - 6012M Automatic Bypass Version 2 (with Isolation Switches)**

<span id="page-113-0"></span>**Figure 32 - 6012M Manual Bypass**

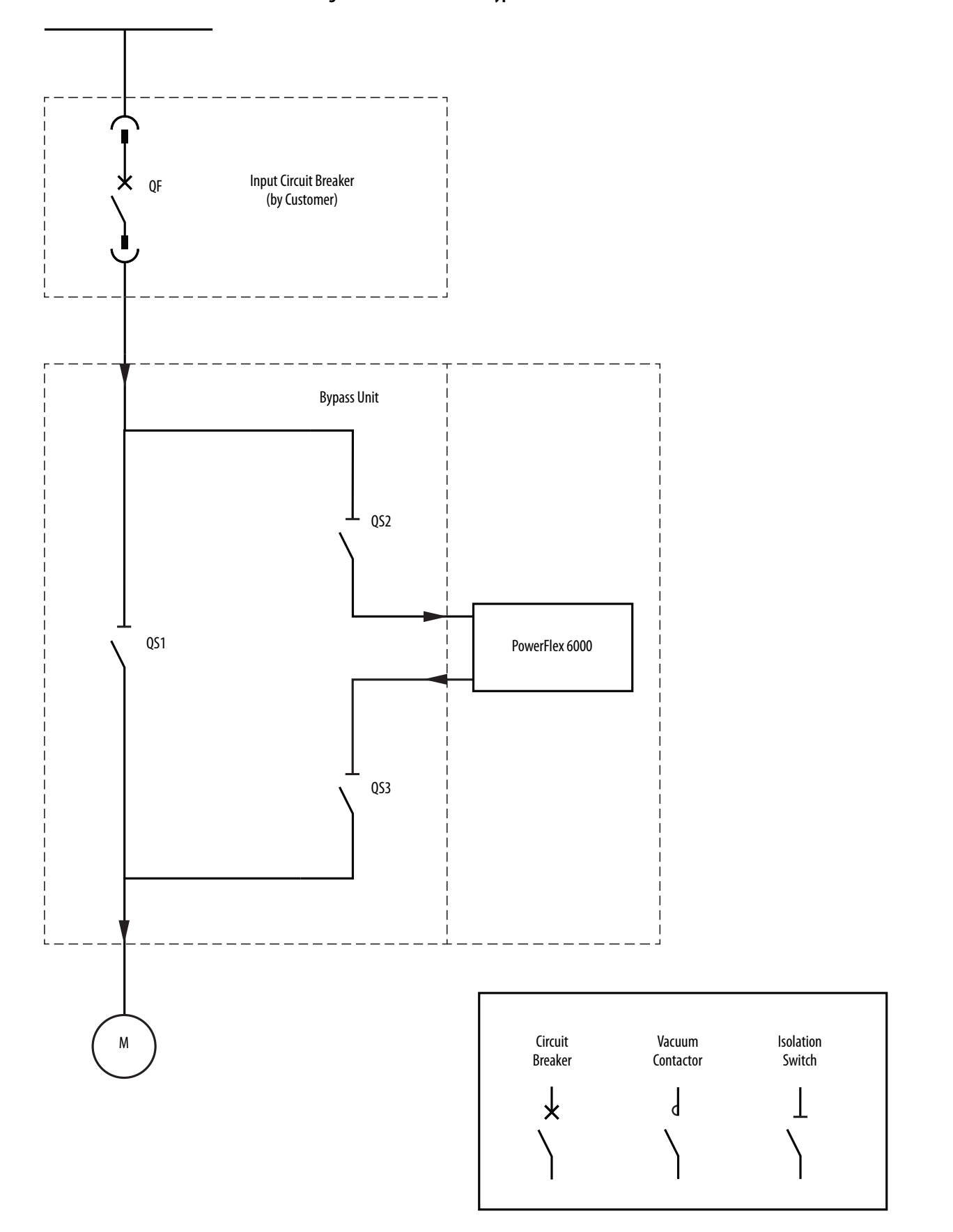

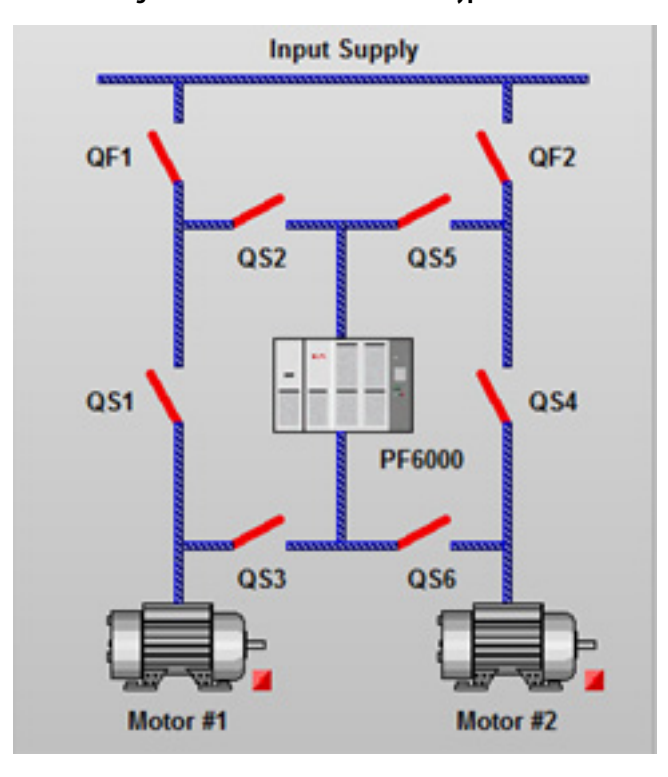

<span id="page-114-0"></span>**Figure 33 - PowerFlex 6000 Manual Bypass for Two Cabinets**

**Figure 34 - PowerFlex 6000 Automatic Bypass for Two Cabinets (with Isolation Switches)**

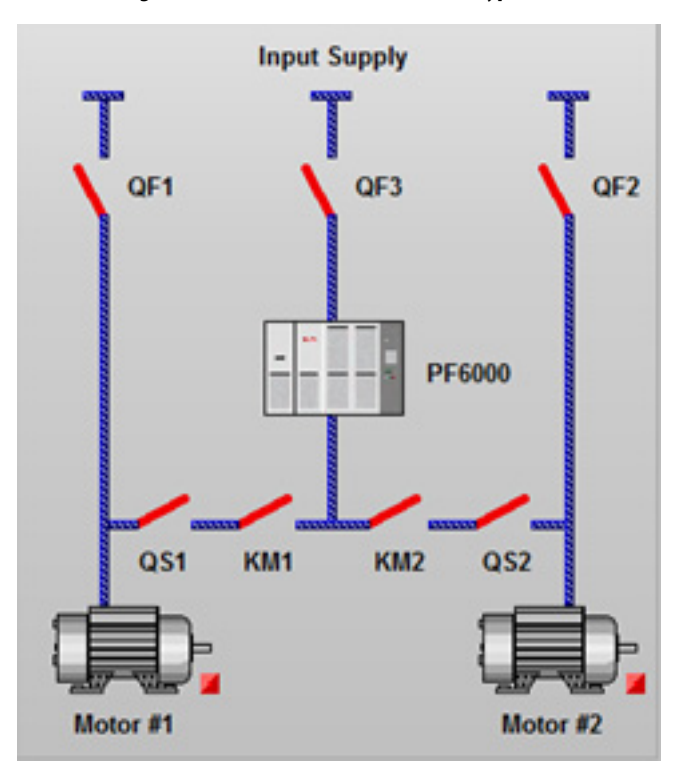

# **Notes:**

# <span id="page-116-0"></span>**Special Function Parameter Settings**

<span id="page-116-2"></span><span id="page-116-1"></span>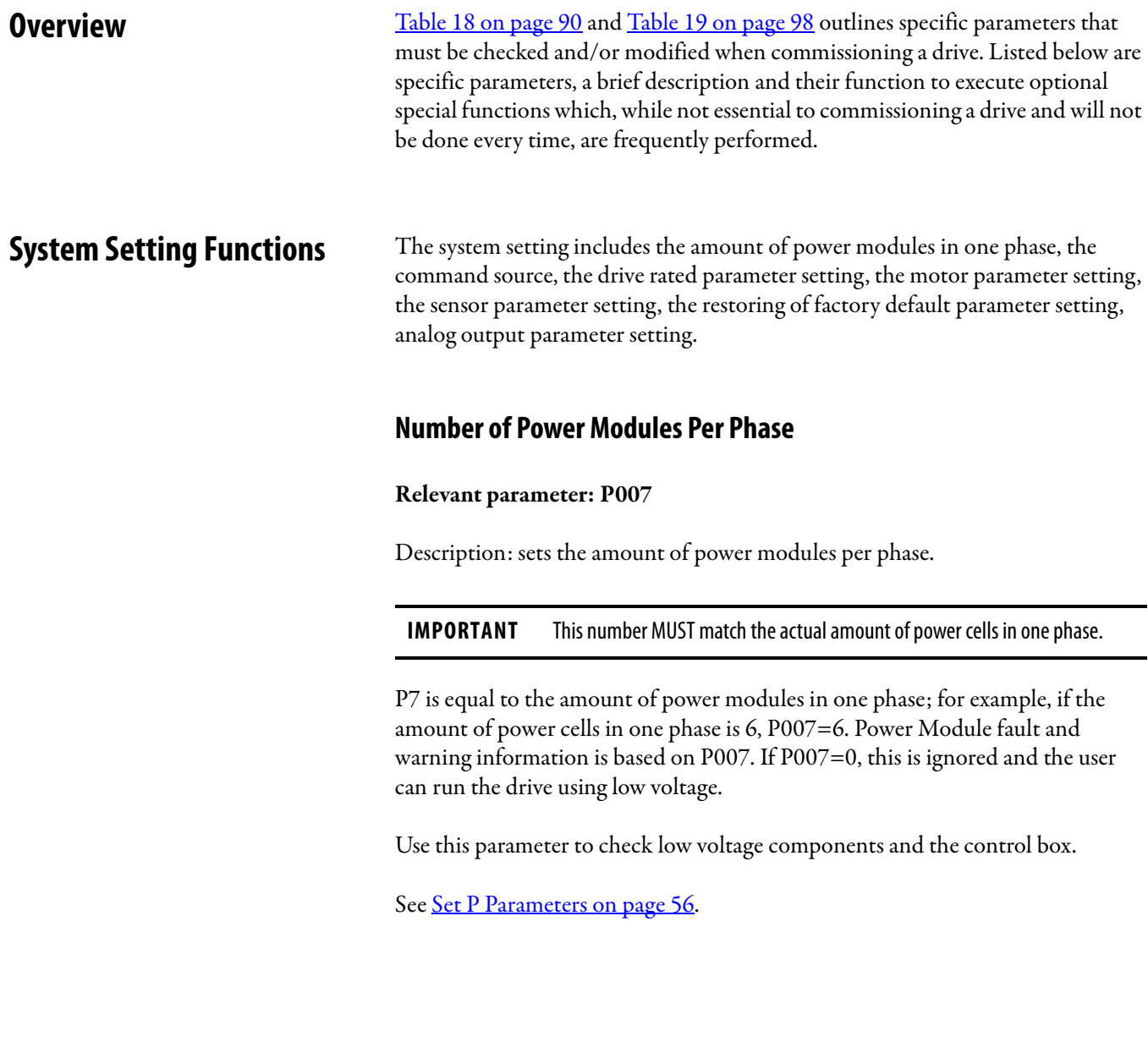

# <span id="page-117-3"></span>**Switch Control Sources**

#### **Relevant parameter: P004**

Description: P004 selects the control source to start, stop, or reset the drive.

There are two Control Sources, the HMI and the hard-wired I/O interface (DCS). They cannot be enabled at the same time.

# <span id="page-117-2"></span>**Rated/Maximum Output Frequency**

#### **Relevant parameter: P460, P466**

Description: sets the rated output frequency.

Instruction: P460 is drive's rated output frequency, which should be the same as the motor's rated frequency (0…75 Hz). P466 is the drive's Maximum Output Frequency; P460 cannot exceed P466.

# <span id="page-117-1"></span>**Motor Parameter Setting**

#### **Relevant parameter: P017, P199**

Description: set basic motor parameters, such as rated current and the number of pole pairs.

Instruction: P199 is motor rated current, which is used to determine faults. P017 sets the number of motor pole pairs.

# <span id="page-117-0"></span>**Hall Effect Current Sensor Setting**

#### **Relevant parameter: P198**

Instruction: Set the HECS rated current (A) used for the drive current sampling.

# <span id="page-118-0"></span>**Analog Output Display Parameter Setting**

**Relevant parameters:**

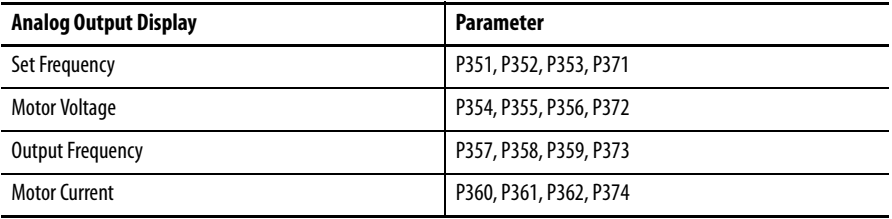

Description: sets the display parameters for the following analog output signals: Set Frequency, Actual Frequency, Motor Voltage and Motor Current.

Instruction: each signal has four display parameters: memory address, filter parameter, HMI display integer part and HMI display decimal part.

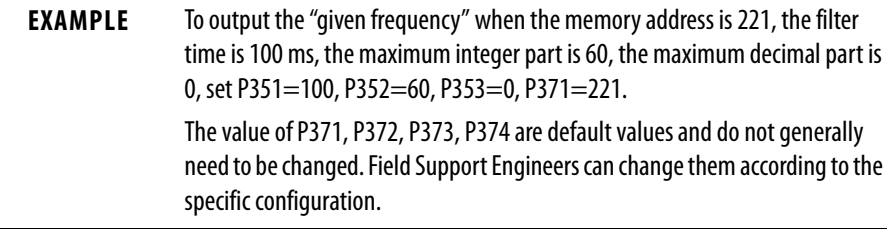

# <span id="page-118-1"></span>**Restore Factory Setting**

#### **Relevant parameter: P005**

Description: restore factory setting parameters.

Instruction: this function includes the three different access levels: User Level, Setup Level, and R&D Level. The amount of parameters restored is dependent on the access level. Press Reset to restore parameters.

The following table shows the parameters which can be restored in the different access levels.

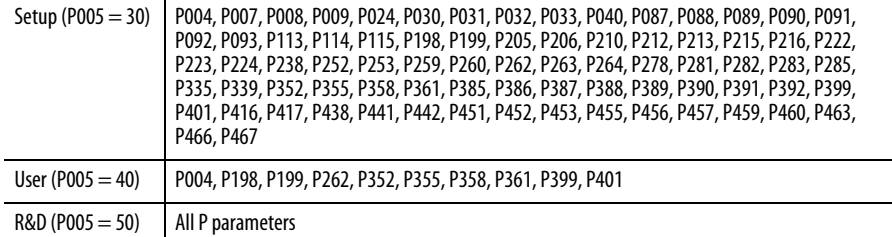

# <span id="page-119-3"></span>**Speed Command Functions Set Frequency Command Source**

#### <span id="page-119-1"></span>**Relevant parameter: P262**

Description: this function selects the frequency command source (analog or digital).

Instruction: If P262=0, digital setting is selected, if P262=1, analog setting is selected. Digital mode is setting the frequency from HMI, analog mode is setting the frequency from hard-wired analog I/O. These two modes cannot be enabled at the same time.

# <span id="page-119-2"></span>**Set Frequency Correction**

**Relevant parameters: P259, P260**

Description: this improves the sampling accuracy.

**IMPORTANT** It can only be enabled when the setting frequency source is set to analog.

Instruction: Set Frequency=P260\*Original Set Frequency+P259.

# <span id="page-119-0"></span>**Frequency Command Deadband Upper Limit**

#### **Relevant parameter: P414**

Description: this function limits the low frequency starting range, reduce the low frequency output error for analog input mode. This parameter avoids the drive's output fluctuation when the frequency is around 0 Hz.

Instruction: if the original set frequency is lower than P414, the set frequency will be changed to P414.

# <span id="page-120-1"></span>**Frequency Amplitude Limit**

#### **Relevant parameter: P413, P415**

Description: this function limits the amplitude of the Set Frequency. The Set Frequency must not exceed the maximum output frequency of the drive.

Instruction: this function can limit the Set Frequency between P413 and P415, P415>P413>0.

# <span id="page-120-2"></span>**Frequency Skip**

### **Relevant parameter: P089, P090, P091, P092, P093**

Description: this function is designed to avoid a trip at certain output frequencies.

Instruction: this function is enabled by P089. There are two bands, one is between P090 and P091, the other is between P092 and P093. The Set Frequency can skip out from these two bands if it is within them. The Set Frequency will be changed automatically into the upper limit of the bands while the speed increases, or changed into the lower limit of the band while the speed decreases ([Figure 35\)](#page-120-0). The recommended width of these intervals is 1 Hz.

<span id="page-120-0"></span>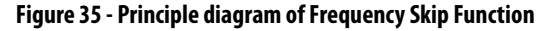

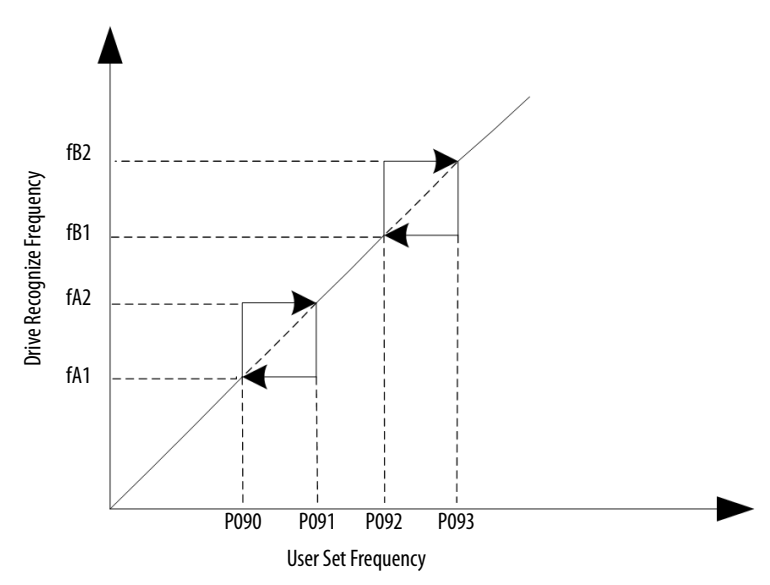

# <span id="page-121-0"></span>**Speed Reference Functions V/F Curve Setting**

#### <span id="page-121-4"></span>**Relevant parameters: P451, P452, P453**

Description: calculates the drive's output voltage according to set frequency. There are four available V/F curves: linear, curve, straight-curve and paraboliccurve. Set the compensation voltage to improve the lower frequency start torque.

Instruction: P451 is low speed voltage compensation (%), P452 is low speed voltage compensation frequency threshold. If the output frequency is lower than P452, the output voltage will be improved per P451 (Low Speed Voltage Compensation).

## <span id="page-121-3"></span><span id="page-121-1"></span>**Set Maximum Modulation Index and Limit Output Voltage Amplitude**

#### **Relevant parameters: P455, P456**

Description: this function sets the maximum modulation index and limit the output voltage amplitude, so the drive can run above rated frequency.

Instruction: change the output voltage without changing the output frequency by adjusting P455. Adjust this value according to the field conditions to ensure the output voltage/frequency is consistent with standard V/F curve.

P456 is the output voltage amplitude limit; the amplitude of output voltage cannot exceed this value.

# <span id="page-121-2"></span>**Set Flux Time**

#### **Relevant parameters: P454**

Description: this function is designed to build a steady rotating magnetic field before the rotor operates.

Instruction: P454 is the time to build the rotating magnetic field. This value will not generally be changed.

# <span id="page-122-0"></span>**Analog Input Relevant parameter: P205, P206**

3/3.3 kV and 6/6.6 kV drives use the same VSB board.

Set P205 and P206 according to the following table

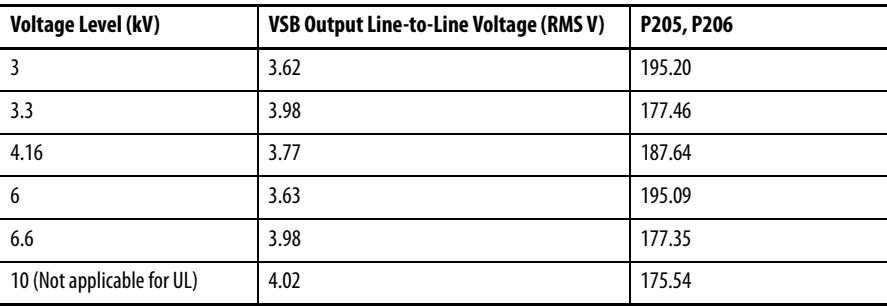

# <span id="page-122-2"></span>**Stop Mode Relevant parameter: P024, P252, P253**

Description: the drive has two ways to stop the drive, ramp down or coast stop.

Instruction: P024=1 to select coast stop, P024=0 to select ramp down.

If P024=1, the output will stop immediately, so the motor will stop by inertance. If P024=0, the output will stop the from the set frequency to 0 Hz. When the frequency=P252\*rated frequency (P252 is a percentage value), the system will be locked.

To restart the drive if coast stop was selected, wait until it stops before restarting. The time needed is:

*P*253 × *FrequencyBeforeStop*<br>*MaximumFrequency* 

### <span id="page-122-1"></span>**Flying Start Function Relevant parameter: P113, P114, P115, P416, P417, P438, P457, P459, P463, K5**

Description: The PowerFlex 6000 has three flying start modes:

- **•** search the frequency from set frequency
- **•** search the frequency from the last stop frequency added 5 Hz
- **•** search from the maximum frequency.

Instruction: the flying start feature identifies the motor speed based on the output current.

Some parameters must be changed based on the field application.

- **•** P113: Flying Start Initial Output Voltage Percentage (%)
- **•** P114: Flying Start Current Comparison Delay For Motor Speed Search
- **•** P115: Flying Start Current Threshold For Successful Motor Speed Search
- **•** P416: Enable Flying Start mode
- **•** P417: Flying Start Motor Speed Search Timeout (s)
- **•** P438: Flying Start Current Compensation Threshold
- **•** P457: Flying Start Voltage Recovery Time (s) (Low Speed Region)
- **•** P459: Flying Start Voltage Recovery Time (s) (High Speed Region)
- **•** P463: Flying Start Low/High Speed Regions Boundary (%)

**IMPORTANT** P416 enables Flying Start Selection. If the Flying Start is not successful, change the other parameters listed accordingly. Otherwise, these parameters do not normally need to be changed.

If the drive cannot search the speed in the field, increase P417 to decrease the search step and improve the accuracy; or increase P113 and decrease P115 to improve the accuracy. If there was any noise during the restore stage, increase P457 or P459. P463 does not need to be changed.

Search from Maximum Frequency to implement AC mode to VF mode.

#### <span id="page-123-0"></span>**Restart the Drive Relevant parameter: P461, P462, P465**

Description: these parameters use the auto-restart feature after a system fault.

Instruction: if  $P461$  is enabled ( $P461=1$ ), the drive will restart at once when system fault occurs.

If there is something wrong with a Power Module, it will wait for P465 before restarting. If a fault happens twice during the Fault Reset Timeout (P462), the drive will trip.

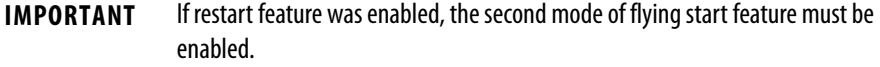

### **A**

**Analog Input** [123](#page-122-0)

# **C**

**Cabinet Plates** Pre-Commi[ssioning Sealing](#page-46-0) [29](#page-28-0)[,](#page-46-0) [46](#page-45-0) **Commissioning** 47 Control System Check [52](#page-51-0) Proce[dure List](#page-47-0) [47](#page-46-1) Setup 48 Process [Flowcharts](#page-85-0) [12](#page-11-0) Set Date 86 Set Regional S[ettings](#page-85-0) [87](#page-86-0) Set Time Zone 86 **Commissioning Requirements** Computer Requirements[15](#page-14-0), [31](#page-30-0) Electrical Equipment [15](#page-14-1), [31](#page-30-1) Hand Tools [15](#page-14-2), [31](#page-30-2) Software [15,](#page-14-0) [31](#page-30-0) Test Equipment [15](#page-14-3), [31](#page-30-3) **Control System Check** [52](#page-51-0) P Parameters Restore Settings [84](#page-83-0) Set to En[able Testing](#page-46-1) [55](#page-54-0) Procedure List 47 Setup 48 [Energize Control Circuit](#page-47-0) [48](#page-47-1) Simulate Closed Input Ci[rcuit Breaker](#page-66-0) [48](#page-47-2) Simulate Warnings and Faults 67 Verify E-Stop Functionality [72](#page-71-0) Factory Default Settings [52](#page-51-1) Operation to Set Frequency [65](#page-64-0) Switching, Local to Remote Control [73](#page-72-0) Verify Operation of **Bypass Contactors [77](#page-76-0)** Bypass Iso[lation Switches](#page-82-0) [74](#page-73-0) DCS Input 83 Frequency Steps [63](#page-62-0) Input/Output [74](#page-73-0), [77](#page-76-0) Output S[ignals](#page-38-0) [83](#page-82-0) **Control Wiring** [23,](#page-22-0) 39

# **D**

**Diagrams**

6012M Automatic Bypass Version 1[112](#page-111-0) 6012M Automatic Bypass Version 2[113](#page-112-0) 6012M Manual Bypass [114,](#page-113-0) [115](#page-114-0) PowerFlex 6000 without Bypass[111](#page-110-0) **Documentation and A[pplication Review](#page-11-1)** Process Flowcharts 12 **Documentation, Rockwell Automation** [12](#page-11-2) **Drive Application** Review [13](#page-12-0) **Drive Components** Inspection [16](#page-15-0), [32](#page-31-0) Checklist [18](#page-17-0), [34](#page-33-0) **Drive Megger Check** [23](#page-22-1), [39](#page-38-1)

### **E**

**Electrical Installation Inspection** [22,](#page-21-0) [38](#page-37-0)

# **F**

**Flying Start Function** [123](#page-122-1) **Functional Assessment** [17,](#page-16-0) [33](#page-32-0) Checklist [19,](#page-18-0) [35](#page-34-0)

# **I**

**Installation Review** [21](#page-20-0), [37](#page-36-0) Electrical Inspection [22,](#page-21-0) [38](#page-37-0) Mechanical Inspection [21,](#page-20-1) [37](#page-36-1) **Interconnection Review** [20](#page-19-0), [36](#page-35-0) Checklist [20,](#page-19-1) [36](#page-35-1)

# **L**

**Lockout**[15](#page-14-4), [31](#page-30-4) Safety Test [16](#page-15-1), [32](#page-31-1)

## **M**

**Mechanical Installation Inspection** [21](#page-20-1), [37](#page-36-1)

# **N**

**No-Load Test**

Check Cooling Fan Operation [103](#page-102-0) Close Input Circuit Breaker [103](#page-102-1) Close Isolation Switches in Byp[ass Cabinet](#page-89-1) [102](#page-101-0) Configure P and T Parameters 90 Energize Drive Control Circuit [90](#page-89-2) Operate Motor by HMI [104](#page-103-0)

# **O**

**Overviews**

Commissioning47 Documen[tation and Application Review](#page-106-0) [12](#page-11-2) Load Test 107 No-load Test 89 Special Funct[ion Parameter Settings](#page-88-0) [117](#page-116-0)

# **P**

**Power Cabling** [22,](#page-21-1) [38](#page-37-1) Color Coding [22,](#page-21-2) [38](#page-37-2) **Pre-Commissioning** Cabinet Plates [29](#page-28-0), 46 Computer Require[ments](#page-45-0)[15](#page-14-0)[,](#page-38-1) [31](#page-30-0) Drive Megger Check[23](#page-22-1), 39 Electrical Equipment [15,](#page-14-1) [31](#page-30-1) Final Steps [29,](#page-28-1) 46 Functional Ass[essm](#page-45-1)[ent](#page-34-0) [17](#page-16-0)[,](#page-34-0) [33](#page-32-0) Checklist [19,](#page-18-0) 35 Installation Review [21,](#page-20-0) [37](#page-36-0) Electrical Inspection [22,](#page-21-0) [38](#page-37-0)

Mechanical Inspection [21](#page-20-1), [37](#page-36-1) Interconnection Review [20](#page-19-0), [36](#page-35-0) Checklist [20](#page-19-1), [36](#page-35-1) Software [15,](#page-14-0) [31](#page-30-0) Test Equipment [15,](#page-14-3) [31](#page-30-3) Tools Hand Tools [15,](#page-14-2) [31](#page-30-2) **Preparation and Inspection** Process Flowcharts [12](#page-11-3) Commissioning [12](#page-11-0) [Documentation and Application Review](#page-11-1) 12 **Process Flowcharts** Commissioning [12](#page-11-0) Documentation and Applic[ation Review](#page-11-3) [12](#page-11-1) Preparation and Inspection 12

# **R**

**Restart the Drive** [124](#page-123-0)

# **S**

**Safety Test (Lockout)**[16](#page-15-1), [32](#page-31-1) **Special Function Parameter Settings** [117](#page-116-0) Analog Input [123](#page-122-0) Flying Start Function [123](#page-122-1) Restart the Drive [124](#page-123-0) Speed Command Function Frequency Amplitude Limit [121](#page-120-1) Frequency [Command Deadband Upper](#page-119-0)  Limit 120 Frequency Skip [121](#page-120-2) Set Frequency Command Source [120](#page-119-1) Set Frequency Correction [120](#page-119-2) Speed Command Functions [120](#page-119-3) Speed Reference Functions [122](#page-121-0) Limit Output [Voltage Amplitude](#page-121-2) [122](#page-121-1) Set Flux Time 122 Set Maximum Mo[dulation Index](#page-121-4)[122](#page-121-3) V/F Curve Setting 122 Stop Mode 123 System Setting Functions [117](#page-116-1) Analog Ou[tput Display Parameter Set](#page-118-0)ting 119 Hall Effect Current Sensor Setting [118](#page-117-0) Motor Parameter Setting [118](#page-117-1) [Number of Power Modules Per Phase](#page-116-2) 117 Rated/Maximum Outpu[t Frequency](#page-118-1)[118](#page-117-2) Restore Factory Setting 119 Switch Control Sources [118](#page-117-3) **Speed Command Functions**[120](#page-119-3) **Speed Reference Functions**[122](#page-121-0) **Stop Mode** [123](#page-122-2)

### **T**

**Tagout**[15](#page-14-4), [31](#page-30-4) **Torque Requirements** [109](#page-108-0)

# **Rockwell Automation Support**

Rockwell Automation provides technical information on the Web to assist you in using its products. At<http://www.rockwellautomation.com/support> you can find technical and application notes, sample code, and links to software service packs. You can also visit our Support Center at <https://rockwellautomation.custhelp.com/>for software updates, support chats and forums, technical information, FAQs, and to sign up for product notification updates.

In addition, we offer multiple support programs for installation, configuration, and troubleshooting. For more information, contact your local distributor or Rockwell Automation representative, or visit <http://www.rockwellautomation.com/services/online-phone>.

# **Installation Assistance**

If you experience a problem within the first 24 hours of installation, review the information that is contained in this manual. You can contact Customer Support for initial help in getting your product up and running.

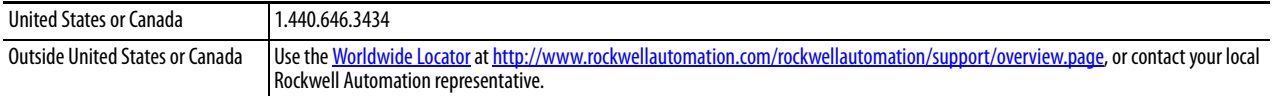

# **New Product Satisfaction Return**

Rockwell Automation tests all of its products to help ensure that they are fully operational when shipped from the manufacturing facility. However, if your product is not functioning and needs to be returned, follow these procedures.

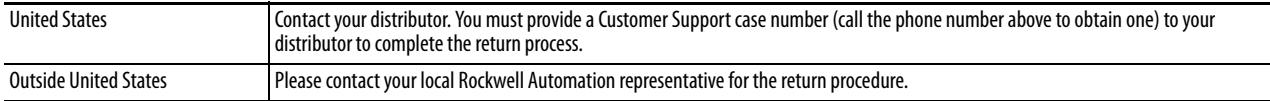

# **Documentation Feedback**

[Your comments will help us serve your documentation needs better. If you have any suggestions on how to improve this](http://literature.rockwellautomation.com/idc/groups/literature/documents/du/ra-du002_-en-e.pdf)  [document, complete this form, publication](http://literature.rockwellautomation.com/idc/groups/literature/documents/du/ra-du002_-en-e.pdf) RA-DU002[, available at h](http://www.rockwellautomation.com/literature/)ttp://www.rockwellautomation.com/literature/.

**Medium Voltage Products**, 135 Dundas Street, Cambridge, ON, N1R 5X1 Canada, Tel: (1) 519.740.4100, Fax: (1) 519.623.8930 Online: www.ab.com/mvb

Allen-Bradley, Rockwell Software, Rockwell Automation, PowerFlex, and TechConnect are trademarks of Rockwell Automation, Inc. Trademarks not belonging to Rockwell Automation are property of their respective companies.

#### www.rockwellautomation.com

#### Power, Control and Information Solutions Headquarters

Americas: Rockwell Automation, 1201 South Second Street, Milwaukee, WI 53204-2496 USA, Tel: (1) 414.382.2000, Fax: (1) 414.382.4444 Europe/Middle East/Africa: Rockwell Automation NV, Pegasus Park, De Kleetlaan 12a, 1831 Diegem, Belgium, Tel: (32) 2 663 0600, Fax: (32) 2 663 0640 Asia Pacific: Rockwell Automation, Level 14, Core F, Cyberport 3, 100 Cyberport Road, Hong Kong, Tel: (852) 2887 4788, Fax: (852) 2508 1846